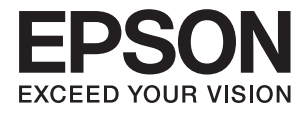

# **Vodič za administratore**

## *Sadržaj*

### *[Autorska prava](#page-3-0)*

### *[Zaštitni znakovi](#page-4-0)*

### *[O ovom priručniku](#page-5-0)*

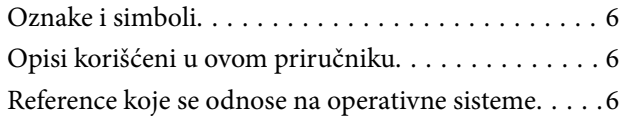

### *[Uvod](#page-7-0)*

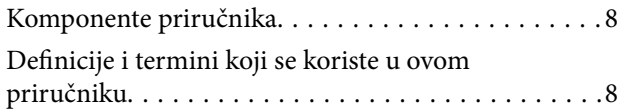

### *[Priprema](#page-9-0)*

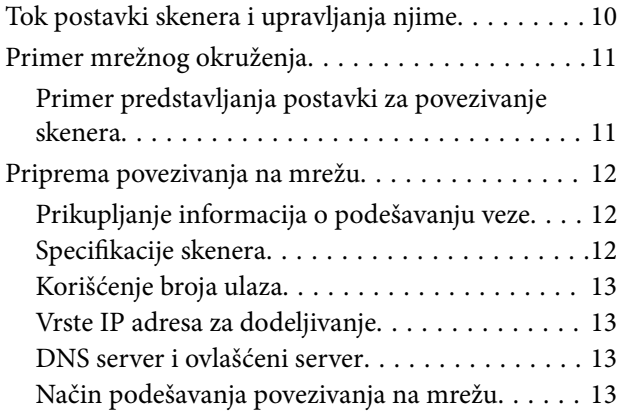

### *[Priključivanje](#page-14-0)*

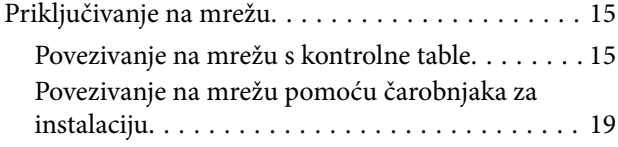

### *[Podešavanje funkcija](#page-21-0)*

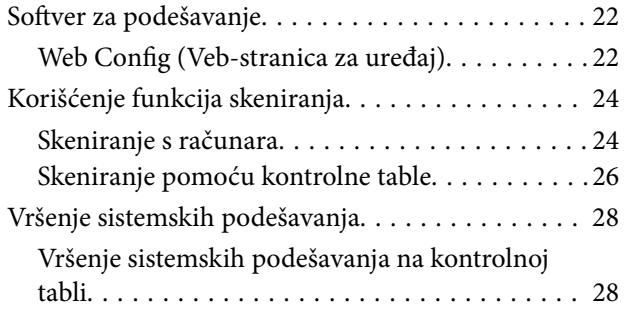

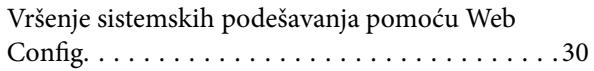

### *[Osnovne bezbednosne postavke](#page-31-0)*

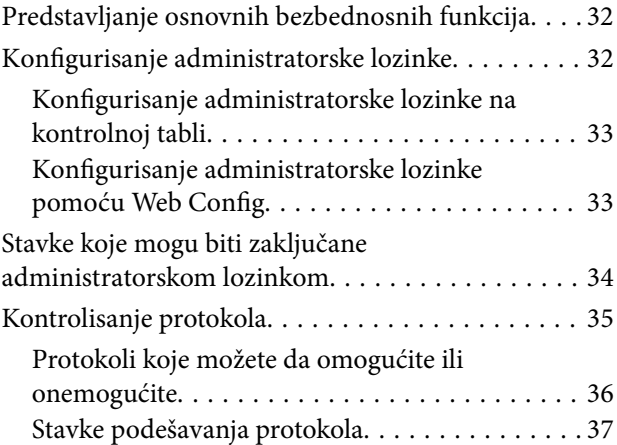

### *[Podešavanja u vezi s radom i](#page-39-0)  [upravljanjem](#page-39-0)*

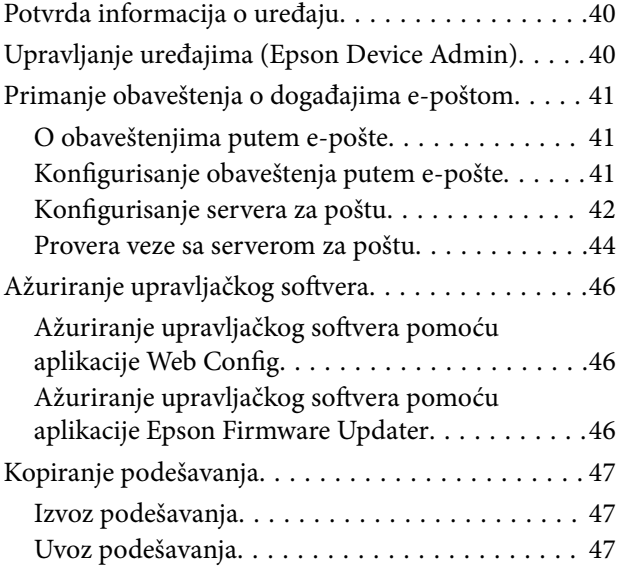

### *[Otklanjanje problema](#page-48-0)*

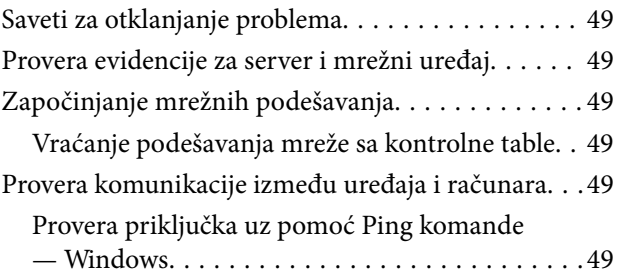

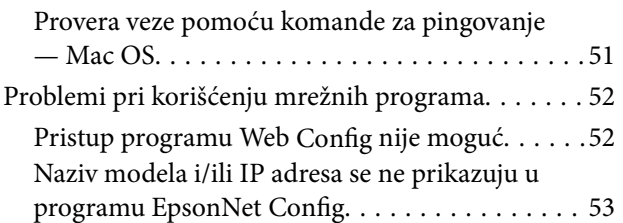

### *[Dodatak](#page-54-0)*

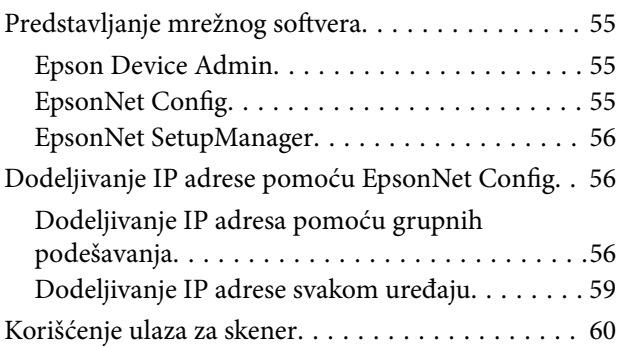

### *[Napredne bezbednosne postavke za](#page-61-0)  [Enterprise](#page-61-0)*

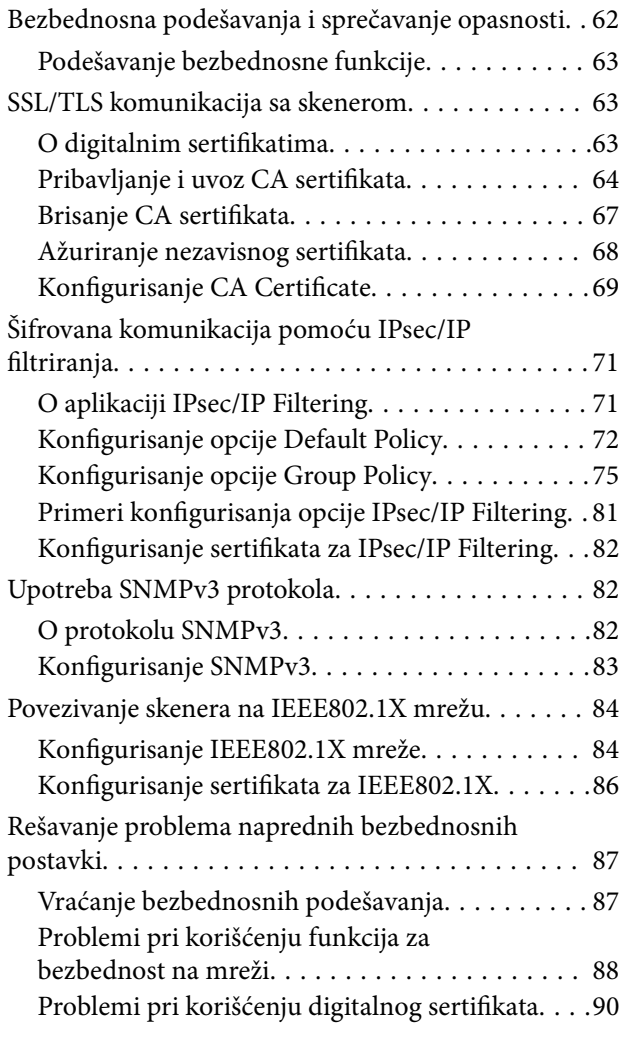

# <span id="page-3-0"></span>**Autorska prava**

Nijedan deo ove publikacije ne sme se reprodukovati, uskladištiti u sistemu za preuzimanje ili prenositi u bilo kom obliku ili na bilo koji način: elektronski, mehanički, fotokopiranjem, snimanjem ili na drugi način, bez prethodne pismene dozvole korporacije Seiko Epson. Upotrebom informacija koje se nalaze u ovom dokumentu ne preuzima se nikakva odgovornost za patente. Ne preuzima se odgovornost ni za štete koje nastanu usled korišćenja informacija iz ovog dokumenta. Informacije navedene u ovom dokumentu su namenjene samo za upotrebu s ovim proizvodom kompanije Epson. Epson nije odgovoran za upotrebu ovih informacija s drugim proizvodima.

Korporacija Seiko Epson i njena povezana društva ne odgovaraju kupcu ovog proizvoda niti drugim licima za štetu, gubitke, potraživanja ili troškove nastale usled nezgode, nepravilne upotrebe ili zloupotrebe ovog proizvoda, neovlašćenih modifikacija, popravki ili izmena proizvoda i (osim u SAD) nedoslednog pridržavanja uputstava korporacije Seiko Epson za rad i održavanje proizvoda.

Korporacija Seiko Epson i njena povezana društva nisu odgovorni ni za kakvu štetu ili probleme nastale usled korišćenja opcionih ili potrošnih proizvoda koje korporacija Seiko Epson nije označila kao originalne Epsonove proizvode oznakom Original Epson Products ili odobrene Epsonove proizvode oznakom Epson Approved Products.

Korporacija Seiko Epson nije odgovorna ni za kakvu štetu nastalu usled elektromagnetnih smetnji do kojih dolazi zbog korišćenja interfejs kablova koje korporacija Seiko Epson nije označila kao odobrene Epsonove proizvode oznakom Epson Approved Products.

©Seiko Epson Corporation 2016.

Sadržaj ovog priručnika i specifikacije ovog proizvoda podložni su promenama bez prethodne najave.

# <span id="page-4-0"></span>**Zaštitni znakovi**

- ❏ EPSON® predstavlja registrovani žig, a EPSON EXCEED YOUR VISION ili EXCEED YOUR VISION žig korporacije Seiko Epson.
- ❏ Epson Scan 2 software is based in part on the work of the Independent JPEG Group.
- ❏ Google Cloud Print™, Chrome™, Chrome OS™, and Android™ are trademarks of Google Inc.
- ❏ Microsoft®, Windows®, Windows Server®, and Windows Vista® are registered trademarks of Microsoft Corporation.
- ❏ Apple, Macintosh, Mac OS, OS X, AirMac, Bonjour, and Safari are trademarks of Apple Inc., registered in the U.S. and other countries. AirPrint is a trademark of Apple Inc.
- ❏ Opšta napomena: ostali nazivi proizvoda upotrebljeni su u ovom dokumentu isključivo u identifikacione svrhe i možda predstavljaju zaštitne znakove svojih vlasnika. Epson se odriče svih prava na te žigove.

# <span id="page-5-0"></span>**O ovom priručniku**

## **Oznake i simboli**

### !*Oprez:*

Uputstva koja se moraju poštovati da bi se izbegle telesne povrede.

#### c*Važno:*

Uputstva koja se moraju poštovati da bi se izbeglo oštećenje opreme.

#### *Napomena:*

Uputstva koja sadrže korisne savete i ograničenja koja se odnose na rad skenera.

#### **Povezane informacije**

& Klikom na ovu ikonu bićete prebačeni na povezane informacije.

## **Opisi korišćeni u ovom priručniku**

- ❏ Snimci ekrana sa upravljačkim programom za skener i Epson Scan 2 (upravljački program za skener) su ekrani iz operativnih sistema Windows 10 ili OS X El Capitan. Sadržaj prikazan na ekranu varira u zavisnosti od modela i situacije.
- ❏ Ilustracije korišćene u ovom priručniku predstavljaju samo primere. Iako može postojati mala razlika u zavisnosti od modela, način rada je isti.
- ❏ Neke od stavki menija na LCD ekranu variraju u zavisnosti od modela i podešavanja.

## **Reference koje se odnose na operativne sisteme**

#### **Windows**

Termini u ovom priručniku poput "Windows 10", "Windows 8.1", "Windows 8", "Windows 7", "Windows Vista", "Windows XP", "Windows Server 2016", "Windows Server 2012 R2", "Windows Server 2012", "Windows Server 2008 R2", "Windows Server 2008", "Windows Server 2003 R2" i "Windows Server 2003" odnose se na operativne sisteme navedene u nastavku. Pored toga, termin "Windows" odnosi se na sve verzije.

- ❏ Operativni sistem Microsoft® Windows® 10
- ❏ Operativni sistem Microsoft® Windows® 8.1
- ❏ Operativni sistem Microsoft® Windows® 8
- ❏ Operativni sistem Microsoft® Windows® 7
- ❏ Operativni sistem Microsoft® Windows Vista®
- ❏ Operativni sistem Microsoft® Windows® XP
- ❏ Operativni sistem Microsoft® Windows® XP Professional x64 Edition
- ❏ Operativni sistem Microsoft® Windows Server® 2016
- ❏ Operativni sistem Microsoft® Windows Server® 2012 R2
- ❏ Operativni sistem Microsoft® Windows Server® 2012
- ❏ Operativni sistem Microsoft® Windows Server® 2008 R2
- ❏ Operativni sistem Microsoft® Windows Server® 2008
- ❏ Operativni sistem Microsoft® Windows Server® 2003 R2
- ❏ Operativni sistem Microsoft® Windows Server® 2003

#### **Mac OS**

U ovom priručniku "Mac OS" se koristi za upućivanje na macOS Sierra, OS X El Capitan, OS X Yosemite, OS X Mavericks, OS X Mountain Lion, Mac OS X v10.7.x, i Mac OS X v10.6.8.

# <span id="page-7-0"></span>**Uvod**

## **Komponente priručnika**

Ovaj priručnik je namenjen administratoru uređaja koji je zadužen za priključivanje štampača ili skenera na mrežu, a sadrži i informacije o tome kako podesiti funkcije za korišćenje.

Informacije o korišćenju funkcija potražite u Korisnički vodič.

#### **Priprema**

Objašnjava zadatke administratora, kako podesiti uređaje, kao i softver za upravljanje njima.

#### **Priključivanje**

Objašnjava kako priključiti uređaj na mrežu ili telefonsku liniju. Takođe objašnjava i mrežno okruženje, kao što je korišćenje ulaza za uređaj, informacije o DNS i ovlašćenom serveru.

#### **Podešavanje funkcija**

Objašnjava podešavanja za svaku funkciju uređaja.

#### **Osnovne bezbednosne postavke**

Objašnjava podešavanja za svaku funkciju, poput štampanja, skeniranja i slanja/primanja faksa.

#### **Podešavanja u vezi s radom i upravljanjem**

Objašnjava radnje koje se vrše kad uređaj počne da se koristi, poput provere informacija i održavanja.

#### **Otklanjanje problema**

Objašnjava započinjanje podešavanja i rešavanje problema s mrežom.

#### **Napredne bezbednosne postavke za Enterprise**

Objašnjava način podešavanja kojim se povećava bezbednost uređaja, poput korišćenja CA sertifikata, SSL/TLS komunikacije i IPsec/IP filtriranja.

U zavisnosti od modela, neke funkcije u ovom poglavlju nisu podržane.

## **Definicije i termini koji se koriste u ovom priručniku**

U ovom priručniku se koriste sledeći termini.

#### **Administrator**

Osoba zadužena za instaliranje i podešavanje uređaja ili mreže u kancelariji ili organizaciji. U malim organizacijama, ova osoba može biti zadužena za upravljanje i uređajem i mrežom. U velikim organizacijama administratori rukovode mrežom ili uređajima u grupnoj jedinici nekog odeljenja ili sektora, a administratori mreže su zaduženi za komunikacione postavke za vezu s okruženjem izvan organizacije, poput interneta.

#### **Mrežni administrator**

Osoba zadužena za kontrolisanje komunikacije na mreži. Osoba koja je postavila mrežnu skretnicu, ovlašćeni server, DNS server i server za e-poštu kako bi kontrolisala komunikaciju putem interneta ili mreže.

#### **Korisnik**

Osoba koja koristi uređaje kao što su štampači ili skeneri.

#### **Web Config (veb-sajt štampača)**

Veb-server koji je ugrađen u uređaj. Zove se Web Config. Na njemu pomoću pregledača možete proveriti i izmeniti status uređaja.

#### **Alatka**

Opšti termin za softver koji se koristi za podešavanje ili upravljanje uređajem, poput Epson Device Admin, EpsonNet Config, EpsonNet SetupManager itd.

#### **Skeniranje s uređaja**

Opšti termin za skeniranje s kontrolne table uređaja.

#### **ASCII (Američki standardni kod za razmenu podataka, eng. American Standard Code for Information Interchange)**

Jedan od standardnih znakovnih kodova. Definisano je 128 znakova, uključujući znakove kao što su slova (a–z, A– Z), arapski brojevi (0–9), simboli, prazna mesta i kontrolni znakovi. Kada se u ovom priručniku koristi termin "ASCII", on označava 0x20–0x7E (heksadecimalni broj) naveden ispod i ne obuhvata kontrolne znakove.

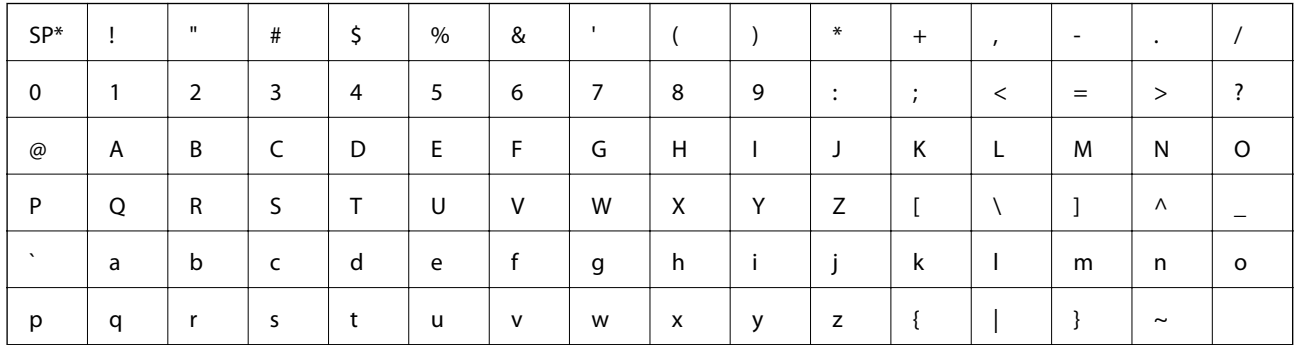

\* Znak razmaka.

#### **Unicode (UTF-8)**

Međunarodni standardni kod koji obuhvata velike svetske jezike. Kada se u ovom priručniku koristi termin "UTF-8", on označava znakove u formatu UTF-8.

<span id="page-9-0"></span>U ovom poglavlju objašnjene su uloga administratora i pripreme koje treba izvršiti pre podešavanja.

# **Tok postavki skenera i upravljanja njime**

Administrator vrši podešavanje mrežne veze za skener, pravi početne postavke i vrši njihovo održavanje kako bi uređaji bili dostupni korisnicima.

- 1. Priprema
	- ❏ Prikupljanje informacija o podešavanju veze
	- ❏ Donošenje odluke o načinu povezivanja
- 2. Povezivanje
	- ❏ Povezivanje na mrežu preko kontrolne table skenera
- 3. Podešavanje funkcija
	- ❏ Podešavanja upravljačkog programa skenera
	- ❏ Ostala napredna podešavanja
- 4. Bezbednosna podešavanja
	- ❏ Podešavanja za administratore
	- ❏ SSL/TLS
	- ❏ Kontrola protokola
	- ❏ Napredna bezbednosne postavke (Opcija)
- 5. Rukovanje i upravljanje
	- ❏ Provera statusa uređaja
	- ❏ Rešavanje nastalih događaja
	- ❏ Pravljenje rezervne kopije podešavanja

#### **Povezane informacije**

- & "Priprema" na strani 10
- & ["Priključivanje" na strani 15](#page-14-0)
- & ["Podešavanje funkcija" na strani 22](#page-21-0)
- & ["Osnovne bezbednosne postavke" na strani 32](#page-31-0)
- & ["Podešavanja u vezi s radom i upravljanjem" na strani 40](#page-39-0)

<span id="page-10-0"></span>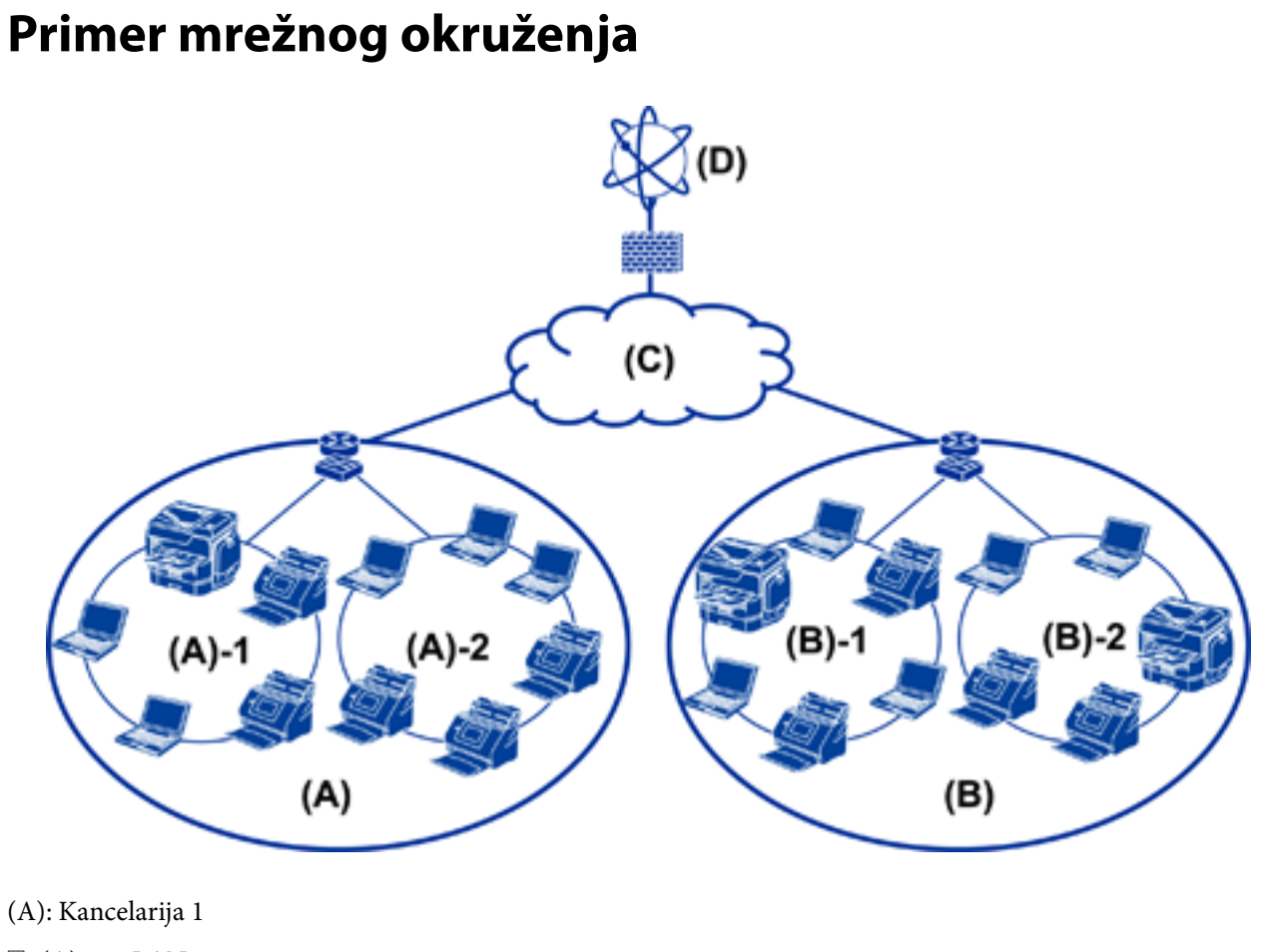

 $\Box$  (A) – 1: LAN 1  $\Box$  (A) – 2: LAN 2

(B): Kancelarija 2

 $\Box$  (B) – 1: LAN 1

 $\Box$  (B) – 2: LAN 2

(C): WAN

(D): Internet

### **Primer predstavljanja postavki za povezivanje skenera**

Uglavnom postoje dva tipa povezivanja zavisno od toga kako će se koristiti skener. Oba povezuju skener na mrežu pomoću računara preko čvorišta.

- ❏ Veza server/klijent (skener pomoću Windows servera, upravljanje zadacima)
- ❏ Veza lokalne mreže (direktna veze pomoću računara klijenta)

#### **Povezane informacije**

- & ["Veza server/klijent" na strani 12](#page-11-0)
- & ["Veza lokalne mreže" na strani 12](#page-11-0)

### <span id="page-11-0"></span>**Veza server/klijent**

Centralizujte upravljanje skenerom i zadacima pomoću Document Capture Pro Server instaliranog na server. Za zadatak koji koristi više skenera najprikladnije je da skenira veliki broj dokumenata u određenom formatu.

#### **Povezane informacije**

& ["Definicije i termini koji se koriste u ovom priručniku" na strani 8](#page-7-0)

### **Veza lokalne mreže**

Koristite pojedinačni skener sa upravljačkim programom skenera kao što je Epson Scan 2 instaliranim na računar klijent. Instaliranje Document Capture Pro (Document Capture) na računar klijent omogućava vam da pokrećete zadatke na pojedinačnim računarima klijentima skenera.

#### **Povezane informacije**

& ["Definicije i termini koji se koriste u ovom priručniku" na strani 8](#page-7-0)

## **Priprema povezivanja na mrežu**

### **Prikupljanje informacija o podešavanju veze**

Potrebno je da imate IP adresu, adresu mrežnog prolaza itd. za mrežno povezivanje. Sledeće stavke proverite unapred.

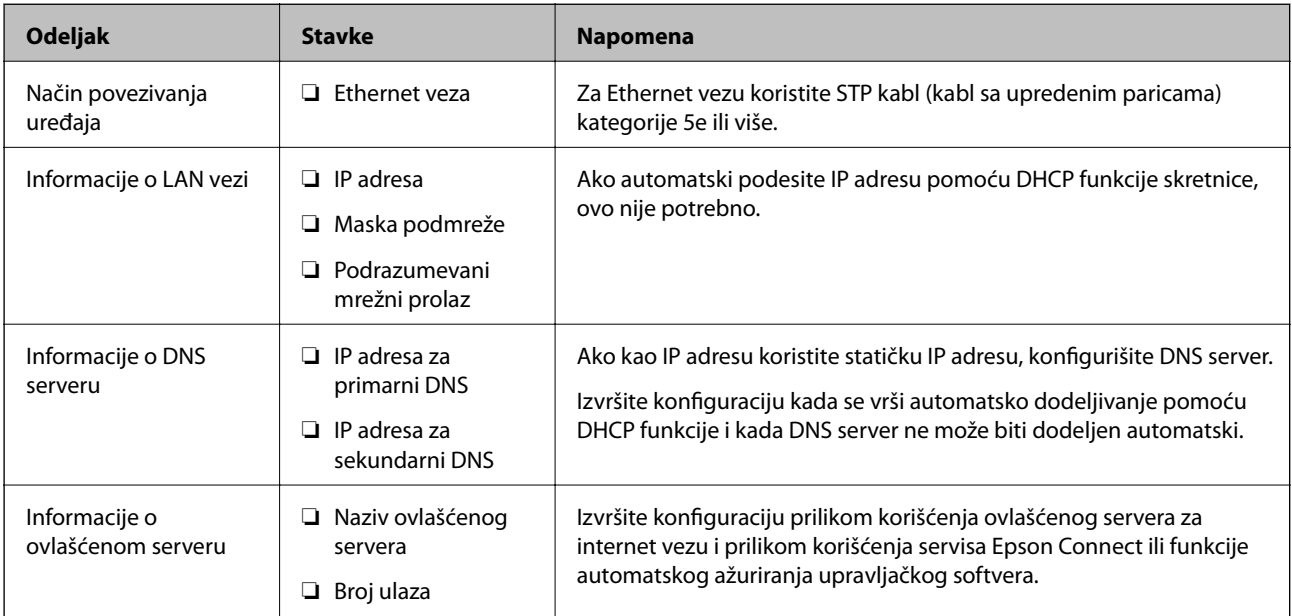

### **Specifikacije skenera**

Tehnički podatak da skener podržava standardni ili mrežni režim, pogledajte Korisnički vodič.

### <span id="page-12-0"></span>**Korišćenje broja ulaza**

Broj ulaza koji skener koristi potražite u "Dodatku".

#### **Povezane informacije**

& ["Korišćenje ulaza za skener" na strani 60](#page-59-0)

### **Vrste IP adresa za dodeljivanje**

Postoje dve vrste adresa koje se mogu dodeliti skeneru.

#### **Statička IP adresa:**

Dodelite unapred određenu jedinstvenu IP adresu skeneru.

IP adresa se ne menja čak i kada se skener ili skretnica isključe, tako da uređajem možete upravljati prema IP adresi.

Ova vrsta je pogodna za mrežu u kojoj se upravlja velikim brojem skenera, poput velike kancelarije ili škole.

#### **Automatsko dodeljivanje pomoću funkcije DHCP:**

Ispravna IP adresa biće automatski dodeljena kada komunikacija između skenera i skretnice koja podržava DHCP funkciju bude uspešna.

Ako je menjanje IP adrese određenog uređaja nezgodno, rezervišite IP adresu unapred, a zatim je dodelite.

### **DNS server i ovlašćeni server**

Ako koristite uslugu pristupa internetu, konfigurišite DNS server. Ako ga ne konfigurišete, morate navesti IP adresu za pristup, pošto se može dogoditi da razrešavanje imena bude neuspešno.

Ovlašćeni server se nalazi na mrežnom prolazu između mreže i interneta i komunicira s računarom, skenerom i internetom (reverzni server) u ime svakog od njih. Reverzni server komunicira samo sa ovlašćenim serverom. Dakle, informacije o skeneru kao što su IP adresa i broj ulaza ne mogu se očitati, pa se očekuje povećana bezbednost.

Pomoću funkcije filtriranja možete zabraniti pristup određenoj URL adresi, pošto ovlašćeni server može da proveri sadržaj komunikacije.

### **Način podešavanja povezivanja na mrežu**

Da biste podesili povezivanje na mrežu za IP adresu skenera, masku podmreže i podrazumevani mrežni prolaz, postupite na sledeći način.

#### **Korišćenje kontrolne table:**

Konfigurišite podešavanja za svaki skener pomoću kontrolne table skenera. Nakon što ste konfigurisali mrežna podešavanja skenera, priključite ga na mrežu.

#### **Korišćenje čarobnjaka za instalaciju:**

Ako se koristi čarobnjak za instalaciju, mreža skenera i računar klijent se podešavaju automatski. Podešavanje je moguće izvršiti prateći uputstva čarobnjaka za instalaciju čak i ako niste dobro upoznati s mrežom.

#### **Korišćenje alatke:**

Koristite alatku s administratorskog računara. Možete da otkrijete skener, a zatim ga podesite ili napravite SYLK datoteku kako biste izvršili grupna podešavanja skenera. Možete podesiti mnogo skenera, ali oni pre podešavanja moraju biti fizički povezani Ethernet kablom. Dakle, ovo se preporučuje ako možete da napravite Ethernet vezu za podešavanje.

#### **Povezane informacije**

- & ["Povezivanje na mrežu s kontrolne table" na strani 15](#page-14-0)
- & ["Povezivanje na mrežu pomoću čarobnjaka za instalaciju" na strani 19](#page-18-0)
- & ["Dodeljivanje IP adrese pomoću EpsonNet Config" na strani 56](#page-55-0)

# <span id="page-14-0"></span>**Priključivanje**

U ovom poglavlju opisano je okruženje ili postupak priključivanja skenera na mrežu.

# **Priključivanje na mrežu**

### **Povezivanje na mrežu s kontrolne table**

Priključite skener na mrežu pomoću kontrolne table skenera. Za više informacija o kontrolnoj tabli skenera pogledajte Korisnički vodič.

### **Dodeljivanje IP adrese**

Podesite osnovne stavke, poput IP adresa, Maska podmreže i Podraz. mrež. prol..

- 1. Uključite skener.
- 2. Prevucite prstom nalevo preko kontrolne table skenera, a zatim dodirnite **Podešavanja**.

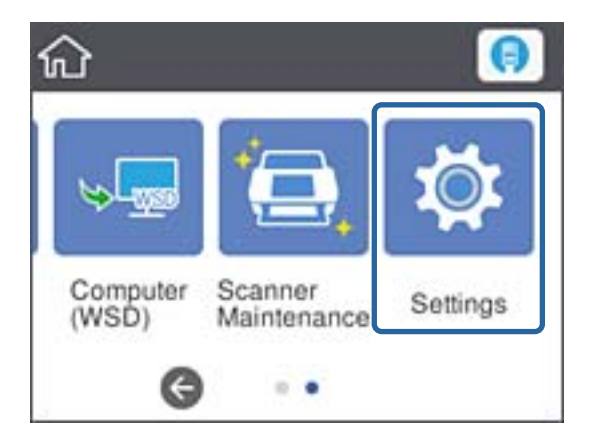

3. Dodirnite **Mrežne postavke** > **Promeni postavke**.

Ako stavka ne bude prikazana, povucite prstom prema gore kako bi se pojavila.

4. Dodirnite **TCP/IP**.

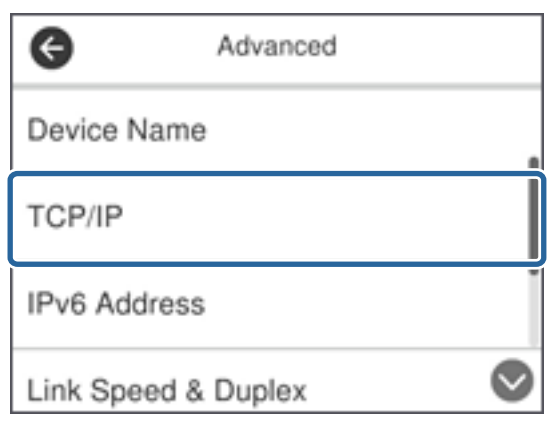

5. Izaberite **Ručno** za **Pribavi IP adresu**.

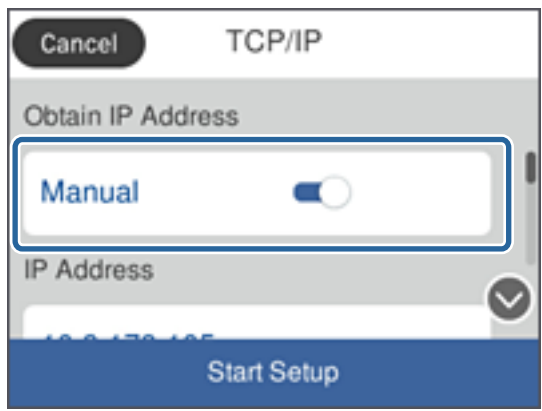

*Napomena:*

Kada IP adresu podesite automatski pomoću DHCP funkcije rutera, odaberite *Automatski*. U tom slučaju *IP adresa*, *Maska podmreže*, i *Podraz. mrež. prol.* u koracima od 6 do 7 takođe budu automatski podešeni, tako da možete preći na korak 8.

6. Dodirnite polje **IP adresa**, unesite IP adresu pomoću tastature prikazane na ekranu, a zatim dodirnite **U redu**.

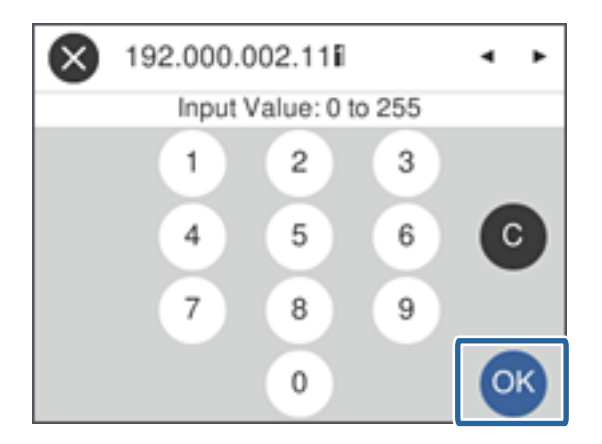

Potvrdite vrednost prikazanu na prethodnom ekranu.

7. Podesite **Maska podmreže** i **Podraz. mrež. prol.**.

Potvrdite vrednost prikazanu na prethodnom ekranu.

#### *Napomena:*

Ukoliko kombinacija stavki IP adresa, Maska podmreže i Podraz. mrež. prol. nije ispravna, stavka *Počni podešavanje* je deaktivirana i ne može nastaviti s podešavanjima. Potvrdite da u unetim vrednostima nema grešaka.

8. Dodirnite polje **Primarni DNS** za **DNS server**, unesite IP adresu za primarni DNS pomoću tastature prikazane na ekranu, a zatim dodirnite **U redu**.

Potvrdite vrednost prikazanu na prethodnom ekranu.

#### *Napomena:*

Kada odaberete *Automatski* za podešavanje dodeljivanja IP adrese, možete odabrati podešavanja za DNS server u *Ručno* ili *Automatski*. Ako ne možete automatski da dobijete adresu DNS servera, odaberite *Ručno* i unesite adresu DNS servera. Zatim direktno unesite adresu sekundarnog DNS servera. Ako odaberete *Automatski*, idite na korak 10.

9. Dodirnite polje **Sekundarni DNS**, unesite IP adresu za sekundarni DNS server pomoću tastature prikazane na ekranu, a zatim dodirnite **U redu**.

Potvrdite vrednost prikazanu na prethodnom ekranu.

- 10. Dodirnite **Počni podešavanje**.
- 11. Dodirnite **Zatvori** na ekranu za potvrdu.

Ako ne dodirnete **Zatvori**, ekran se automatski zatvara posle određenog vremena.

### **Povezivanje na Ethernet**

Priključite skener na mrežu pomoću Ethernet kabla i proverite vezu.

1. Priključite skener na čvorište (prekidač L2) pomoću Ethernet kabla.

Ikona na početnom ekranu će se promeniti u

2. Dodirnite na početnom ekranu.

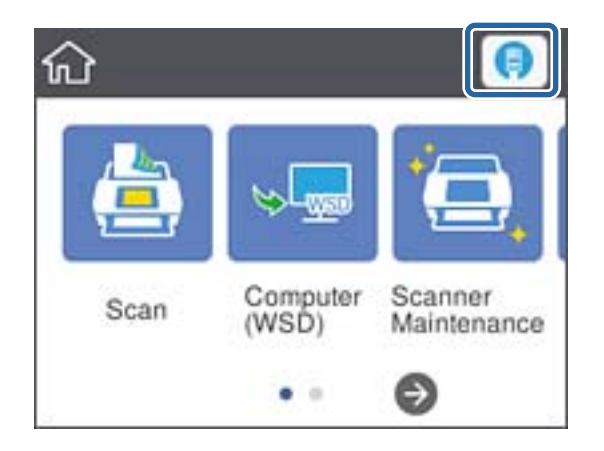

3. Prevucite prstom prema gore, a zatim proverite da li su status veze i IP adresa tačni.

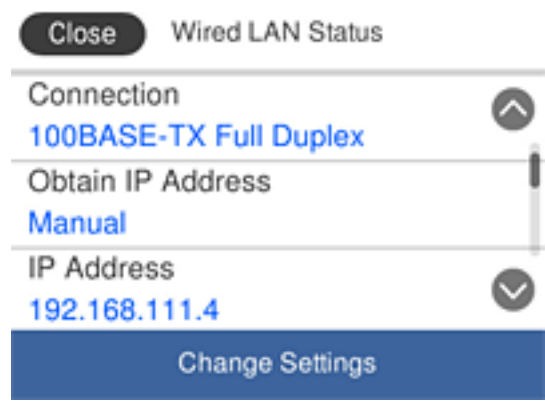

### **Podešavanje ovlašćenog servera**

Ovlašćeni server se ne može podesiti na tabli. Konfigurišite pomoću Web Config.

- 1. Pristupite programu Web Config i odaberite **Network Settings** > **Basic**.
- 2. Izaberite **Use** u **Proxy Server Setting**.
- 3. Odredite ovlašćeni server u IPv4 adresi ili FQDN formatu u **Proksi server**, a zatim unesite broj ulaza u **Proxy Server Port Number**.

Za ovlašćene servere koji zahtevaju proveru identiteta korisnika, unesite korisničko ime za proveru identiteta ovlašćenog servera i lozinku za proveru identiteta ovlašćenog servera.

<span id="page-18-0"></span>4. Kliknite na dugme **Next**.

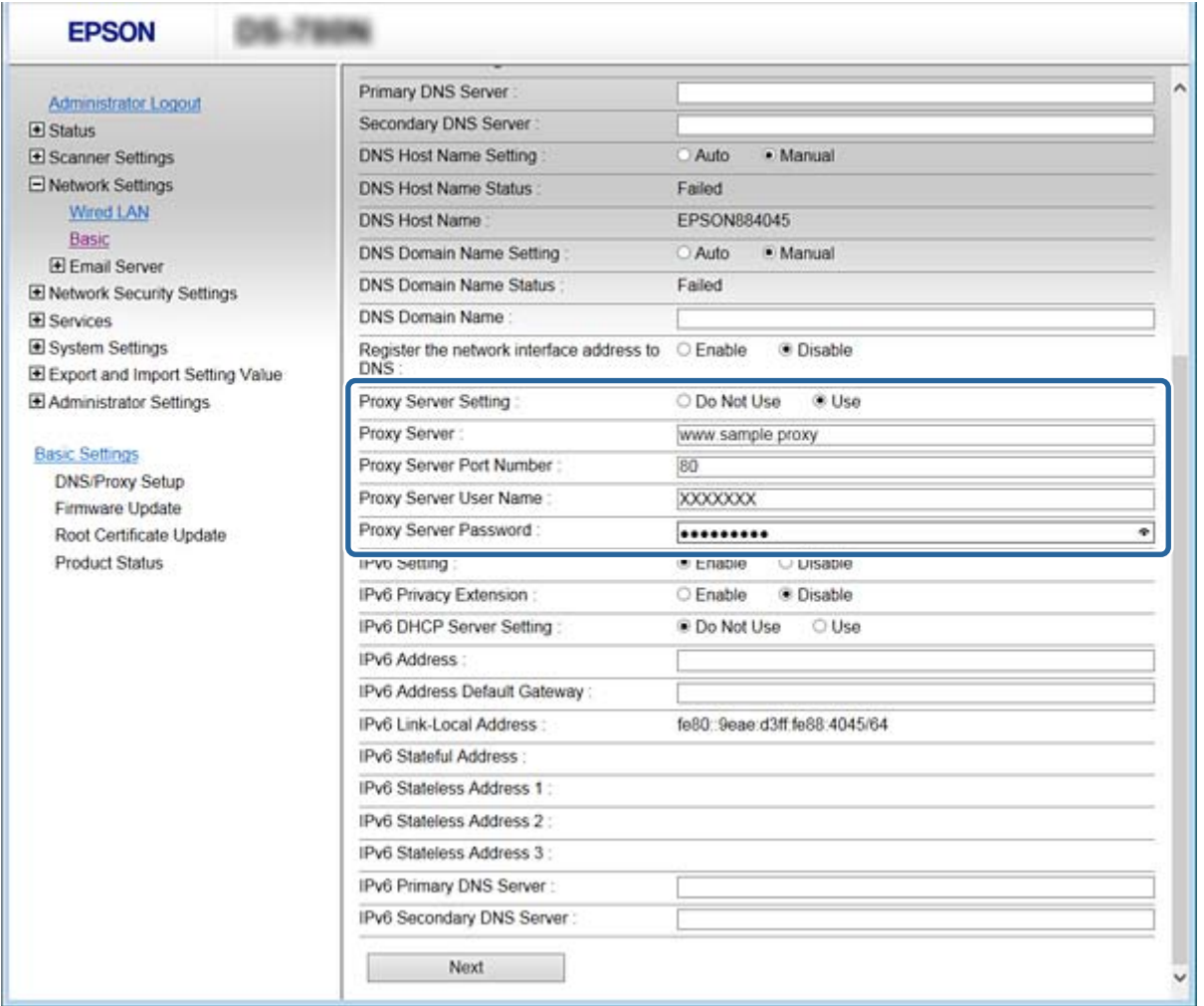

5. Potvrdite podešavanja, a zatim kliknite na **Podešavanja**.

#### **Povezane informacije**

& ["Pristup programu Web Config" na strani 23](#page-22-0)

### **Povezivanje na mrežu pomoću čarobnjaka za instalaciju**

Preporučujemo korišćenje čarobnjaka za instalaciju prilikom povezivanja skenera s računarom. Čarobnjaka za instalaciju možete da pokrenete na jedan od sledećih načina.

❏ Podešavanjem uređaja sa veb-sajta

Pristupite sledećem veb-sajtu, a zatim unesite naziv proizvoda. Idite na **Podešavanje**, a zatim počnite sa podešavanjem.

[http://epson.sn](http://epson.sn/?q=2)

❏ Podešavanjem uređaja pomoću diska sa softverom (samo za modele uz koji se isporučuje disk sa softverom i za korisnike koji imaju kompjutere s pogonom diska).

Ubacite disk sa softverom, a zatim sledite uputstva na ekranu.

#### **Odabir načina povezivanja**

Sledite uputstva na ekranu dok ne bude prikazan sledeći ekran, a zatim odaberite način povezivanja skenera s računarom.

#### ❏ Windows

Izaberite način povezivanja i kliknite na **Dalje**.

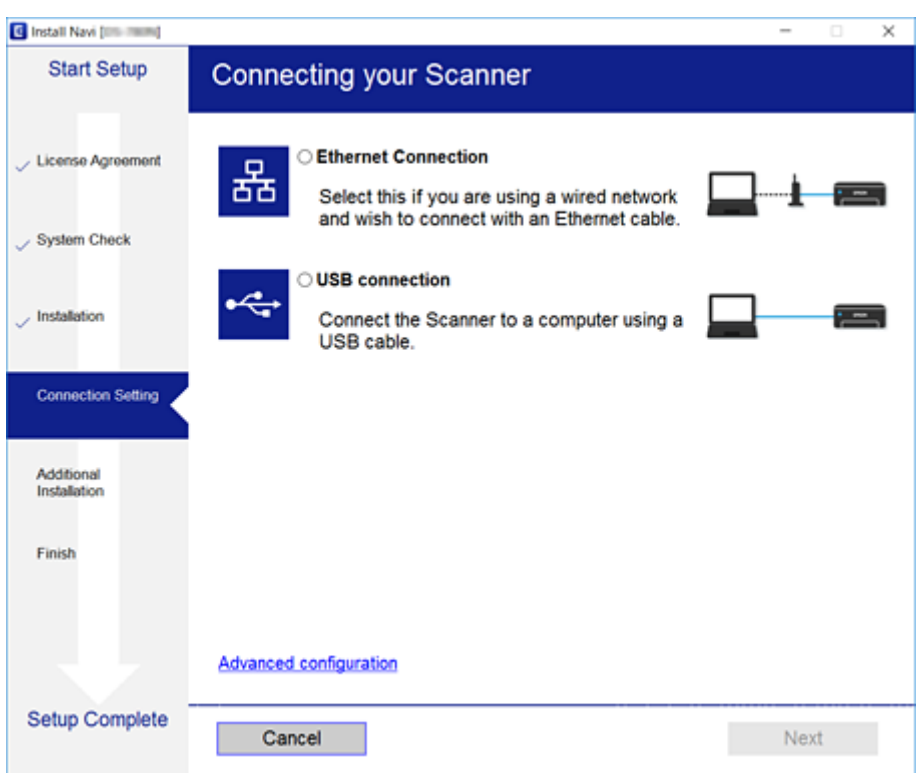

#### ❏ Mac OS

Izaberite način povezivanja.

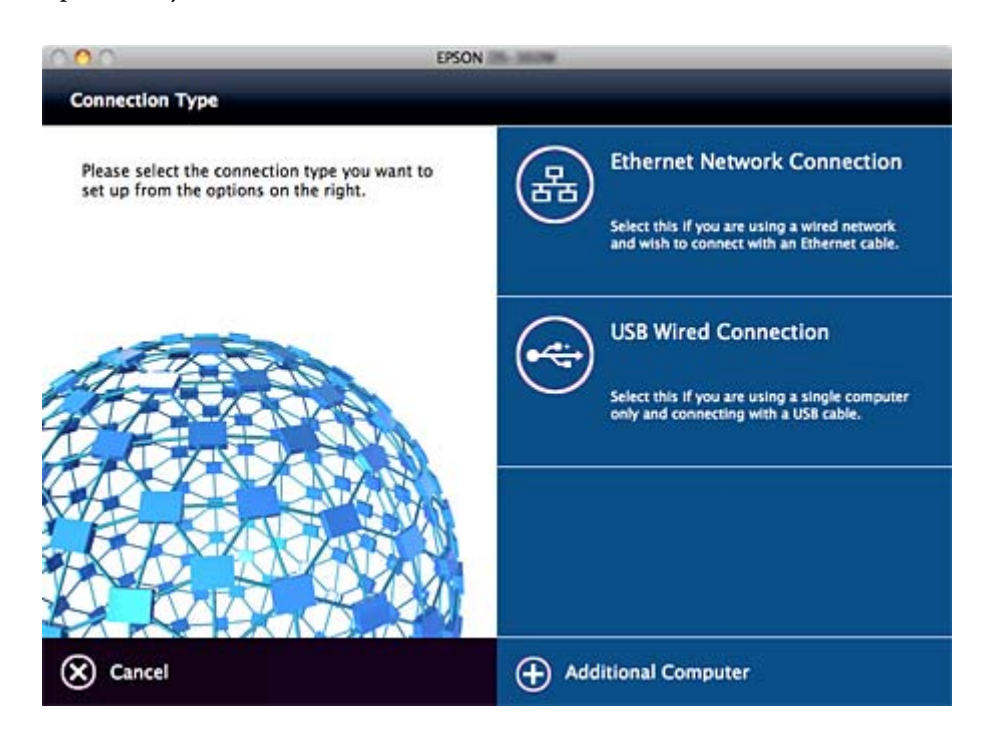

Pratite uputstva na ekranu. Potreban softver je instaliran.

# <span id="page-21-0"></span>**Podešavanje funkcija**

U ovom poglavlju objašnjena su prva podešavanja koja treba napraviti kako bi se koristila svaka funkcija uređaja.

# **Softver za podešavanje**

U ovom delu je objašnjen postupak za podešavanje s administratorskog računara pomoću Web Config.

### **Web Config (Veb-stranica za uređaj)**

### **O aplikaciji Web Config**

Web Config je aplikacija za podešavanje skenera koja se pokreće iz pregledača.

Da biste pristupili programu Web Config, potrebno je da prvo dodelite IP adresu skeneru.

#### *Napomena:*

Možete da zaključate postavke tako što ćete konfigurisati administratorsku lozinku za skener.

Postoje dve stranice za podešavanje, kao što je prikazano u produžetku.

#### ❏ **Basic Settings**

Možete da konfigurišete osnovne postavke skenera.

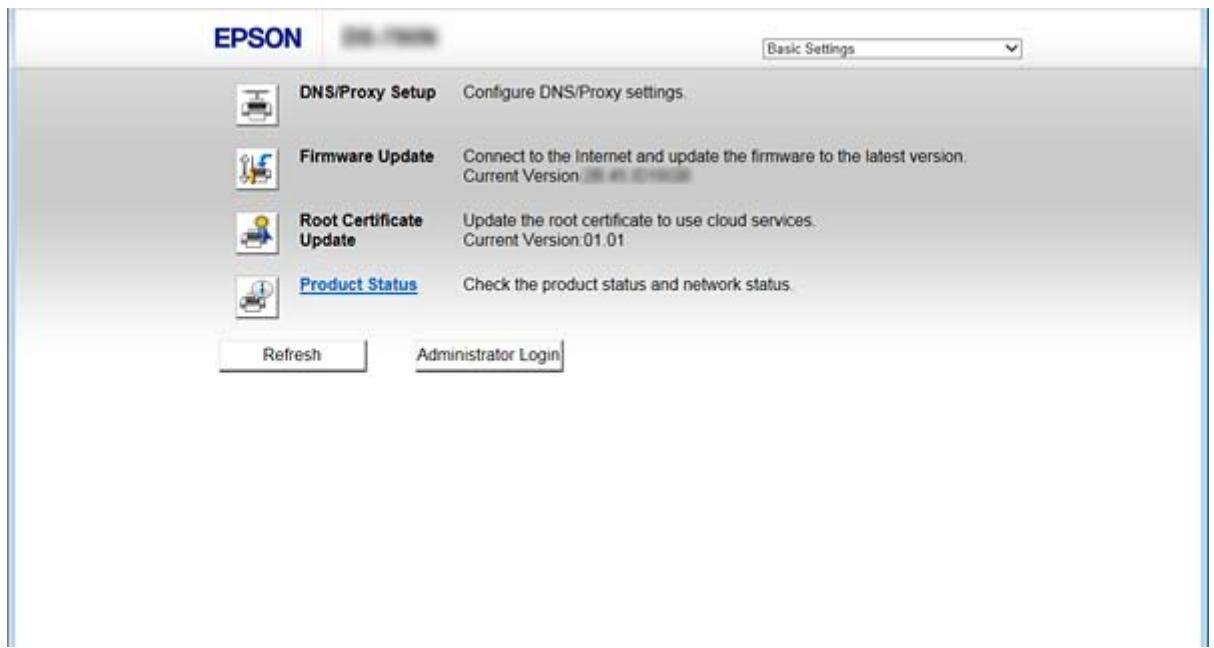

#### <span id="page-22-0"></span>❏ **Advanced Settings**

Možete da konfigurišete napredne postavke skenera. Ova stranica je uglavnom namenjena administratorima.

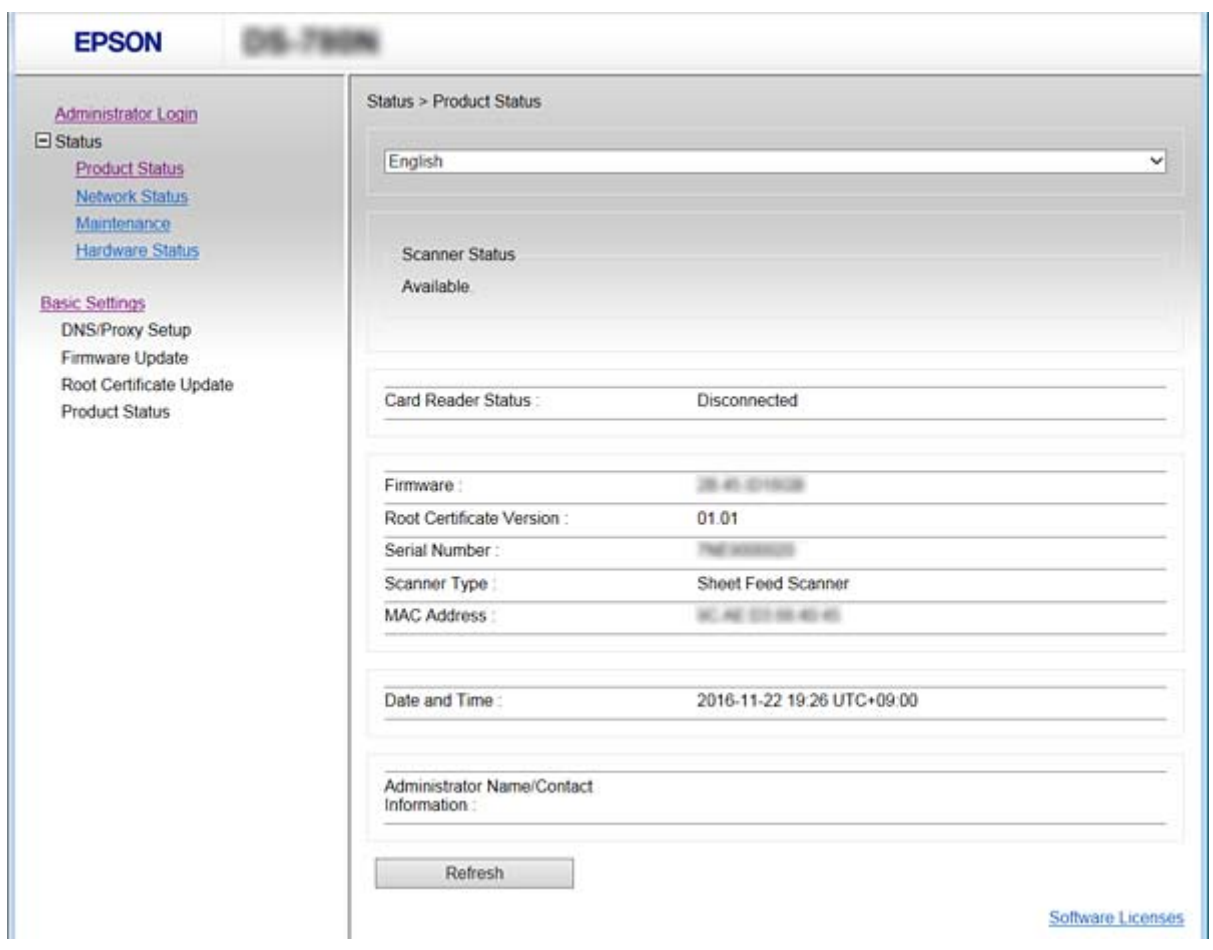

### **Pristup programu Web Config**

Unesite IP adresu skenera u veb pregledač. JavaScript mora biti uključen. Kada pristupate programu Web Config putem HTTPS, u pregledaču će se pojaviti poruka upozorenja, jer se koristi nezavisni sertifikat, sačuvan u skeneru.

❏ Pristup preko protokola HTTPS

IPv4: https://<IP adresa skenera> (bez < >)

IPv6: https://[IP adresa skenera]/ (sa [ ])

❏ Pristup preko protokola HTTP

IPv4: http://<IP adresa skenera> (bez < >)

IPv6: http://[IP adresa skenera]/ (sa [ ])

#### <span id="page-23-0"></span>*Napomena:*

❏ Primeri  $IPv4$ https://192.0.2.111/ http://192.0.2.111/ IPv6: https://[2001:db8::1000:1]/ http://[2001:db8::1000:1]/

❏ Ako je ime skenera registrovano na DNS serveru, možete da koristite ime skenera umesto IP adrese.

#### **Povezane informacije**

- & ["SSL/TLS komunikacija sa skenerom" na strani 63](#page-62-0)
- $\blacklozenge$  ["O digitalnim sertifikatima" na strani 63](#page-62-0)

# **Korišćenje funkcija skeniranja**

Zavisno od toga kako koristite skener, instalirajte sledeći softver i izvršiti podešavanja pomoću njega.

#### ❏ **Skeniraj sa računara**

- ❏ Proverite rok važenja usluge skeniranja na mreži pomoću Web Config (rok pri isporuci iz fabrike).
- ❏ Instalirajte Epson Scan 2 na svoj računar i podesite IP adresu.
- ❏ Prilikom skeniranja uz korišćenje zadataka, instalirajte Document Capture Pro (Document Capture) i podesite postavke zadatka.

#### ❏ **Skeniraj sa kontrolne table**

❏ Ako se koristi Document Capture Pro ili Document Capture Pro Server:

Instalirajte Document Capture Pro ili Document Capture Pro Server

DCP podešavanje (režim servera, režim klijenta).

❏ Ako se koristi WSD protokol:

Proverite rok važenja WSD protokola na Web Config ili kontrolnoj tabli (rok pri isporuci iz fabrike). Dodatna podešavanja uređaja (Windows računar).

### **Skeniranje s računara**

Instalirajte softver i proverite da li je omogućena usluga skeniranja na mreži da biste mogli da skenirate s računara putem mreže.

#### **Povezane informacije**

- & ["Softver koji treba instalirati" na strani 25](#page-24-0)
- & ["Omogućavanje skeniranja mreže" na strani 25](#page-24-0)

### <span id="page-24-0"></span>**Softver koji treba instalirati**

❏ Epson Scan 2

Ovo je upravljački program skenera. Ako koristite uređaj s računara, instalirajte upravljački program na svaki računar klijent. Ako je instaliran Document Capture Pro/Document Capture, možete vršiti radnje koje su dodeljene tasterima uređaja.

Upravljački programi štampača takođe se mogu distribuirati zajedno u paketima pomoću EpsonNet SetupManager.

❏ Document Capture Pro (Windows)/Document Capture (Mac OS)

Instalirajte na računar klijent. Možete s kontrolne table računara i skenera pozvati i izvršiti zadatak koji je registrovan na računaru uz pomoć Document Capture Pro/Document Capture koji je instaliran na mreži. Takođe možete putem mreže skenirati sa računara. Za skeniranje je potreban Epson Scan 2.

#### **Povezane informacije**

& ["EpsonNet SetupManager" na strani 56](#page-55-0)

### **Podesite IP adresu skenera na Epson Scan 2**

Odredite IP adresu skenera tako da se skener može koristiti na mreži.

1. Pokrenite **Epson Scan 2 Utility** iz menija **Start** > **Svi programi** > **EPSON** > **Epson Scan 2**.

Ako je već registrovan neki drugi skener, idite na korak 2. Ako nije registrovan, idite na korak 4.

- 2. Kliknite na **V** na **Skener**.
- 3. Kliknite na **Podešavanja**.
- 4. Kliknite **Omogući uređivanje**, a zatim kliknite na **Dodaj**.
- 5. Izaberite naziv modela skenera iz menija **Model**.
- 6. Izaberite IP adresu skenera koji će se koristiti iz menija **Adresa** u **Pretraga mreža**.

Kliknite na i kliknite na da biste ažurirali listu. Ako ne možete da nađete IP adresu skenera, izaberite **Unesite adresu** i unesite IP adresu.

- 7. Kliknite na **Dodaj**.
- 8. Kliknite na **U redu**.

### **Omogućavanje skeniranja mreže**

Uslugu skeniranja mreže možete podesiti kada skenirate s kompjutera klijenta preko mreže. Podrazumevano podešavanje je omogućeno.

1. Pristupite programu Web Config i odaberite **Services** > **Network Scan**.

- <span id="page-25-0"></span>2. Proverite da li je odabrano **Enable scanning** u **EPSON Scan**. Ako je odabrano, ovaj zadatak je završen. Zatvorite Web Config. Ako nije obeleženo, izaberite ga i pređite na sledeći korak.
- 3. Kliknite na **Next**.
- 4. Kliknite na **OK**.

Mreža se ponovo povezuje i podešavanja su nakon toga omogućena.

#### **Povezane informacije**

& ["Pristup programu Web Config" na strani 23](#page-22-0)

### **Skeniranje pomoću kontrolne table**

Funkcija skeniranja u fasciklu i funkcija skeniranja u e-poruku pomoću kontrolne table skenera, kao i prenos rezultata skeniranja u e-poruku, fascikle itd. vrše se obavljanjem zadatka sa računara.

Prilikom prenosa rezultata skeniranja podesite zadatak pomoću Document Capture Pro Server ili Document Capture Pro.

Detalje o podešavanjima i postavljanju zadatka potražite u pomoći za Document Capture Pro Server ili Document Capture Pro.

#### **Povezane informacije**

- & "Podešavanja Document Capture Pro Server/Document Capture Pro" na strani 26
- & ["Podešavanja servera i fascikli" na strani 27](#page-26-0)

### **Softver za instalaciju na računaru**

❏ **Document Capture Pro Server**

Ovo je verzija servera Document Capture Pro. Instalirajte je na Windows server. Moguće je centralno upravljanje sa više uređaja i zadataka putem servera. Zadaci se mogu izvršiti istovremeno sa više skenera.

Koristeći sertifikovanu verziju Document Capture Pro Server, možete upravljati zadacima i analizirati istoriju povezanu sa korisnicima i grupama.

Radi detalja o Document Capture Pro Server obratite se lokalnom sedištu kompanije Epson.

#### ❏ **Document Capture Pro (Windows)/Document Capture (Mac OS)**

Kao i u slučaju skeniranja s računara, možete s kontrolne table pozvati i izvršiti zadatke koji su registrovani na računaru. Nije moguće istovremeno pokrenuti zadatke na računaru sa više skenera.

### **Podešavanja Document Capture Pro Server/Document Capture Pro**

Izvršite podešavanja za korišćenje funkcije skeniranja sa kontrolne table skenera.

1. Pristupite programu Web Config i odaberite **Services** > **Document Capture Pro**.

#### <span id="page-26-0"></span>2. Izaberite **Režim rada**.

❏ Server Mode:

Izaberite ga kada koristite Document Capture Pro Server ili kada koristite Document Capture Pro samo za zadatke koji su postavljeni za određeni računar.

❏ Client Mode:

Postavite ga kada izaberete podešavanje zadatka Document Capture Pro (Document Capture) koje je instalirano na svakom računaru klijentu na mreži bez navođenja računara.

- 3. Podesite sledeće u skladu sa izabranim režimom.
	- ❏ Server Mode:

U **Server Address** odredite server na kom je instaliran Document Capture Pro Server. Može biti između 2 i 252 znakova u formatu IPv4, IPv6 ili FQDN ili naziv hosta. U formatu FQDN možete koristiti US-ASCII simbole, brojeve, slova i crtice (osim početnih i pratećih).

❏ Client Mode:

Odredite **Group Settings** da biste koristili grupu skenera navedenu u Document Capture Pro (Document Capture).

4. Kliknite na **Podešavanja**.

#### **Povezane informacije**

& ["Pristup programu Web Config" na strani 23](#page-22-0)

### **Podešavanja servera i fascikli**

Document Capture Pro i Document Capture Pro Server čuvaju skenirane podatke na serveru ili računaru klijentu jedanput i koriste funkciju prenosa da bi se izvršila funkcija skeniranja u fasciklu i funkciju skeniranja u e-poruku.

Potrebno vam je ovlašćenje i informacije za prenos sa računara na kom je instaliran Document Capture Pro, Document Capture Pro Server na računar ili u uslugu računarskog oblaka.

Pripremite informacije o funkciji koju ćete koristiti, a koje se odnose na sledeće.

Možete izvršiti podešavanja za ove funkcije pomoću Document Capture Pro ili Document Capture Pro Server. Detalje o podešavanjima potražite u dokumentaciji ili pomoći za Document Capture Pro Server ili Document Capture Pro.

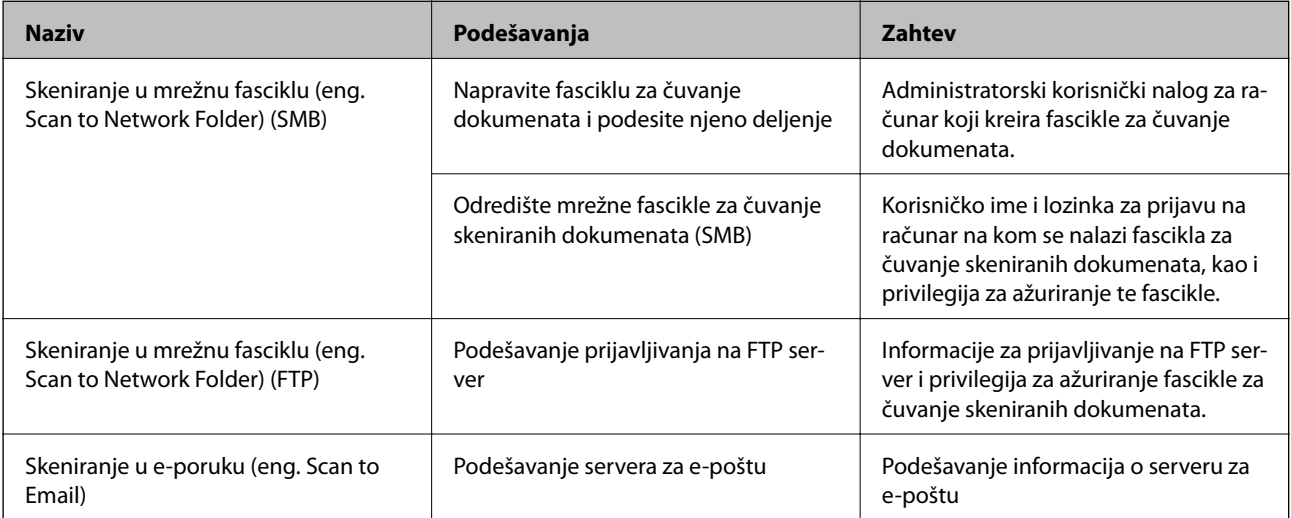

<span id="page-27-0"></span>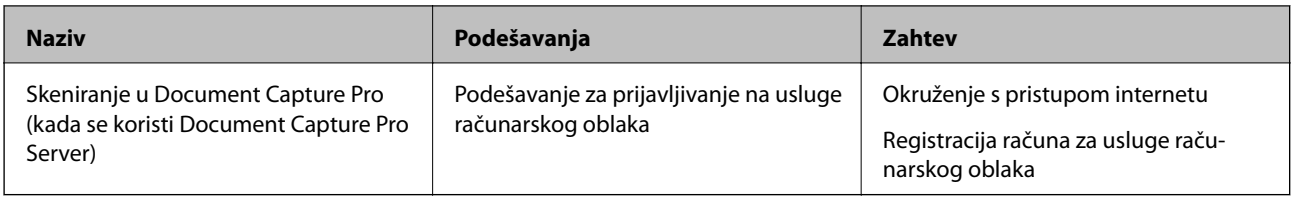

### **Korišćenje WSD skeniranja (samo za Windows)**

Ako računar koristi verziju Windows Vista ili kasniju, možete koristiti WSD skeniranje. Kada se može koristiti WSD protokol, na kontrolnoj tabli skenera prikazaće se meni **Računar (WSD)**.

- 1. Pristupite programu Web Config i odaberite **Services** > **Protocol**.
- 2. Uverite se da je opcija **Enable WSD** zabeležena u **WSD Settings**. Ako je zabeležena, vaš zadatak je završen i možete da zatvorite Web Config. Ako nije zabeležena, uradite to i pređite na sledeći korak.
- 3. Kliknite na dugme **Next**.
- 4. Potvrdite podešavanja i kliknite na **Podešavanja**.

# **Vršenje sistemskih podešavanja**

### **Vršenje sistemskih podešavanja na kontrolnoj tabli**

### **Podešavanje osvetljenost ekrana**

Podesite osvetljenost LCD ekrana.

- 1. Dodirnite **Podešavanja** na početnom ekranu.
- 2. Dodirnite **Uobičajena podešavanja** > **Osvetljenost LCD-a**.
- 3. Dodirnite ili da biste podesili osvetljenost. Možete podesiti od 1 do 9.
- 4. Dodirnite **U redu**.

### **Podešavanje zvuka**

Podesite radni zvuk za tablu i zvuk za grešku.

1. Dodirnite **Podešavanja** na početnom ekranu.

#### 2. Dodirnite **Uobičajena podešavanja** > **Zvuk**.

- 3. Podesite sledeće stavke po potrebi.
	- ❏ Radni zvuk

Podesite jačinu radnog zvuka kontrolne table.

- ❏ Zvuk za grešku Podesite jačinu zvuka za grešku.
- 4. Dodirnite **U redu**.

#### **Povezane informacije**

& ["Pristup programu Web Config" na strani 23](#page-22-0)

### **Prepoznavanje dvostrukog uvlačenja originala**

Odredite funkciju za prepoznavanje dvostrukog uvlačenja dokumenta za skeniranje i za zaustavljanje skeniranja kada dođe do dvostrukog uvlačenja.

Da biste skenirali originale za koje se veruje da će doći do dvostrukog uvlačenja, kao što su koverte ili papir sa nalepnicama, odvojite ih.

#### *Napomena:*

To se može podisiti i iz Web Config ili Epson Scan 2.

- 1. Dodirnite **Podešavanja** na početnom ekranu.
- 2. Dodirnite **Spoljne Postavke skeniranja** > **Ultrasonic otkrivanje duplog uvlačenja**.
- 3. Dodirnite **Ultrasonic otkrivanje duplog uvlačenja** da biste uključili ili isključili tu opciju.
- 4. Dodirnite **Zatvori**.

### **Podešavanje režima sporog rada**

Podesite skeniranje pri malim brzinama, tako da ne dolazi do zaglavljivanja papira prilikom skeniranja tankih originala poput ceduljica.

- 1. Dodirnite **Podešavanja** na početnom ekranu.
- 2. Dodirnite **Spoljne Postavke skeniranja** > **Sporo**.
- 3. Dodirnite **Sporo** da biste uključili ili isključili tu opciju.
- 4. Dodirnite **Zatvori**.

### <span id="page-29-0"></span>**Vršenje sistemskih podešavanja pomoću Web Config**

### **Podešavanja za uštedu energije tokom perioda neaktivnosti**

Podesite uštedu energije za period neaktivnosti skenera. Vreme podesite u zavisnosti od okruženja u kom ga koristite.

#### *Napomena:*

Takođe možete izvršiti podešavanja za uštedu energije na kontrolnoj tabli skenera.

- 1. Pristupite programu Web Config i odaberite **System Settings** > **Power Saving**.
- 2. Unesite vreme u **Sleep Timer** kako bi se uređaj prebacio u režim uštede energije u periodu neaktivnosti. Možete podesiti trajanje do 240 minuta u minutama.
- 3. Podesite vreme isključivanja u **Power Off Timer**.
- 4. Kliknite na **OK**.

#### **Povezane informacije**

& ["Pristup programu Web Config" na strani 23](#page-22-0)

### **Podešavanje kontrolne table**

Podešavanje kontrolne table skenera. Možete je podesiti na sledeći način.

- 1. Pristupite programu Web Config i odaberite **System Settings** > **Control Panel**.
- 2. Odredite sledeće stavke po potrebi.
	- ❏ Language

Izaberite jezik na kom će biti prikazana kontrolna tabla.

❏ Panel Lock

Ako odaberete **ON**, biće potrebna administratorska lozinka kada vršite neku radnju koja zahteva administratorska ovlašćenja. Ako administratorska lozinka nije podešena, zaključavanje table je onemogućeno.

❏ Operation Timeout

Ako odaberete **ON**, kada se prijavite kao administrator, bićete automatski odjavljeni i vraćeni na početni ekran ako tokom određenog perioda ne budete aktivni.

Možete podesiti dužinu tog perioda od 10 sekundi do 240 minuta u sekundama.

3. Kliknite na **OK**.

#### **Povezane informacije**

& ["Pristup programu Web Config" na strani 23](#page-22-0)

### **Podešavanje ograničenja spoljašnjeg interfejsa**

Možete ograničiti USB vezu s računara. Podesite je tako da ograničite skeniranje samo na skeniranje putem mreže.

- 1. Pristupite programu Web Config i odaberite **System Settings** > **External Interface**.
- 2. Izaberite **Enable** ili **Disable**.

Da biste ograničili, izaberite **Disable**.

3. Dodirnite **OK**.

### **Sinhronizacija datuma i vremena sa serverom za vreme**

Ako koristite CA sertifikat, možete sprečiti probleme s vremenom.

- 1. Pristupite programu Web Config i odaberite **System Settings** > **Date and Time** > **Time Server**.
- 2. Izaberite **Use** za **Use Time Server**.
- 3. Unesite adresu vremenskog servera u **Time Server Address**.

Možete da koristite format IPv4, IPv6 ili FQDN. Unesite najviše 252 znaka. Ako ovo ne navodite, ostavite prazno.

4. Unesite **Update Interval (min)**.

Možete podesiti trajanje do 10.800 minuta u minutama.

5. Kliknite na **OK**.

#### *Napomena:* Možete potvrditi status veze s vremenskim serverom u *Time Server Status*.

#### **Povezane informacije**

& ["Pristup programu Web Config" na strani 23](#page-22-0)

# <span id="page-31-0"></span>**Osnovne bezbednosne postavke**

U ovom poglavlju objašnjene su osnovne bezbednosne postavke koje ne zahtevaju specijalno okruženje.

# **Predstavljanje osnovnih bezbednosnih funkcija**

Predstavljamo osnovne bezbednosne funkcije Epson uređaja.

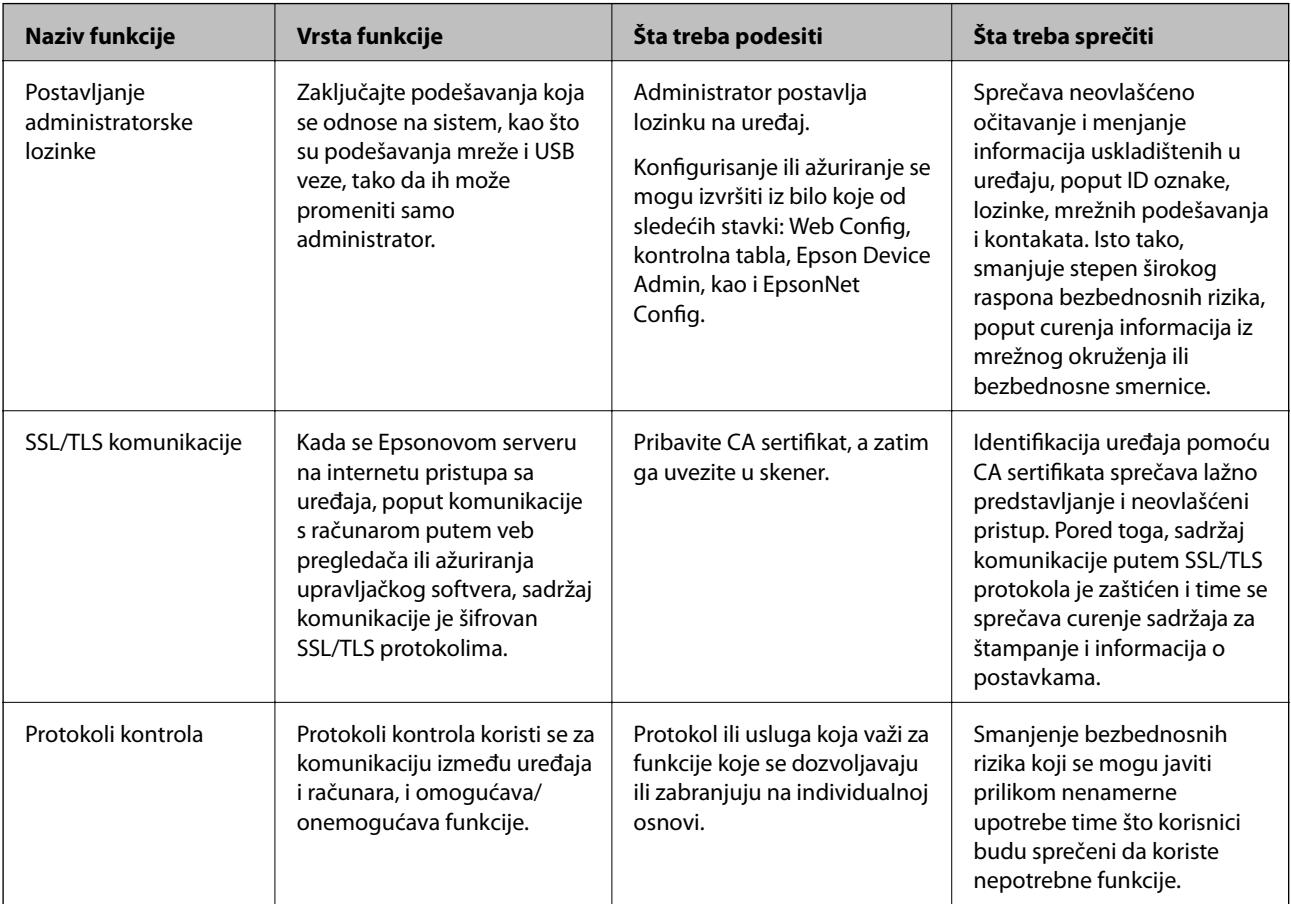

#### **Povezane informacije**

- & ["O aplikaciji Web Config" na strani 22](#page-21-0)
- & ["EpsonNet Config" na strani 55](#page-54-0)
- & ["Epson Device Admin" na strani 55](#page-54-0)
- & "Konfigurisanje administratorske lozinke" na strani 32
- & ["Kontrolisanje protokola" na strani 35](#page-34-0)

# **Konfigurisanje administratorske lozinke**

Kada postavite administratorsku lozinku, korisnici koji nisu administratori neće moći da menjaju postavke za upravljanje sistemom. Administratorsku lozinku možete postaviti ili promeniti pomoću Web Config, kontrolne <span id="page-32-0"></span>table skenera ili softvera (Epson Device Admin ili EpsonNet Config). Kada koristite softver, pogledajte dokumentaciju za njega.

#### **Povezane informacije**

- & "Konfigurisanje administratorske lozinke na kontrolnoj tabli" na strani 33
- & "Konfigurisanje administratorske lozinke pomoću Web Config" na strani 33
- & ["EpsonNet Config" na strani 55](#page-54-0)
- & ["Epson Device Admin" na strani 55](#page-54-0)

### **Konfigurisanje administratorske lozinke na kontrolnoj tabli**

Administratorsku lozinku možete postaviti na kontrolnoj tabli skenera.

- 1. Dodirnite **Podešavanja** na početnom ekranu.
- 2. Dodirnite **Administracija sistema** > **Administratorska podešavanja**.

Ako stavka ne bude prikazana, povucite prstom prema gore kako bi se pojavila.

- 3. Dodirnite **Lozinka administratora** > **Registruj**.
- 4. Unesite novu lozinku, a zatim dodirnite **U redu**.
- 5. Ponovo unesite lozinku, a zatim dodirnite **U redu**.
- 6. Dodirnite **U redu** na ekranu za potvrdu.

Prikazaće se ekran sa administratorskim postavkama.

7. Dodirnite **Zaključavanje podešavanja**, a zatim dodirnite **U redu** na ekranu za potvrdu.

Zaključavanje podešavanja je postavljeno na **Uklj.**, a kada budete želeli da rukujete zaključanom stavkom na meniju biće vam potrebna administratorska lozinka.

#### *Napomena:*

- ❏ Ako *Podešavanja* > *Uobičajena podešavanja* > *Vreme čekanja na radnju* postavite na *Uklj.*, skener će vas odjaviti nakon određenog perioda neaktivnosti na kontrolnoj tabli.
- ❏ Administratorsku lozinku možete da promenite ili izbrišete kada odaberete *Promeni* ili *Resetuj* na ekranu *Lozinka administratora* i unesete administratorsku lozinku.

### **Konfigurisanje administratorske lozinke pomoću Web Config**

Administratorsku lozinku možete postaviti pomoću Web Config.

1. Pristupite programu Web Config i odaberite **Administrator Settings** > **Change Administrator Authentication Information**.

<span id="page-33-0"></span>2. Unesite lozinku u polja **New Password** i **Confirm New Password**. Unesite korisničko ime ako je potrebno. Ako želite da zamenite lozinku novom, unesite aktuelnu lozinku.

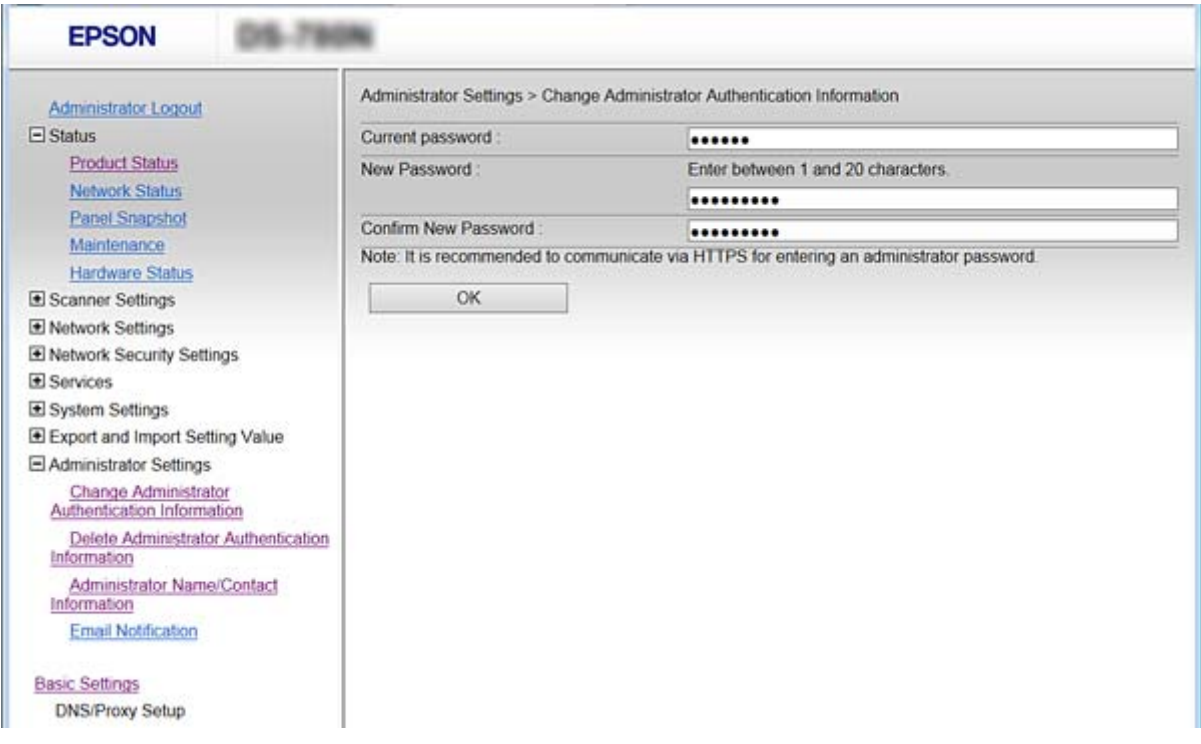

3. Izaberite **OK**.

#### *Napomena:*

- ❏ Da biste postavili ili promenili stavke u zaključanom meniju, kliknite na *Administrator Login*, a zatim unesite administratorsku lozinku.
- ❏ Da biste izbrisali administratorsku lozinku, kliknite na *Administrator Settings* > *Delete Administrator Authentication Information*, a zatim unesite administratorsku lozinku.

#### **Povezane informacije**

& ["Pristup programu Web Config" na strani 23](#page-22-0)

# **Stavke koje mogu biti zaključane administratorskom lozinkom**

Administratori imaju privilegije za podešavanje i menjanje postavki svih funkcija na uređajima.

Takođe, ako na uređaju postavite administratorsku lozinku, možete ga zaključati, tako da ne možete menjati stavke koje se odnose na upravljanje uređajem.

Stavke koje administrator može da kontroliše jesu sledeće.

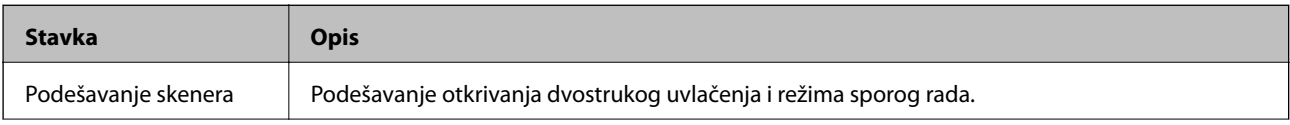

<span id="page-34-0"></span>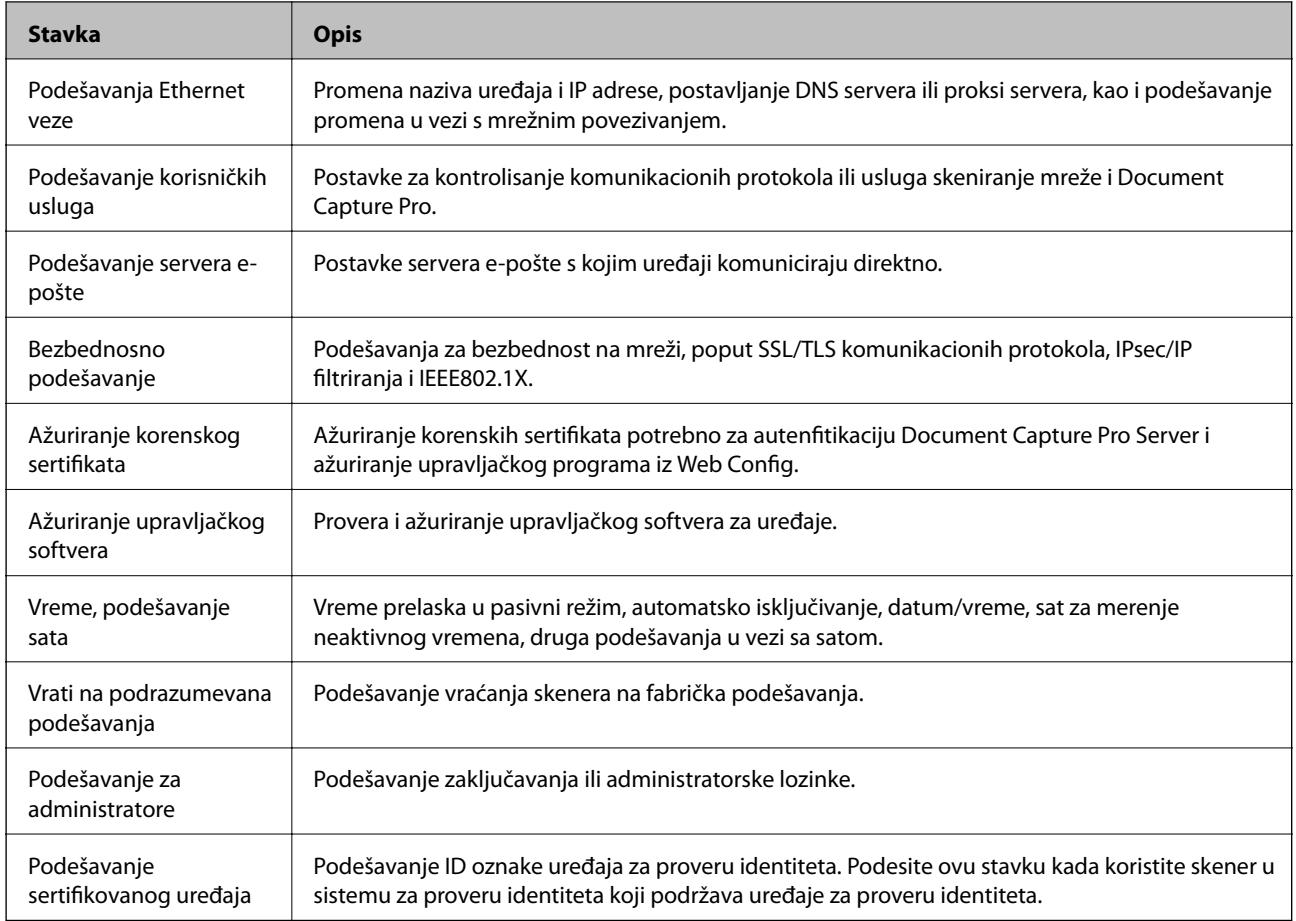

# **Kontrolisanje protokola**

Možete da skenirate pomoću raznih putanja i protokola. Takođe možete da koristite skeniranje mreže sa neograničenog broja mrežnih računara. Na primer, dozvoljeno je skeniranje samo uz pomoć određenh putanja i protokola. Možete da smanjite nenamerne bezbednosne rizike ograničavanjem na skeniranje sa određenih putanja ili kontrolisanjem dostupnih funkcija.

Konfigurišite podešavanja protokola.

- 1. Pristupite programu Web Config i odaberite **Services** > **Protocol**.
- 2. Konfigurišite svaku stavku.
- 3. Kliknite na **Next**.
- 4. Kliknite na **OK**.

Podešavanja će biti primenjena na skener.

#### **Povezane informacije**

- & ["Pristup programu Web Config" na strani 23](#page-22-0)
- & ["Protokoli koje možete da omogućite ili onemogućite" na strani 36](#page-35-0)
- & ["Stavke podešavanja protokola" na strani 37](#page-36-0)

## <span id="page-35-0"></span>**Protokoli koje možete da omogućite ili onemogućite**

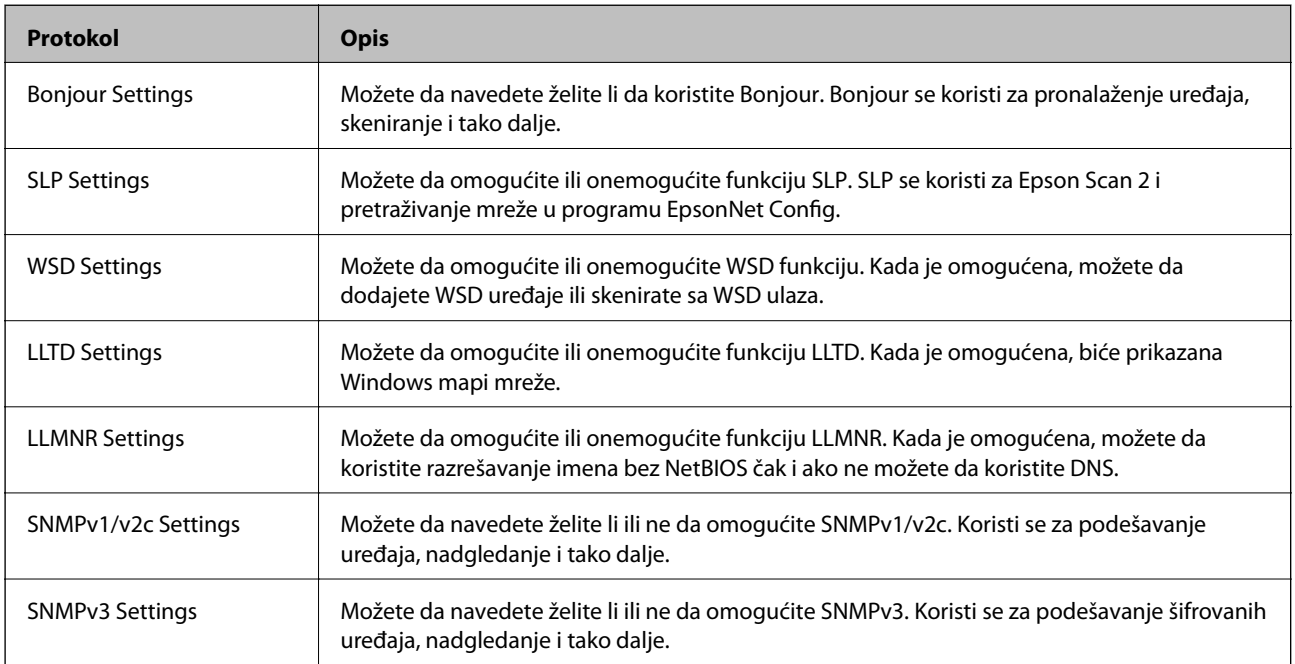

#### **Povezane informacije**

- $\blacktriangleright$ ["Kontrolisanje protokola" na strani 35](#page-34-0)
- & ["Stavke podešavanja protokola" na strani 37](#page-36-0)
## **Stavke podešavanja protokola**

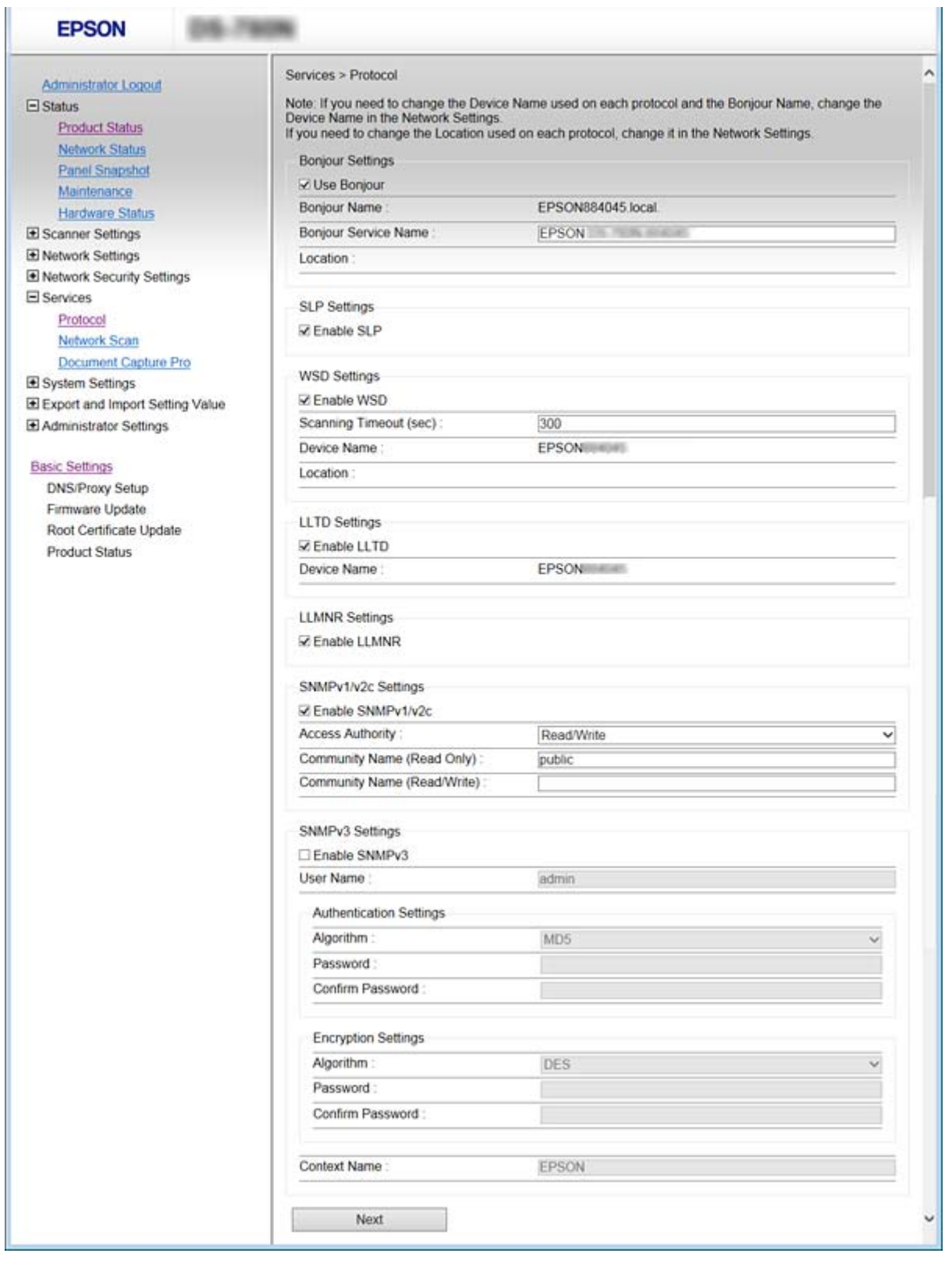

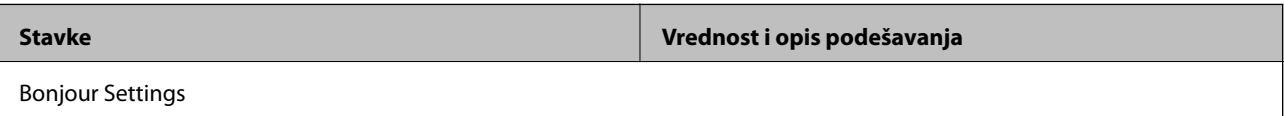

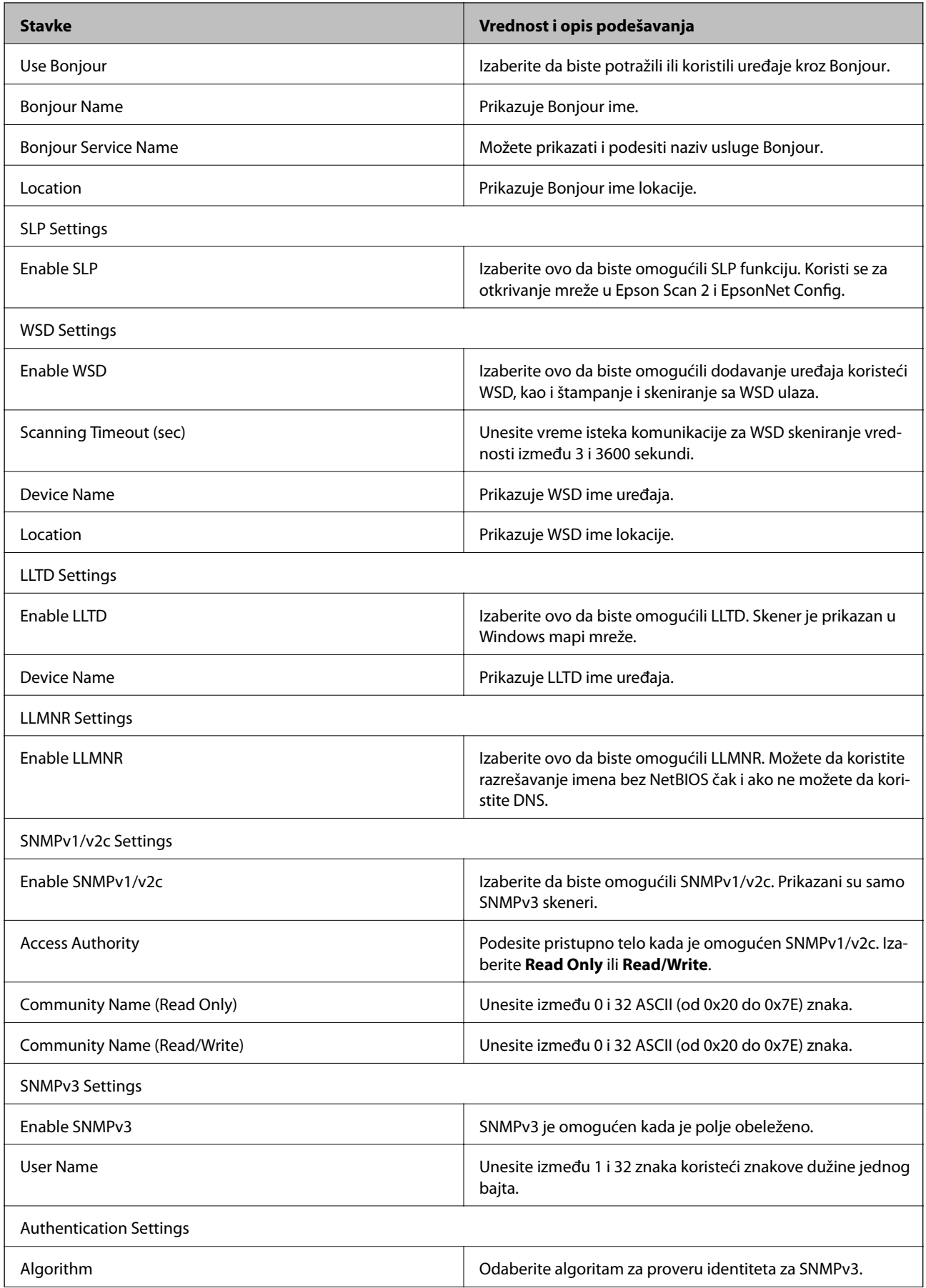

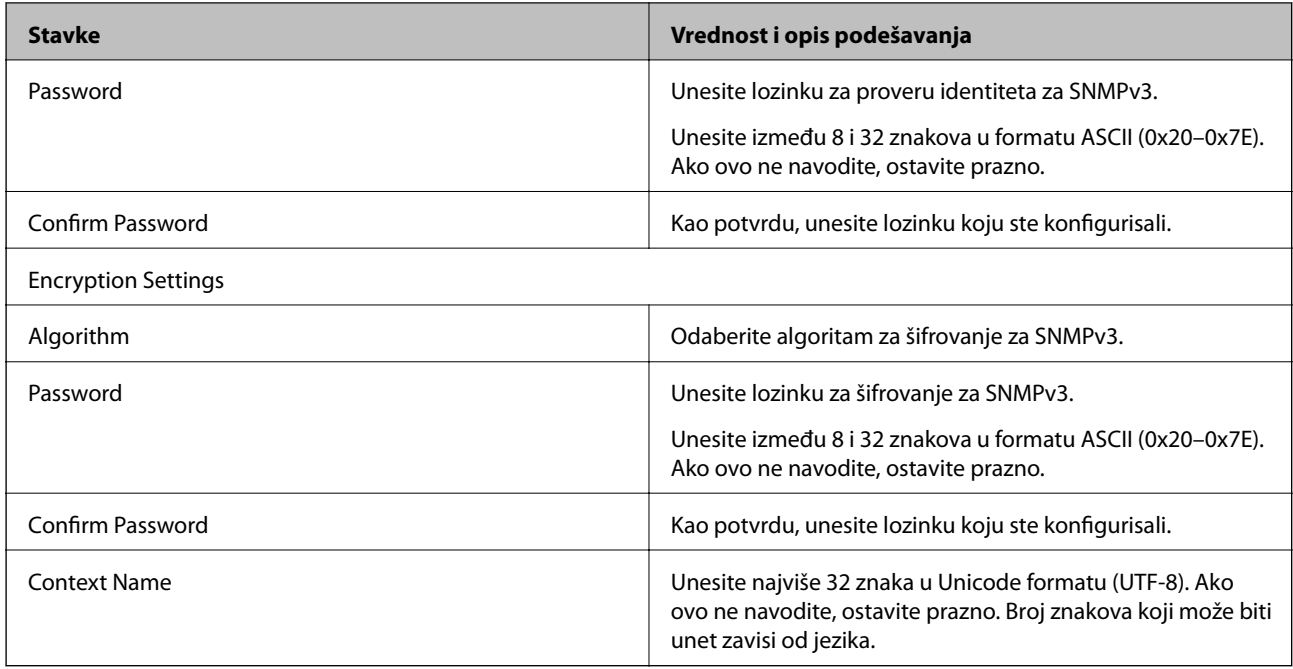

## **Povezane informacije**

- & ["Kontrolisanje protokola" na strani 35](#page-34-0)
- & ["Protokoli koje možete da omogućite ili onemogućite" na strani 36](#page-35-0)

# **Podešavanja u vezi s radom i upravljanjem**

U ovom poglavlju objašnjene su stavke u vezi sa svakodnevnim radom uređaja i upravljanjem njime.

## **Potvrda informacija o uređaju**

U stavki **Status**, pomoću Web Config, možete proveriti sledeće informacije o određenom uređaju.

❏ Product Status

Proverite jezik, status, broj proizvoda, MAC adresu itd.

❏ Network Status

Proverite informacije o statusu veze s mrežom, IP adresu, DNS server itd.

❏ Panel Snapshot

Prikažite sliku ekrana koji je prikazan na kontrolnoj tabli uređaja.

❏ Maintenance

Proverite datum početka, informacije o skeniranju itd.

❏ Hardware Status Proverite status skenera.

#### **Povezane informacije**

& ["Pristup programu Web Config" na strani 23](#page-22-0)

## **Upravljanje uređajima (Epson Device Admin)**

Koristeći Epson Device Admin, možete upravljati i rukovati mnogim uređajima. Epson Device Admin vam omogućava da upravljate uređajima koji se nalaze na drugoj mreži. U tekstu koji sledi dat je prikaz glavnih upravljačkih funkcija.

Više informacija o funkcijama i korišćenju softvera potražite u propratnoj dokumentaciji ili pomoći aplikacije Epson Device Admin.

❏ Otkrivanje uređaja

Možete otkriti uređaje na mreži, a zatim ih registrovati na spisak. Ako su Epson uređaji poput štampača i skenera priključeni na isti segment mreže kao i računar administratora, možete ih pronaći čak i ako im nije dodeljena IP adresa.

Možete takođe otkriti uređaje koji su priključeni na računare na mreži pomoću USB kablova. Treba da instalirate Epson Device USB Agent na kompjuter.

❏ Podešavanje uređaja

Možete da napravite šablon koji sadrži stavke podešavanja poput mrežnog interfejsa i izvora papira i primenite ih na druge uređaje kao deljene postavke. Kada je uređaj priključen na mrežu, možete dodeliti IP adresu uređaju kome IP adresa nije dodeljena.

#### **Podešavanja u vezi s radom i upravljanjem**

❏ Nadgledanje uređaja

Možete redovno dobijati informacije o statusu, kao i detaljne informacije o uređajima na mreži. Možete takođe i nadgledati uređaje koji su priključeni na računare na mreži pomoću USB kablova, kao i uređaje iz drugih kompanija koji su registrovani na spisku uređaja. Da biste mogli da nadgledate uređaje priključene pomoću USB kablova, treba da instalirate Epson Device USB Agent.

❏ Upravljanje upozorenjima

Možete nadgledati upozorenja u vezi sa statusom uređaja i potrošnog materijala. Sistem automatski šalje administratoru obaveštenje putem e-pošte na osnovu postavljenih uslova.

❏ Upravljanje izveštajima

Možete praviti redovne izveštaje u skladu s tim kako sistem prikuplja podatke o korišćenju uređaja i potrošnih sredstava. Zatim možete da sačuvate te izveštaje i šaljete ih e-poštom.

### **Povezane informacije**

◆ ["Epson Device Admin" na strani 55](#page-54-0)

## **Primanje obaveštenja o događajima e-poštom**

## **O obaveštenjima putem e-pošte**

Možete da koristite ovu funkciju da biste dobili upozorenja putem e-pošte kada se događaj odigra. Možete registrovati do 5 elektronskih adresa i izabrati za koje događaje želite da dobijete obaveštenja.

Da bi se ova funkcija mogla koristiti, server za e-poštu mora biti konfigurisan.

#### **Povezane informacije**

& ["Konfigurisanje servera za poštu" na strani 42](#page-41-0)

## **Konfigurisanje obaveštenja putem e-pošte**

Da biste mogli da koristite ovu funkciju, potrebno je da konfigurišete server za poštu.

- 1. Pristupite programu Web Config i izaberite **Administrator Settings** > **Email Notification**.
- 2. Unesite adresu e-pošte sa koje želite da dobijete obaveštenja.
- 3. Izaberite jezik za obaveštenja putem e-pošte.

#### **Podešavanja u vezi s radom i upravljanjem**

<span id="page-41-0"></span>4. Zabeležite polja za obaveštenja koja želite da dobijete.

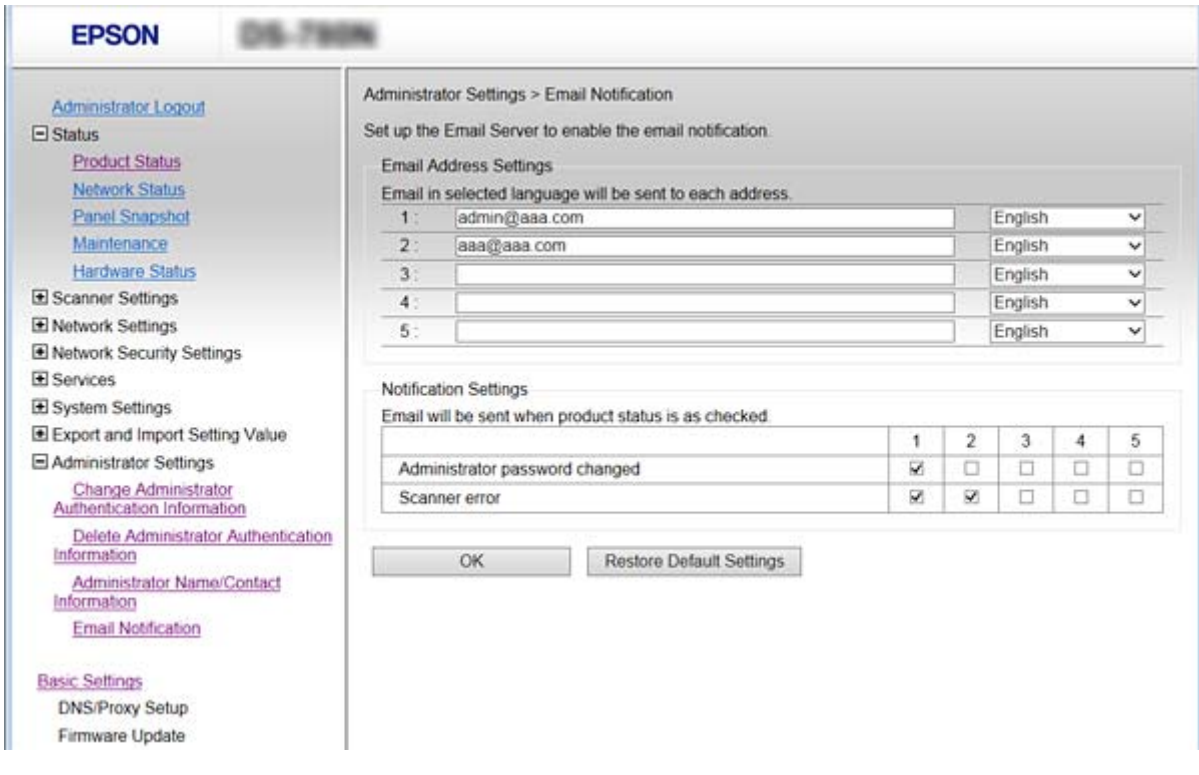

5. Kliknite na **OK**.

#### **Povezane informacije**

- & ["Pristup programu Web Config" na strani 23](#page-22-0)
- & "Konfigurisanje servera za poštu" na strani 42

## **Konfigurisanje servera za poštu**

Proverite sledeće pre konfigurisanja.

- ❏ Skener je povezan na mrežu.
- ❏ Informacije o serveru za e-poštu računara.
- 1. Pristupite programu Web Config i izaberite **Network Settings** > **Email Server** > **Basic**.
- 2. Izaberite jednu vrednost za svaku stavku.
- 3. Izaberite **OK**.

Prikazaće se postavke koje ste izabrali.

#### **Povezane informacije**

- & ["Pristup programu Web Config" na strani 23](#page-22-0)
- & ["Server za poštu stavke podešavanja" na strani 43](#page-42-0)

<span id="page-42-0"></span>**Server za poštu — stavke podešavanja**

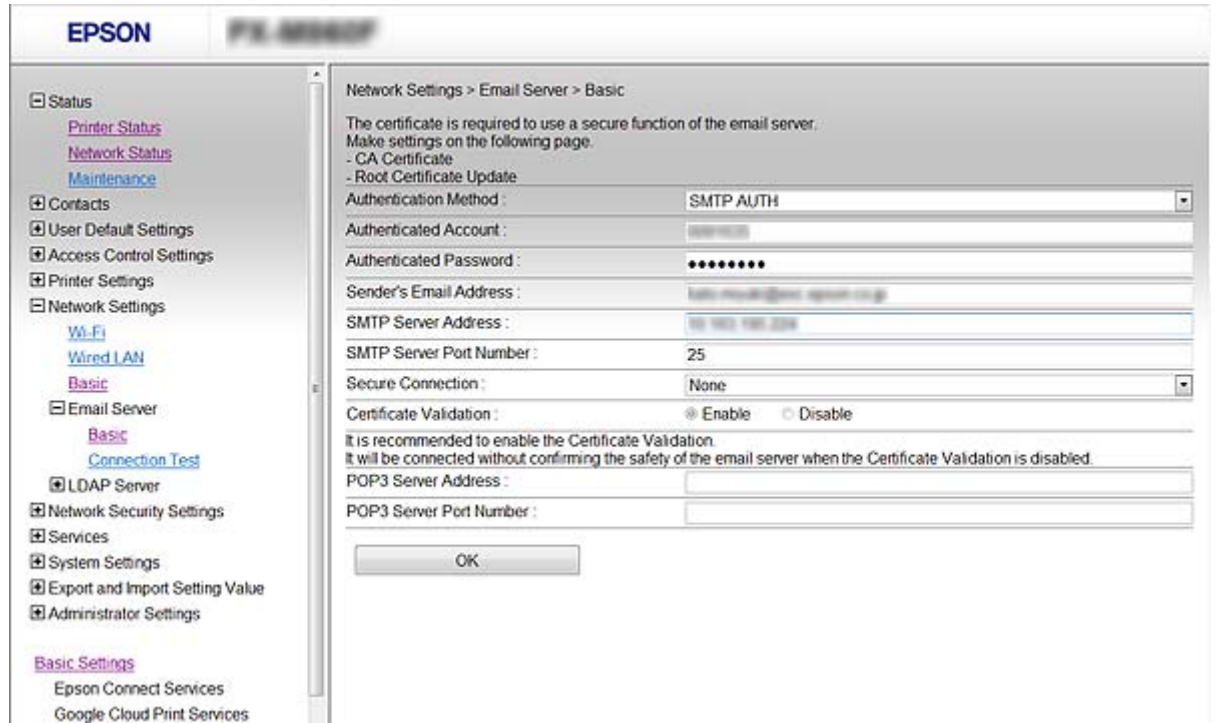

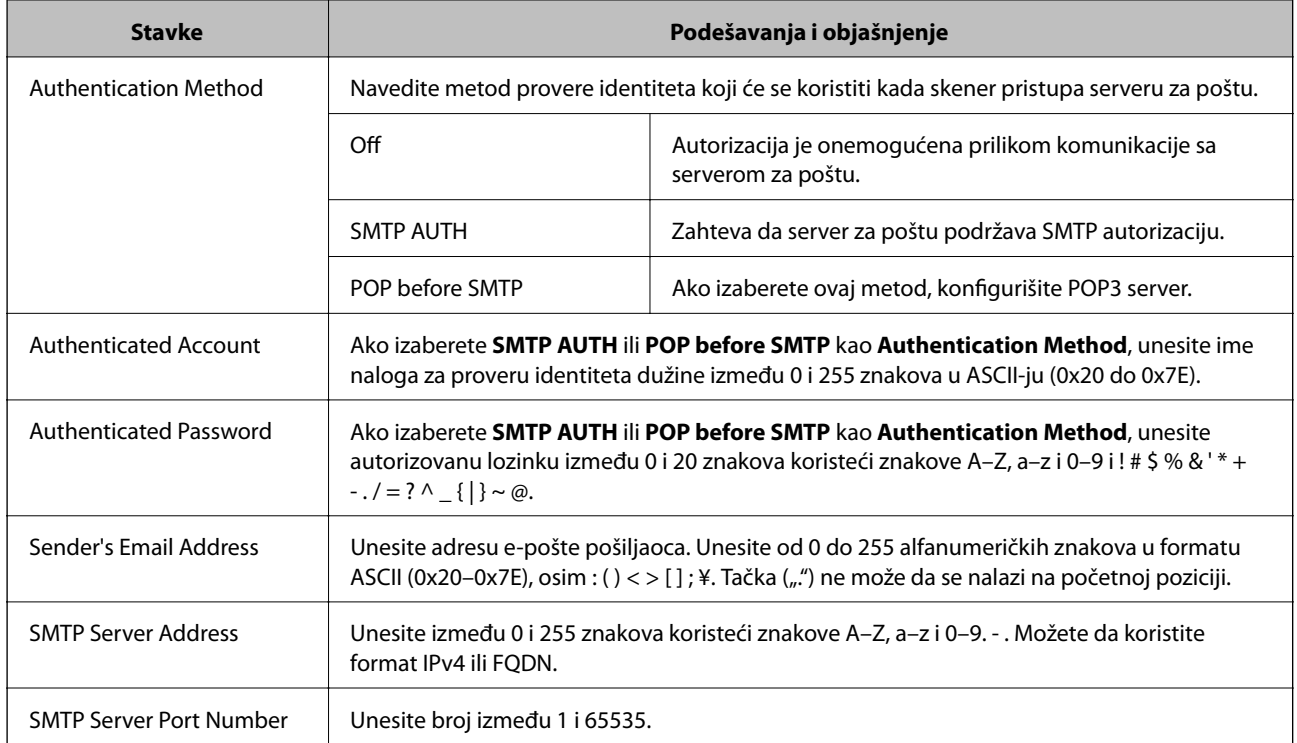

### **Podešavanja u vezi s radom i upravljanjem**

<span id="page-43-0"></span>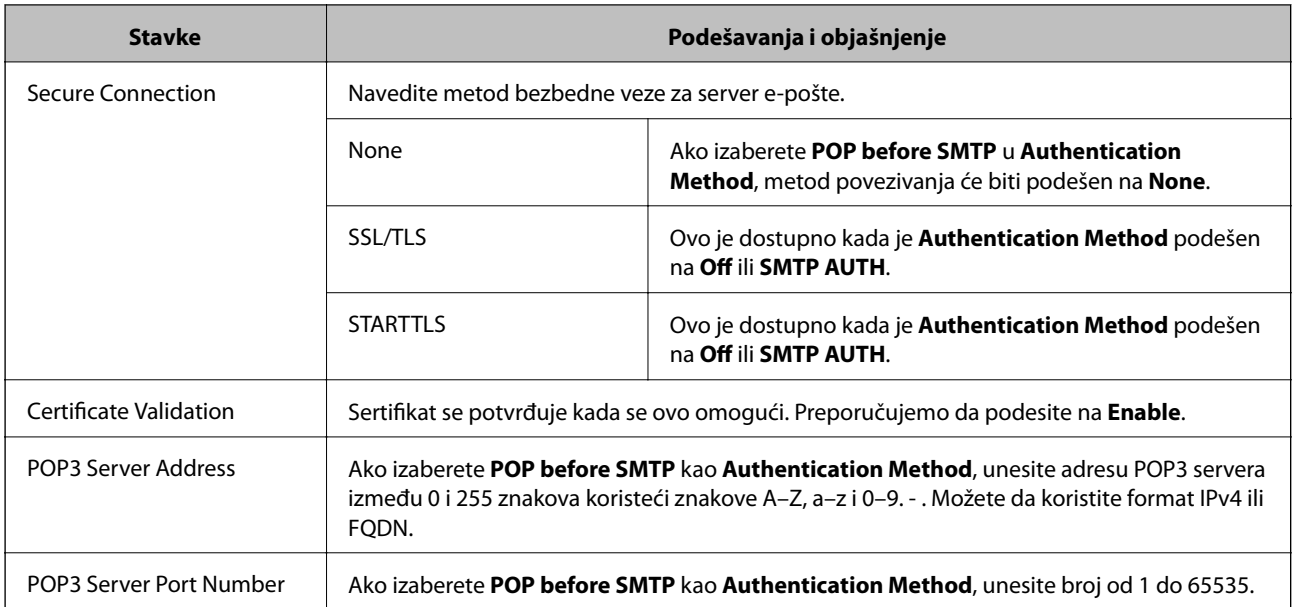

### **Povezane informacije**

& ["Konfigurisanje servera za poštu" na strani 42](#page-41-0)

## **Provera veze sa serverom za poštu**

- 1. Pristupite programu Web Config i izaberite **Network Settings** > **Email Server** > **Connection Test**.
- 2. Izaberite **Start**.

Započeće provera veze sa serverom e-pošte. Po završetku testiranja prikazaće se izveštaj o proveri.

### **Povezane informacije**

- & ["Pristup programu Web Config" na strani 23](#page-22-0)
- & "Reference testiranja veze sa serverom za poštu" na strani 44

## **Reference testiranja veze sa serverom za poštu**

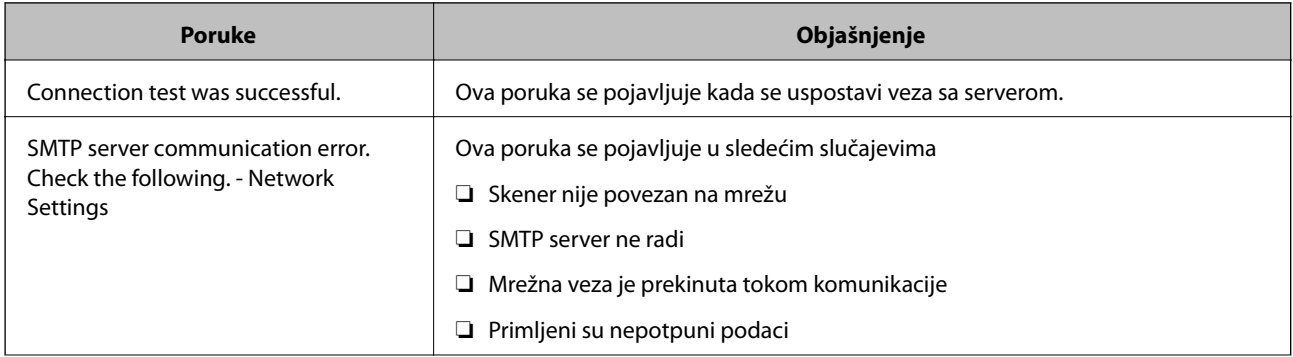

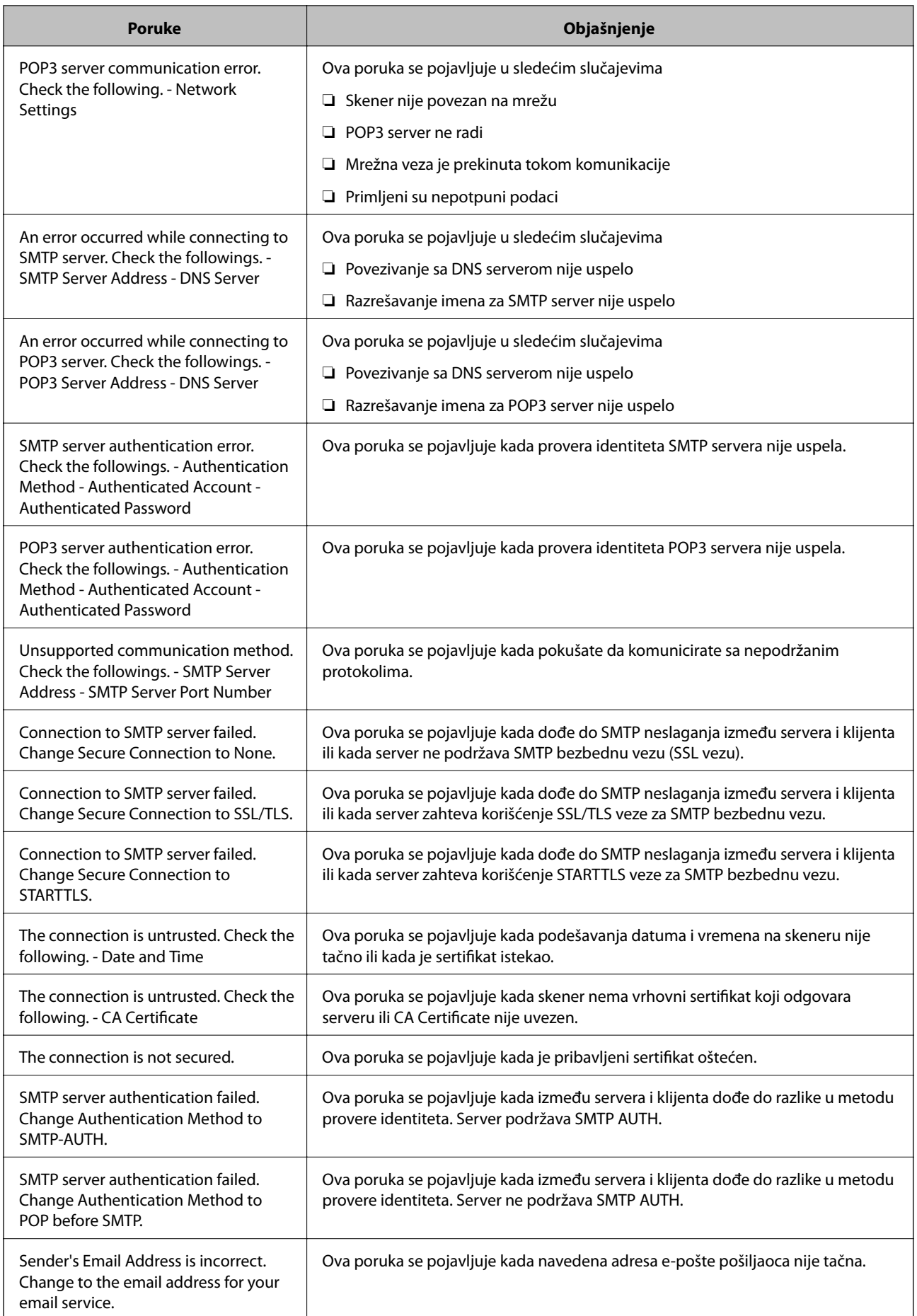

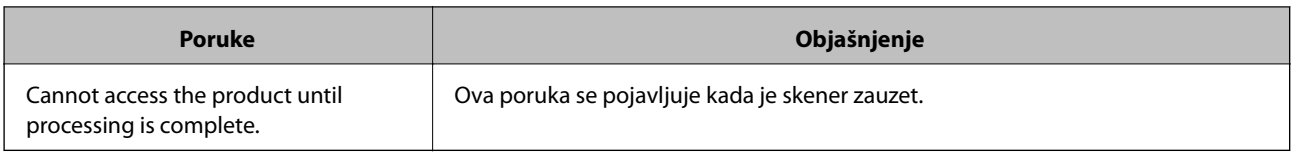

#### **Povezane informacije**

& ["Provera veze sa serverom za poštu" na strani 44](#page-43-0)

## **Ažuriranje upravljačkog softvera**

## **Ažuriranje upravljačkog softvera pomoću aplikacije Web Config**

Ažuriranje upravljačkog softvera pomoću aplikacije Web Config. Uređaj mora biti povezan na internet.

- 1. Pristupite programu Web Config i odaberite **Basic Settings** > **Firmware Update**.
- 2. Kliknite na **Start**.

Započinje potvrda upravljačkog softvera i prikazuju se informacije o njemu ukoliko postoji ažuriranje.

3. Kliknite na **Start**, a zatim sledite uputstva na ekranu.

#### *Napomena:*

Upravljački softver možete da ažurirate i pomoću Epson Device Admin. Možete vizuelno potvrditi informacije o upravljačkom softveru na listi uređaja. Ovo je korisno kada želite da ažurirate upravljački softver većeg broja uređaja. Više informacija potražite u priručniku ili na veb-sajtu Epson Device Admin.

#### **Povezane informacije**

- & ["Pristup programu Web Config" na strani 23](#page-22-0)
- & ["Epson Device Admin" na strani 55](#page-54-0)

## **Ažuriranje upravljačkog softvera pomoću aplikacije Epson Firmware Updater**

Upravljački softver za uređaj možete preuzeti na računar s Epsonovog veb-sajta, a zatim povezati uređaj i računar pomoću USB kabla kako biste ažurirali upravljački softver. Ako ne možete da izvršite ažuriranje preko mreže, pokušajte to da uradite na sledeći način.

- 1. Pristupite Epsonovom veb-sajtu i preuzmite upravljački softver.
- 2. Računar na kom se nalazi preuzeti upravljački softver i uređaj povežite USB kablom.
- 3. Dvaput kliknite na preuzetu .exe datoteku.

Epson Firmware Updater će se pokrenuti.

4. Pratite uputstva na ekranu.

## **Kopiranje podešavanja**

Ukoliko izvezete stavke za podešavanja na Web Config, te stavke možete kopirati na druge skenere.

## **Izvoz podešavanja**

Izvezite svako podešavanje za skener.

- 1. Pristupite programu Web Config i izaberite **Export and Import Setting Value** > **Export**.
- 2. Izaberite podešavanja koja želite da izvezete.

Izaberite podešavanja koja želite da izvezete. Ako izaberete roditeljsku kategoriju, potkategorije će takođe biti izabrane. Ipak, potkategorije koje izazivaju greške dupliranjem unutar iste mreže (kao što su IP adrese i slično) ne mogu da budu izabrane.

3. Unesite lozinku kako biste šifrovali izvezenu datoteku.

Potrebna vam je lozinka za uvoz datoteke. Ostavite ovo prazno ako ne želite da šifrujete datoteku.

4. Kliknite na **Export**.

#### c*Važno:*

Ako želite da izvezete mrežna podešavanja skenera kao što su ime skenera i IP adresa, izaberite *Enable to select the individual settings of device* i izaberite još stavki. Koristite samo izabrane vrednosti za zamenski skener.

### **Povezane informacije**

& ["Pristup programu Web Config" na strani 23](#page-22-0)

## **Uvoz podešavanja**

Uvezite izvezenu datoteku programa Web Config na skener.

### c*Važno:*

Kada uvozite vrednosti koje uključuju pojedinačne informacije kao što su ime skenera ili IP adresa, uverite se da ista IP adresa ne postoji na istoj mreži. Ako se IP adresa preklapa, skener ne odražava vrednost.

- 1. Pristupite programu Web Config i izaberite **Export and Import Setting Value** > **Import**.
- 2. Izaberite izvezenu datoteku, a zatim unesite šifrovanu lozinku.
- 3. Kliknite na **Next**.
- 4. Izaberite podešavanja koja želite da uvezete, a zatim kliknite na **Next**.
- 5. Kliknite na **OK**.

Podešavanja će biti primenjena na skener.

Vodič za administratore

## **Podešavanja u vezi s radom i upravljanjem**

## **Povezane informacije**

 $\blacktriangleright$  ["Pristup programu Web Config" na strani 23](#page-22-0)

# **Otklanjanje problema**

## **Saveti za otklanjanje problema**

Više informacija možete pronaći u sledećem priručniku.

❏ Korisnički vodič

Sadrži uputstva za korišćenje skenera, održavanje i otklanjanje problema.

## **Provera evidencije za server i mrežni uređaj**

U slučaju problema s povezivanjem na mrežu, možda ćete moći da utvrdite uzrok proverom evidencije za poštanski server, LDAP server itd, ili proverom statusa uz pomoć mrežne evidencije sistemske opreme i komandi, poput mrežnih skretnica.

## **Započinjanje mrežnih podešavanja**

## **Vraćanje podešavanja mreže sa kontrolne table**

Sve mrežne postavke možete da vratite na podrazumevane vrednosti.

- 1. Dodirnite **Podešavanja** na početnom ekranu.
- 2. Dodirnite **Administracija sistema** > **Vrati podrazumevana podešavanja** > **Mrežne postavke**.
- 3. Proverite poruku, a zatim dodirnite **Da**.
- 4. Kada se prikaže poruka o završetku, dodirnite **Zatvori**.

Ako ne dodirnete **Zatvori**, ekran se automatski zatvara posle određenog vremena.

## **Provera komunikacije između uređaja i računara**

## **Provera priključka uz pomoć Ping komande — Windows**

Možete koristiti Ping komandu da biste se uverili da li je računar priključen na skener. Sledite navedene korake da biste proverili priključak pomoću Ping komande.

1. Proverite IP adresu skenera zbog priključka koji hoćete da proverite.

Možete proveriti uz pomoć Epson Scan 2.

- 2. Prikažite ekran računara sa odzivnikom.
	- ❏ Windows 10

Desni klik na dugme Start i držite ga, a zatim izaberite **Odzivnik**.

- ❏ Windows 8.1/Windows 8/Windows Server 2012 R2/Windows Server 2012 Prikažite ekran aplikacije, a zatim izaberite **Odzivnik**.
- ❏ Windows 7/Windows Server 2008 R2/Windows Vista/Windows Server 2008 ili ranije verzije Kliknite na dugme Start, izaberite **Svi programi** ili **Programi** > **Dodaci** > **Odzivnik**.
- 3. Unesite "ping xxx.xxx.xxx.xxx", a zatim pritisnite taster Enter.

Unesite IP adresu skenera za xxx.xxx.xxx.xxx.

4. Proverite status komunikacije.

Ako postoji komunikacija između skenera i računara, prikazuje se sledeća poruka.

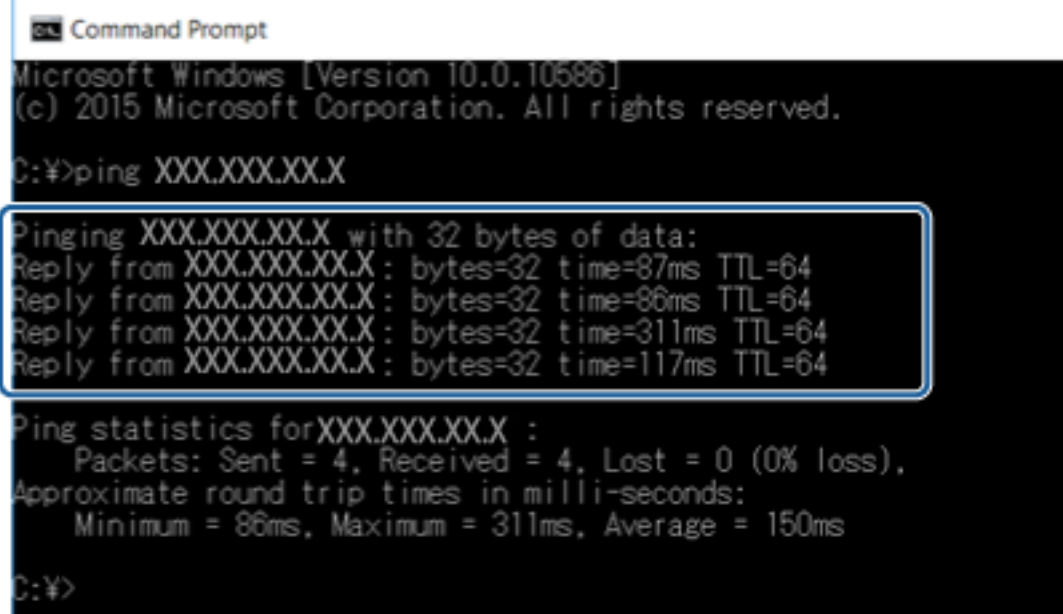

Ako ne postoji komunikacija između skenera i računara, prikazuje se sledeća poruka.

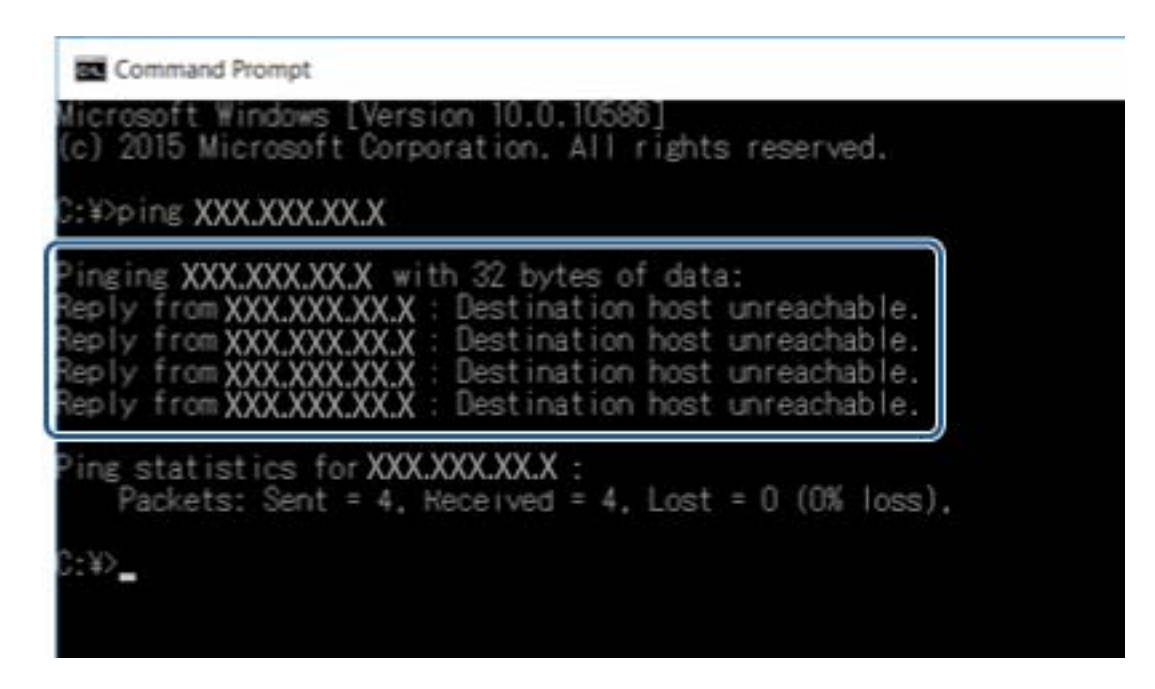

## **Provera veze pomoću komande za pingovanje — Mac OS**

Možete koristiti Ping komandu da biste se uverili da li je računar priključen na skener. Sledite navedene korake da biste proverili priključak pomoću Ping komande.

1. Proverite IP adresu skenera zbog priključka koji hoćete da proverite.

Možete proveriti uz pomoć Epson Scan 2.

2. Pokrenite Network Utility.

Unesite "Network Utility" u polje Spotlight.

3. Kliknite na karticu **Ping**, unesite IP adresu koju ste proverili u koraku 1 a zatim kliknite na **Ping**.

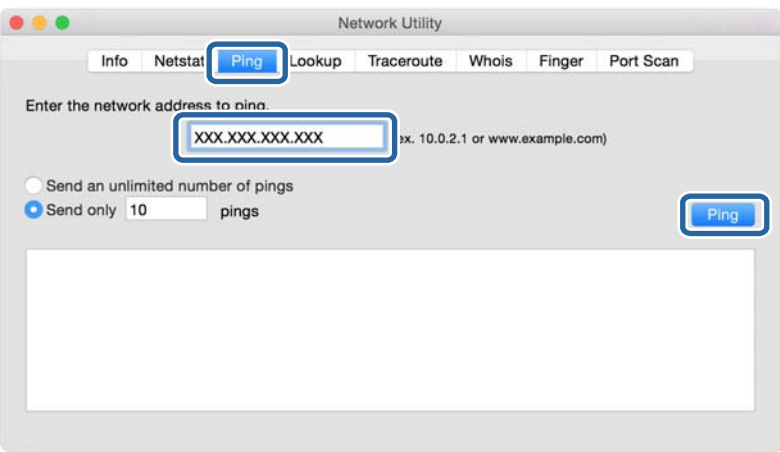

4. Proverite status komunikacije.

Ako postoji komunikacija između skenera i računara, prikazuje se sledeća poruka.

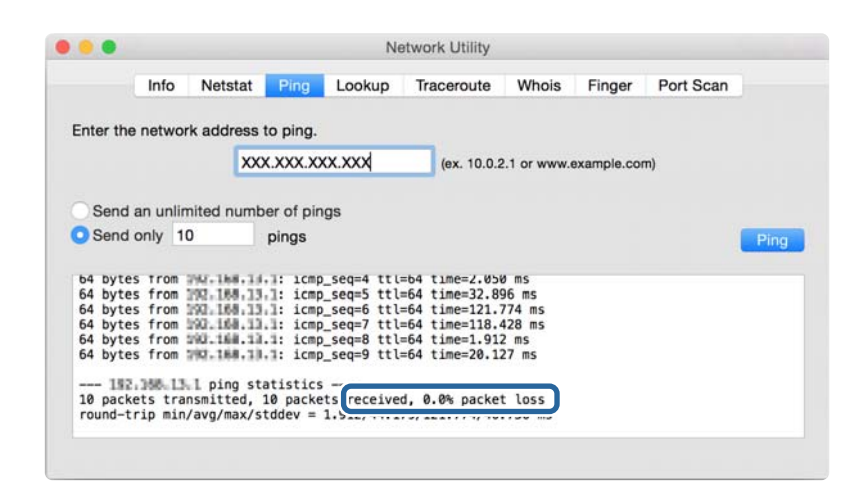

Ako ne postoji komunikacija između skenera i računara, prikazuje se sledeća poruka.

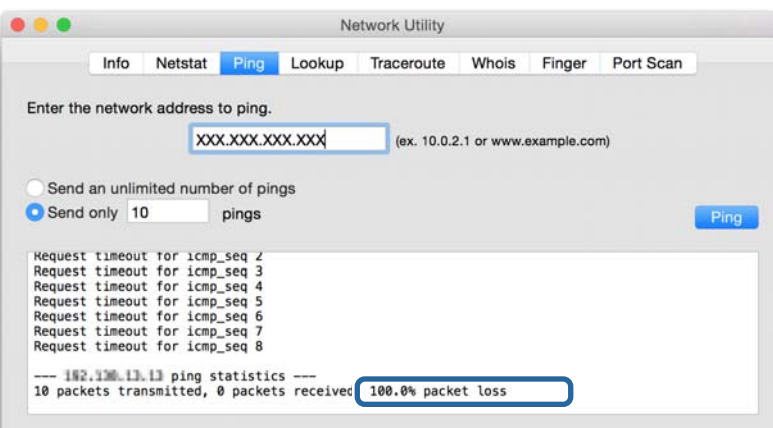

## **Problemi pri korišćenju mrežnih programa**

## **Pristup programu Web Config nije moguć**

#### **Da li je uneta tačna IP adresa skenera?**

Konfigurišite IP adresu koristeći Epson Device Admin ili EpsonNet Config.

#### **Da li vaš pregledač podržava grupna šifrovanja za Encryption Strength za SSL/TLS?**

Grupna šifrovanja za Encryption Strength za SSL/TLS su sledeća. Programu Web Config se može pristupiti samo u pregledaču koji podržava sledeća grupna šifrovanja. Proverite koje vrste šifrovanja vaš pregledač podržava.

- ❏ 80bitno: AES256/AES128/3DES
- ❏ 112bitno: AES256/AES128/3DES
- ❏ 128bitno: AES256/AES128

❏ 192bitno: AES256

❏ 256bitno AES256

### **Poruka "Isteklo" se pojavljuje prilikom pokretanja programa Web Config preko SSL protokola (https).**

Ako je sertifikat istekao, pribavite novi. Ako se poruka pojavi pre datuma isteka sertifikata, proverite da li je na skeneru podešen tačan datum.

#### **Poruka "Naziv bezbednosnog sertifikata se ne podudara sa···" se pojavljuje prilikom pokretanja programa Web Config preko SSL protokola (https).**

IP adresa skenera koja je uneta u polje **Common Name** za kreiranje nezavisnog sertifikata ili CSR-a se ne podudara sa adresom unetom u pregledač. Ponovo pribavite i uvezite sertifikat ili promenite ime skenera.

### **Skeneru se pristupa preko ovlašćenog servera.**

Ako za skener koristite ovlašćeni server, potrebno je da konfigurišete podešavanja ovlašćenog servera za skener.

❏ Windows:

Izaberite **Kontrolna tabla** > **Mreža i Internet** > **Internet opcije** > **Veze** > **Postavke LAN-a** > **Proksi server**, a zatim podesite proksi server tako da se ne koristi za lokalne adrese.

❏ Mac OS:

Izaberite **Željene postavke sistema** > **Mreža** > **Napredne postavke** > **Proksi serveri**, a zatim upišite lokalnu adresu u polje **Zaobiđi proksi postavke za ove matične računare i domene**.

Primer:

192.168.1.\*: Lokalna mreža 192.168.1.XXX, maska podmreže 255.255.255.0

192.168.\*.\*: Lokalna mreža 192.168.XXX.XXX, maska podmreže 255.255.0.0

### **Povezane informacije**

- & ["Pristup programu Web Config" na strani 23](#page-22-0)
- & ["Dodeljivanje IP adrese" na strani 15](#page-14-0)
- & ["Dodeljivanje IP adrese pomoću EpsonNet Config" na strani 56](#page-55-0)

## **Naziv modela i/ili IP adresa se ne prikazuju u programu EpsonNet Config**

### **Da li ste izabrali opciju Blokiraj, Otkaži, ili Isključi se kada se pojavio prozor Windows bezbednosti ili prozor zaštitnog zida?**

Ako izaberete **Blokiraj**, **Otkaži** ili **Isključi se** , IP adresa i naziv modela se neće prikazivati u programu EpsonNet Config ili EpsonNet Setup.

Da biste to ispravili, registrujte EpsonNet Config kao izuzetak u Windows zaštitnom zidu i u komercijalnom programu za zaštitu. Ako koristite neki antivirus ili program za zaštitu, zatvorite ga i pokušajte da pokrenete EpsonNet Config.

#### **Da li je podešeno premalo vremena za istek greške u komunikaciji?**

Pokrenite program EpsonNet Config i izaberite **Tools** > **Options** > **Timeout**, a zatim povećajte vreme u opciji **Communication Error**. Imajte u vidu da takvo podešavanje može usporiti rad programa EpsonNet Config.

## **Povezane informacije**

- $\blacklozenge$  ["Pokretanje programa EpsonNet Config Windows" na strani 56](#page-55-0)
- & ["Pokretanje programa EpsonNet Config Mac OS" na strani 56](#page-55-0)

# <span id="page-54-0"></span>**Dodatak**

## **Predstavljanje mrežnog softvera**

U tekstu koji sledi opisan je softver za konfigurisanje uređaja i upravljanje njima.

## **Epson Device Admin**

Epson Device Admin je aplikacija koja vam omogućava da instalirate uređaje na mreži a zatim ih konfigurišete i upravljate njima. Možete da dobijete detaljne informacije o uređajima, poput statusa i stanja potrošnog materijala, da šaljete obaveštenja o upozorenjima i pravite izveštaje o korišćenju uređaja. Možete da napravite i predložak koji sadrži stavke za podešavanja i primenite ih na druge uređaje kao deljene postavke. Epson Device Admin možete da preuzmete na veb-lokaciji za podršku kompanije Epson. Više informacija potražite u propratnoj dokumentaciji ili pomoći aplikacije Epson Device Admin.

## **Pokretanje Epson Device Admin (samo Windows)**

Odaberite **Svi programi** > **EPSON** > **Epson Device Admin** > **Epson Device Admin**.

#### *Napomena:*

Ako se pojavi upozorenje zaštitnog zida, omogućite pristup programu Epson Device Admin.

## **EpsonNet Config**

Program EpsonNet Config omogućava administratoru da konfiguriše mrežne postavke skenera, na primer da dodeli IP adresu i da promeni režim povezivanja. Funkcija grupnog podešavanja je podržana u operativnom sistemu Windows. Više informacija potražite u propratnoj dokumentaciji ili pomoći aplikacije EpsonNet Config.

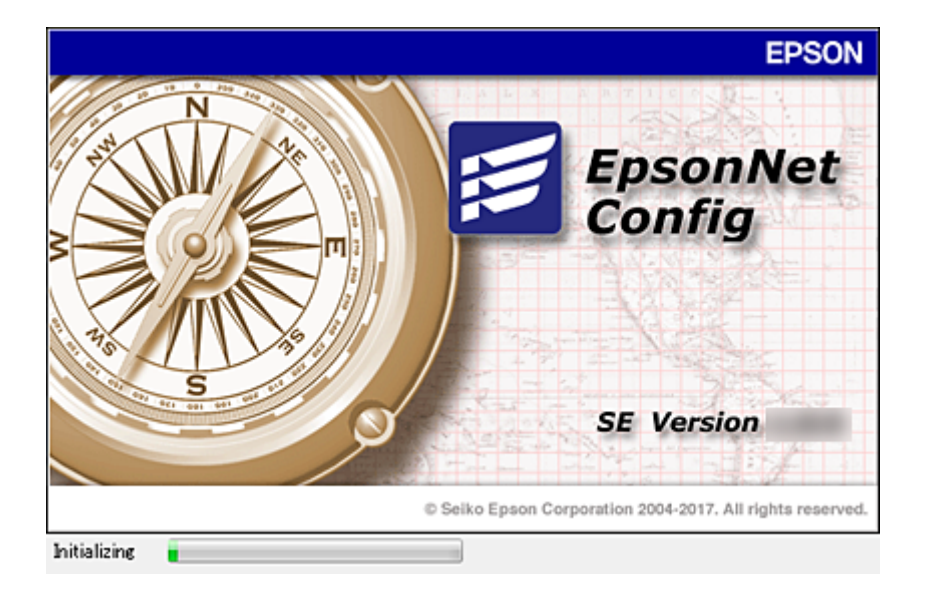

## <span id="page-55-0"></span>**Pokretanje programa EpsonNet Config — Windows**

Odaberite **Svi programi** > **EpsonNet** > **EpsonNet Config SE** > **EpsonNet Config**.

*Napomena:* Ako se pojavi upozorenje zaštitnog zida, omogućite pristup programu EpsonNet Config.

## **Pokretanje programa EpsonNet Config — Mac OS**

Izaberite **Kreni** > **Aplikacije** > **Epson Software** > **EpsonNet** > **EpsonNet Config SE** > **EpsonNet Config**.

## **EpsonNet SetupManager**

EpsonNet SetupManager je program koji služi za kreiranje paketa za jednostavno podešavanje skenera, u koje spadaju instaliranje upravljačkog programa za skener, instaliranje programa Document Capture Pro. Ovaj program omogućava administratoru da kreira jedinstvene pakete programa i da ih distribuira različitim grupama.

Više informacija potražite na regionalnoj veb lokaciji kompanije Epson.

## **Dodeljivanje IP adrese pomoću EpsonNet Config**

Možete dodeliti IP adresu skeneru pomoću EpsonNet Config. EpsonNet Config vam omogućava da dodelite IP adresu skeneru kom ona nije dodeljena nakon povezivanja pomoću Ethernet kabla.

## **Dodeljivanje IP adresa pomoću grupnih podešavanja**

## **Pravljenje datoteke za grupna podešavanja**

Koristeći MAC adresu i naziv modela kao ključeve, možete da napravite novu SYLK datoteku kako biste podesili IP adresu.

- 1. Otvorite aplikaciju za rad s tabelama (poput programa Microsoft Excel) ili uređivač teksta.
- 2. U prvi red unesite "Info\_MACAddress", "Info\_ModelName", i "TCPIP\_IPAddress" kao nazive stavki podešavanja.

Unesite stavke podešavanja za sledeće tekstualne nizove. Kod razlikovanja velikih i malih slova i znakova od dva bajta/jednog bajta, ako je samo jedan znak drugačiji, stavka neće biti prepoznata.

Naziv stavke podešavanja unesite onako kako je opisano ispod; u protivnom, EpsonNet Config neće moći da prepozna stavke podešavanja.

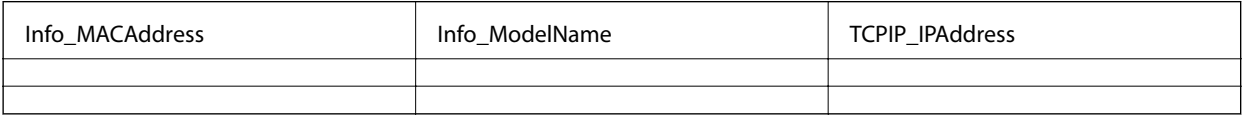

3. Unesite MAC adresu, naziv modela i IP adresu za svaki mrežni interfejs.

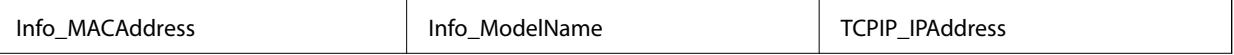

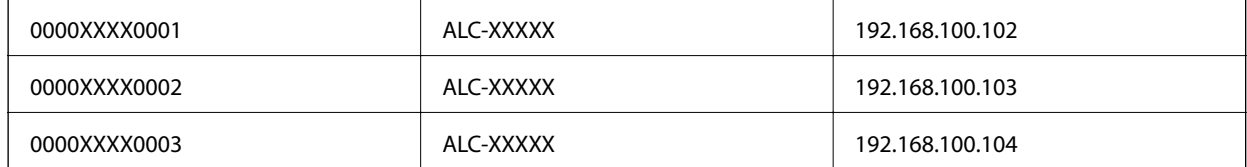

4. Unesite naziv datoteke i sačuvajte je kao SYLK datoteku (\*.slk).

## **Vršenje grupnih podešavanja pomoću datoteke za konfiguraciju**

Dodelite IP adrese u datoteci za konfiguraciju (SYLK datoteci) u isto vreme. Treba da napravite datoteku za konfiguraciju pre dodeljivanja adresa.

- 1. Priključite sve uređaje na mrežu pomoću Ethernet kablova.
- 2. Uključite skener.
- 3. Pokrenite EpsonNet Config.

Biće prikazan spisak skenera na mreži. Moguće je da će biti potrebno malo vremena da se pojave svi skeneri.

- 4. Kliknite na **Tools** > **Batch Settings**.
- 5. Kliknite na **Open**.
- 6. Na ekranu za odabir datoteke odaberite SYLK datoteku (\*.slk) u kojoj se nalaze podešavanja, a zatim kliknite na **Open**.

7. Odaberite uređaje za koje želite da izvršite grupna podešavanja s kolonom **Status** postavljenom na **Unassigned** i sa **Process Status** postavljenim na **Assign Successful**.

Prilikom vršenja višestrukog odabira, pritisnite taster Ctrl ili Shift i kliknite ili prevucite mišem.

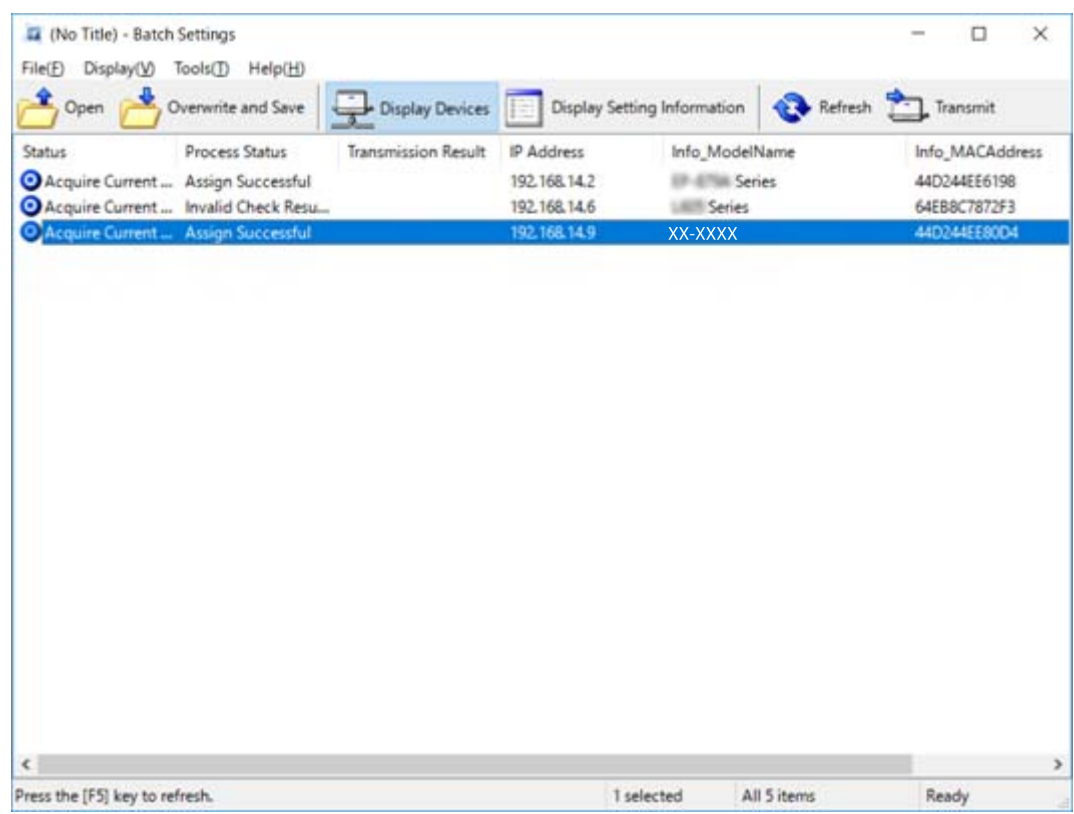

- 8. Kliknite na **Transmit**.
- 9. Kada se prikaže ekran za unos lozinke, unesite lozinku, a zatim kliknite na **OK**.

Pošaljite podešavanja.

#### *Napomena:*

Informacije se šalju na mrežni interfejs dok se traka napredovanja ne popuni. Nemojte iskjlučivati uređaj ili bežični adapter i nemojte slati nikakve podatke uređaju.

10. Na ekranu **Transmitting Settings** kliknite na **OK**.

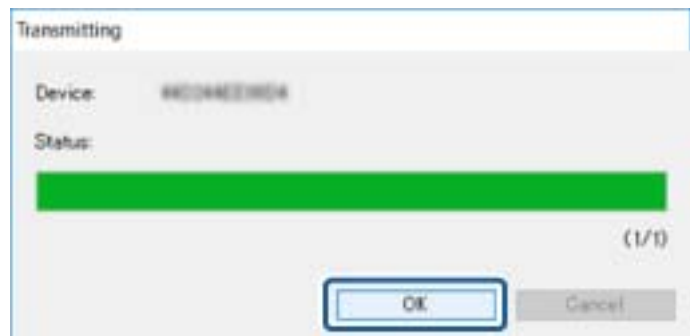

### **Dodatak**

11. Proverite status uređaja koji ste podesili.

Za uređaje na kojima bude prikazano  $\bigotimes$ ili  $\bigcup$ , proverite sadržaj datoteke za podešavanja ili da li je

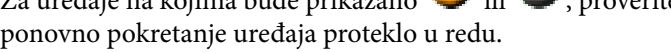

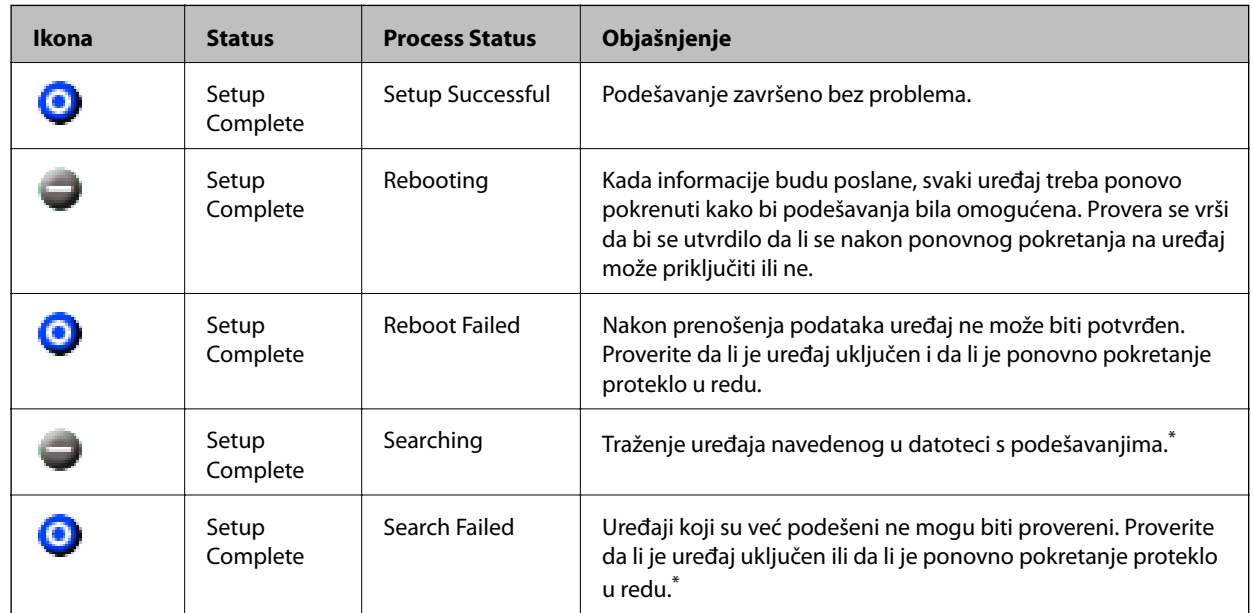

\* Samo kad su informacije o podešavanjima prikazane.

#### **Povezane informacije**

- & ["Pokretanje programa EpsonNet Config Windows" na strani 56](#page-55-0)
- & ["Pokretanje programa EpsonNet Config Mac OS" na strani 56](#page-55-0)

## **Dodeljivanje IP adrese svakom uređaju**

Dodelite IP adresu skeneru koristeći EpsonNet Config.

- 1. Uključite skener.
- 2. Povežite skener na mrežu pomoću Ethernet kabla.
- 3. Pokrenite EpsonNet Config.

Biće prikazan spisak skenera na mreži. Moguće je da će biti potrebno malo vremena da se pojave svi skeneri.

4. Dvaput kliknite na skener kom želite da dodelite IP adresu.

#### *Napomena:*

Ako ste povezali više skenera istog modela, željeni skener možete identifikovati korišćenjem MAC adrese.

5. Izaberite **Network** > **TCP/IP** > **Basic**.

6. Unesite adrese za **IP Address**, **Subnet Mask**, i **Default Gateway**.

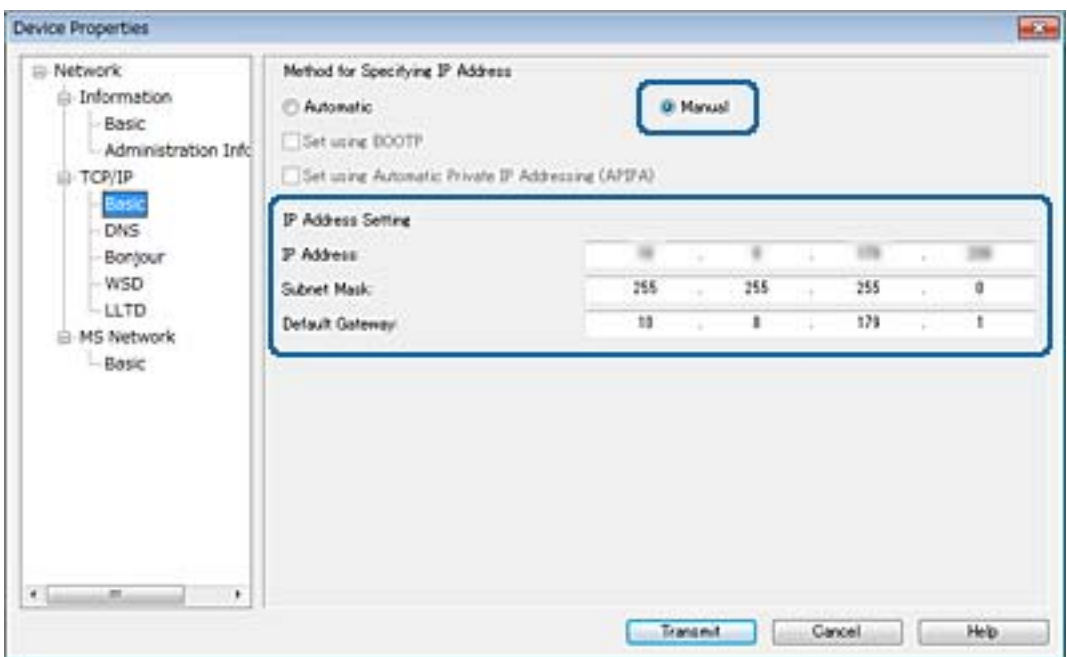

#### *Napomena:*

Unesite statičku adresu kad priključite skener na bezbednu mrežu.

7. Kliknite na **Transmit**.

Prikazuje se ekran za potvrdu prenosa informacija.

8. Kliknite na **OK**.

Prikazaće se ekran za završetak prenosa.

#### *Napomena:*

Informacije se prenose na uređaj, a zatim se prikazuje poruka "Konfiguracija uspešno završena". Nemojte isključivati uređaj i nemojte slati nikakve podatke usluzi.

9. Kliknite na **OK**.

#### **Povezane informacije**

- & ["Pokretanje programa EpsonNet Config Windows" na strani 56](#page-55-0)
- & ["Pokretanje programa EpsonNet Config Mac OS" na strani 56](#page-55-0)

## **Korišćenje ulaza za skener**

Skener koristi sledeći ulaz. Administrator treba po potrebi da dozvoli mreži da omogući ove ulaze.

Vodič za administratore

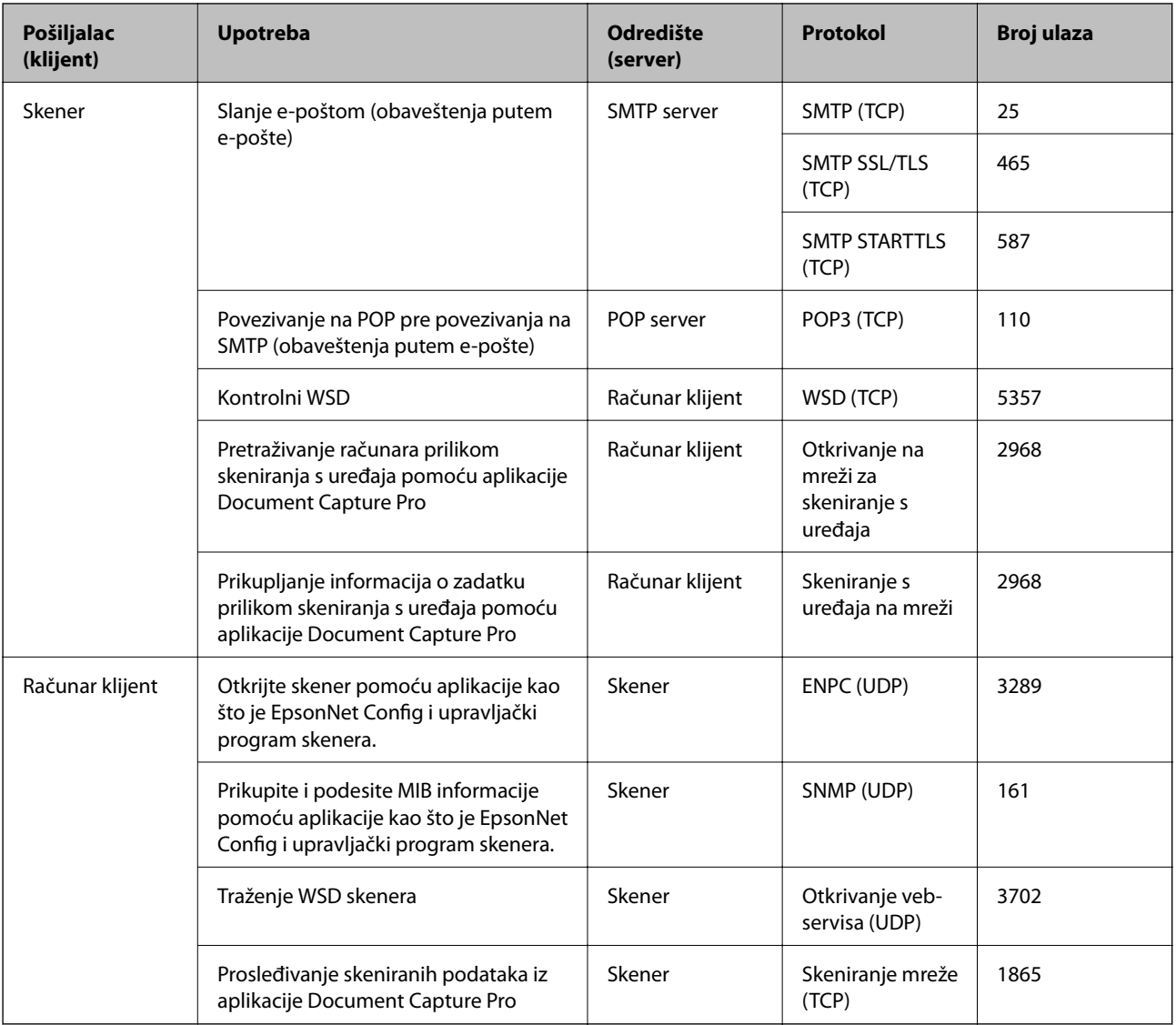

U ovom poglavlju opisane su napredne bezbednosne funkcije.

## **Bezbednosna podešavanja i sprečavanje opasnosti**

Kada je uređaj priključen na mrežu, možete mu pristupiti s udaljene lokacije. Pored toga, mnogi ljudi mogu da dele taj uređaj, što pomaže da se unapredi efikasnost i udobnost rada. Međutim, rizici kao što su nezakoniti pristup, nezakonita upotreba i neovlašćeno menjanje podataka se povećavaju. Ako koristite uređaj u okruženju u kom imate pristup internetu, rizici su još veći.

Kako bi ovaj rizik bio izbegnut, kod Epson uređaja se primenjuju razne bezbednosne tehnologije.

Podesite uređaj prema potrebi, u zavisnosti od uslova okruženja koji su uspostavljeni pomoću informacija o klijentovom okruženju.

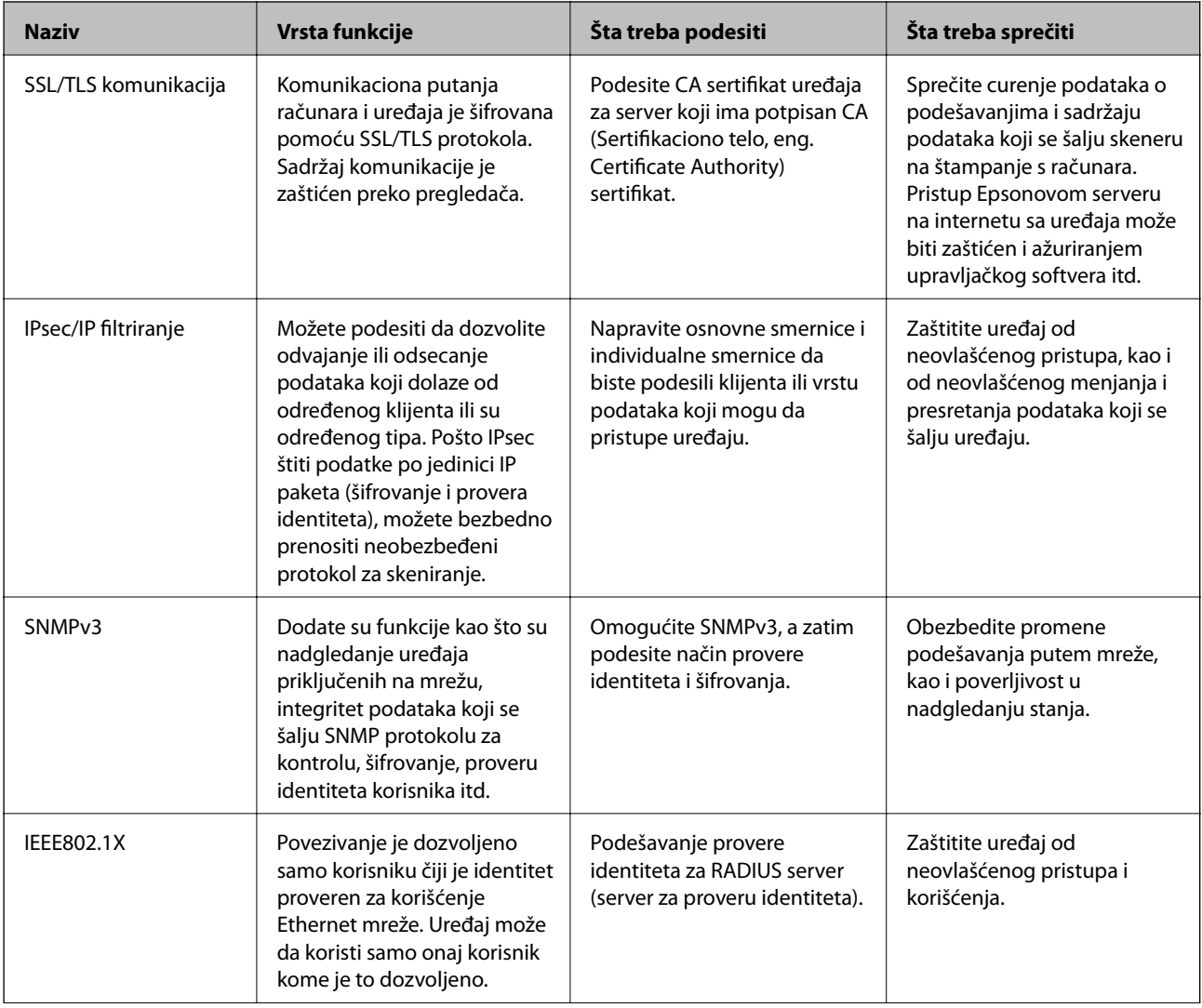

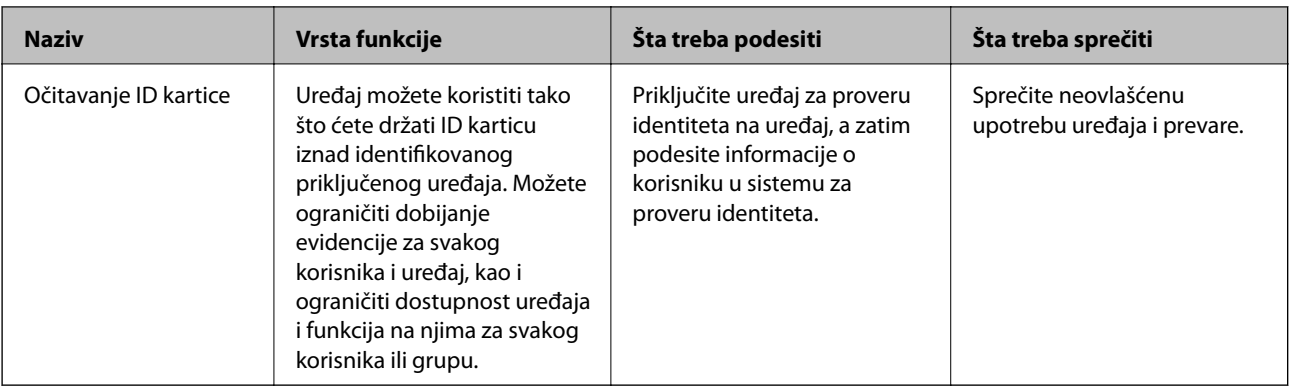

#### **Povezane informacije**

- & "SSL/TLS komunikacija sa skenerom" na strani 63
- & ["Šifrovana komunikacija pomoću IPsec/IP filtriranja" na strani 71](#page-70-0)
- & ["Upotreba SNMPv3 protokola" na strani 82](#page-81-0)
- & ["Povezivanje skenera na IEEE802.1X mrežu" na strani 84](#page-83-0)

## **Podešavanje bezbednosne funkcije**

Prilikom podešavanja IPsec/IP filtriranja ili funkcije IEEE802.1X, preporučuje se da pristupite alatki Web Config koristeći SSL/TLS za prenos informacija kako biste smanjili bezbednosne rizike kao što su neovlašćeno menjanje ili presretanje.

## **SSL/TLS komunikacija sa skenerom**

Kada je sertifikat servera za skener podešen pomoću protokola SSL/TLS (Sloj sigurnih utičnica/Bezbednost transportnog sloja), možete šifrovati komunikacionu putanju između računara. Ovo uradite ako želite da sprečite neovlašćeni pristup i pristup na daljinu.

## **O digitalnim sertifikatima**

❏ Sertifikat koji je odobrilo neko sertifikaciono telo (CA)

Sertifikat koji potpisuje neko sertifikaciono telo (CA) pribavlja se od datog sertifikacionog tela. Komunikaciju možete da zaštitite korišćenjem CA sertifikata. CA sertifikat možete da koristite za svaku bezbednosnu funkciju.

❏ CA sertifikat

CA sertifikat označava da je treća strana potvrdila identitet servera. On predstavlja ključnu komponentu zaštite koja garantuje bezbednost na internetu. Potrebno je da pribavite CA sertifikat za proveru identiteta servera od sertifikacionog tela koje ih izdaje.

❏ Nezavisni sertifikat

Nezavisni sertifikat je sertifikat koji skener sam izdaje i potpisuje. Taj sertifikat nije pouzdan i ne može da spreči prevare. Ako koristite taj sertifikat kao SSL/TLS sertifikat, u pregledaču će se možda pojaviti bezbednosno upozorenje. Taj sertifikat možete da koristite samo za SSL/TLS komunikaciju.

#### <span id="page-63-0"></span>**Povezane informacije**

- & "Pribavljanje i uvoz CA sertifikata" na strani 64
- & ["Brisanje CA sertifikata" na strani 67](#page-66-0)
- & ["Ažuriranje nezavisnog sertifikata" na strani 68](#page-67-0)

## **Pribavljanje i uvoz CA sertifikata**

## **Pribavljanje CA sertifikata**

Da biste pribavili CA sertifikat, kreirajte CSR (zahtev za potpisivanje sertifikata) i pošaljite ga sertifikacionom telu. CSR možete da kreirate uz pomoć programa Web Config i računara.

Pratite uputstva za kreiranje CSR-a i pribavite CA sertifikat koristeći Web Config. Prilikom kreiranja CSR-a uz pomoć programa Web Config, sertifikat je u formatu PEM/DER.

- 1. Pristupite programu Web Config i izaberite **Network Security Settings**. Zatim izaberite **SSL/TLS** > **Certificate** ili **IPsec/IP Filtering** > **Client Certificate** ili **IEEE802.1X** > **Client Certificate**.
- 2. Kliknite na **Generate** kod **CSR**.

Otvoriće se stranica za kreiranje CSR-a.

3. Izaberite jednu vrednost za svaku stavku.

#### *Napomena:*

Dostupna dužina šifre i skraćenice se mogu razlikovati u zavisnosti od sertifikacionog tela. Poštujte pravila datog sertifikacionog tela prilikom kreiranja zahteva.

4. Kliknite na **OK**.

Prikazaće se poruka sa obaveštenjem o završetku.

- 5. Izaberite **Network Security Settings**. Zatim izaberite **SSL/TLS** > **Certificate**, ili **IPsec/IP Filtering** > **Client Certificate** ili **IEEE802.1X** > **Client Certificate**.
- 6. CSR preuzmite na računar tako što ćete kliknuti na jedno od dugmadi za preuzimanje koju sadrži **CSR**, u formatu koji zahteva dato sertifikaciono telo.

#### c*Važno:*

Nemojte ponovo da generišete CSR. Ako to uradite, možda nećete moći da uvezete izdati CA-signed Certificate.

7. Pošaljite CSR sertifikacionom telu i dobavite CA-signed Certificate.

Poštujte pravila datog sertifikacionog tela koja se odnose na način slanja i formular.

8. Sačuvajte izdati CA-signed Certificate na računaru koji je povezan sa skenerom. Postupak dobijanja CA-signed Certificate se smatra gotovim kada sertifikat snimite na odredišnu lokaciju.

#### **Povezane informacije**

& ["Pristup programu Web Config" na strani 23](#page-22-0)

- $\blacktriangleright$  "CSR stavke podešavanja" na strani 65
- & ["Uvoz CA sertifikata" na strani 66](#page-65-0)

## *CSR — stavke podešavanja*

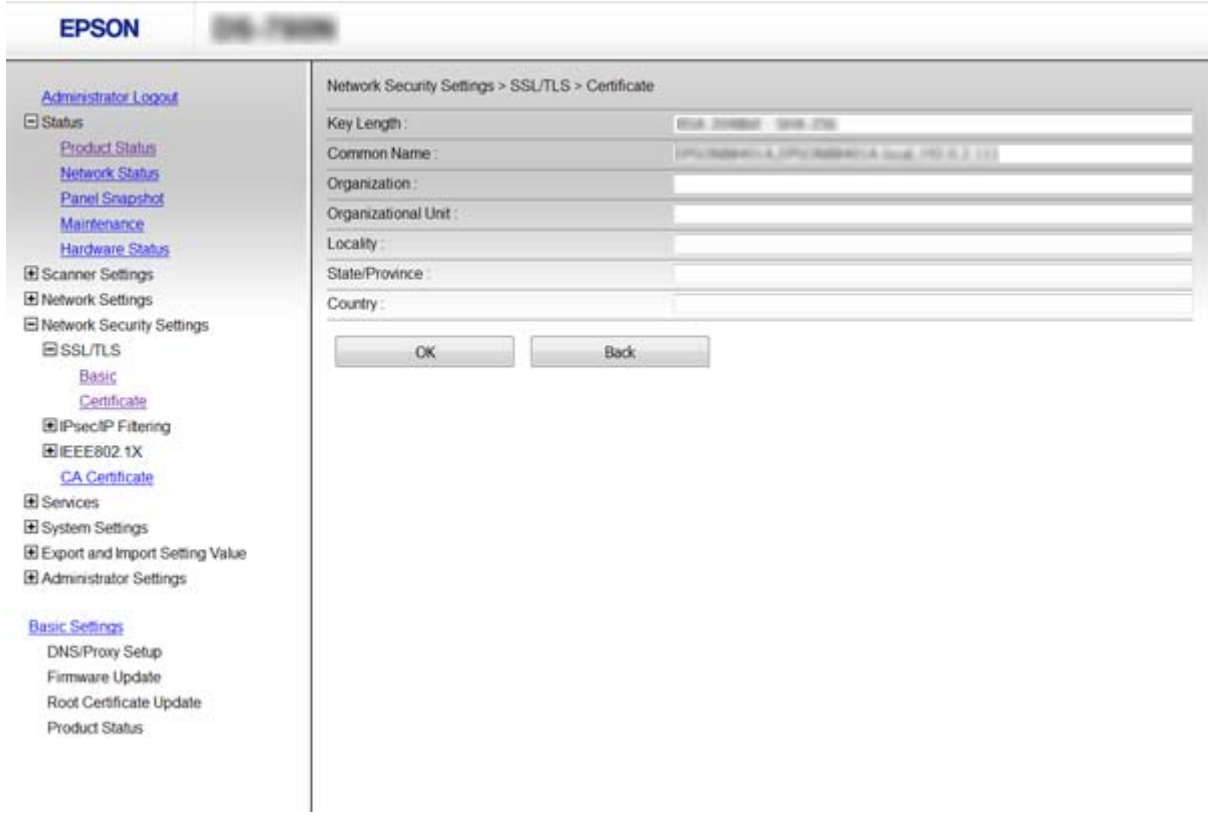

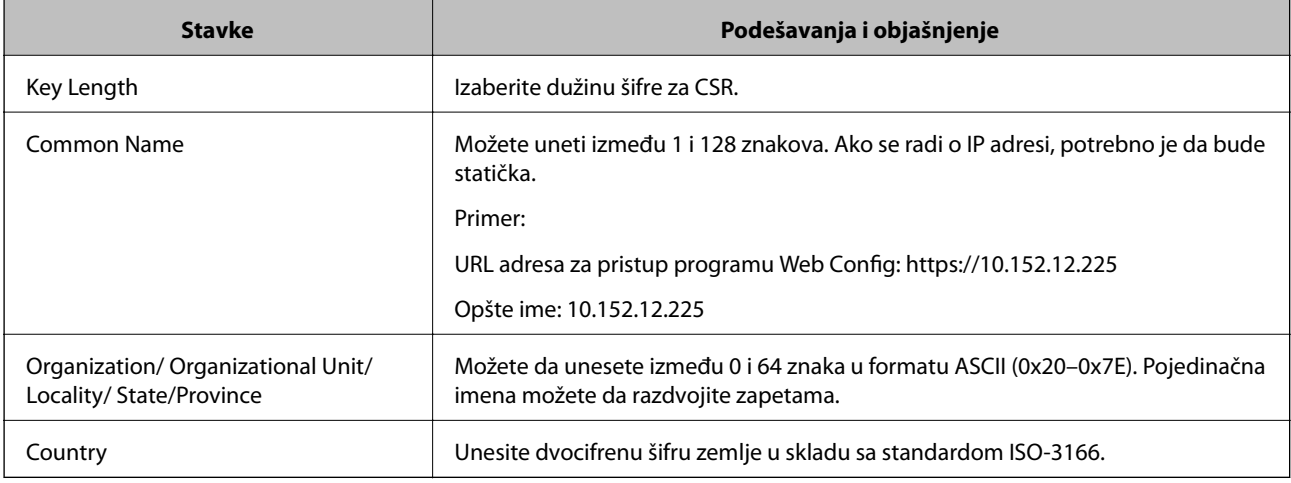

## **Povezane informacije**

& ["Pribavljanje CA sertifikata" na strani 64](#page-63-0)

## <span id="page-65-0"></span>**Uvoz CA sertifikata**

### c*Važno:*

- ❏ Proverite da li su na skeneru podešeni tačno vreme i datum.
- ❏ Ako ste sertifikat dobili na osnovu CSR formulara iz programa Web Config, sertifikat možete da uvezete jednom.
- 1. Pristupite programu Web Config i izaberite **Network Security Settings**. Zatim izaberite **SSL/TLS** > **Certificate**, ili **IPsec/IP Filtering** > **Client Certificate** ili **IEEE802.1X** > **Client Certificate**.

#### 2. Kliknite na **Import**.

Otvoriće se stranica za uvoz sertifikata.

3. Izaberite jednu vrednost za svaku stavku.

Postavke mogu da se razlikuju u zavisnosti od toga gde kreirate CSR i od formata datoteke sertifikata. Unesite vrednosti u obavezna polja u skladu sa sledećim stavkama.

- ❏ Sertifikat u formatu PEM/DER dobijen iz programa Web Config
	- ❏ **Private Key**: Nemojte konfigurisati ovu stavku jer skener sadrži privatni ključ.
	- ❏ **Password**: Nemojte je konfigurisati.
	- ❏ **CA Certificate 1**/**CA Certificate 2**: Opcionalno
- ❏ Sertifikat u formatu PEM/DER dobijen sa računara
	- ❏ **Private Key**: Podesite ovu stavku.
	- ❏ **Password**: Nemojte je konfigurisati.
	- ❏ **CA Certificate 1**/**CA Certificate 2**: Opcionalno
- ❏ Sertifikat u formatu PKCS#12 dobijen sa računara
	- ❏ **Private Key**: Nemojte je konfigurisati.
	- ❏ **Password**: Opcionalno
	- ❏ **CA Certificate 1**/**CA Certificate 2**: Nemojte je konfigurisati.
- 4. Kliknite na **OK**.

Prikazaće se poruka sa obaveštenjem o završetku.

*Napomena:* Kliknite na *Confirm* da biste proverili informacije u sertifikatu.

#### **Povezane informacije**

- & ["Pristup programu Web Config" na strani 23](#page-22-0)
- & ["Uvoz CA sertifikata stavke podešavanja" na strani 67](#page-66-0)

### <span id="page-66-0"></span>*Uvoz CA sertifikata – stavke podešavanja*

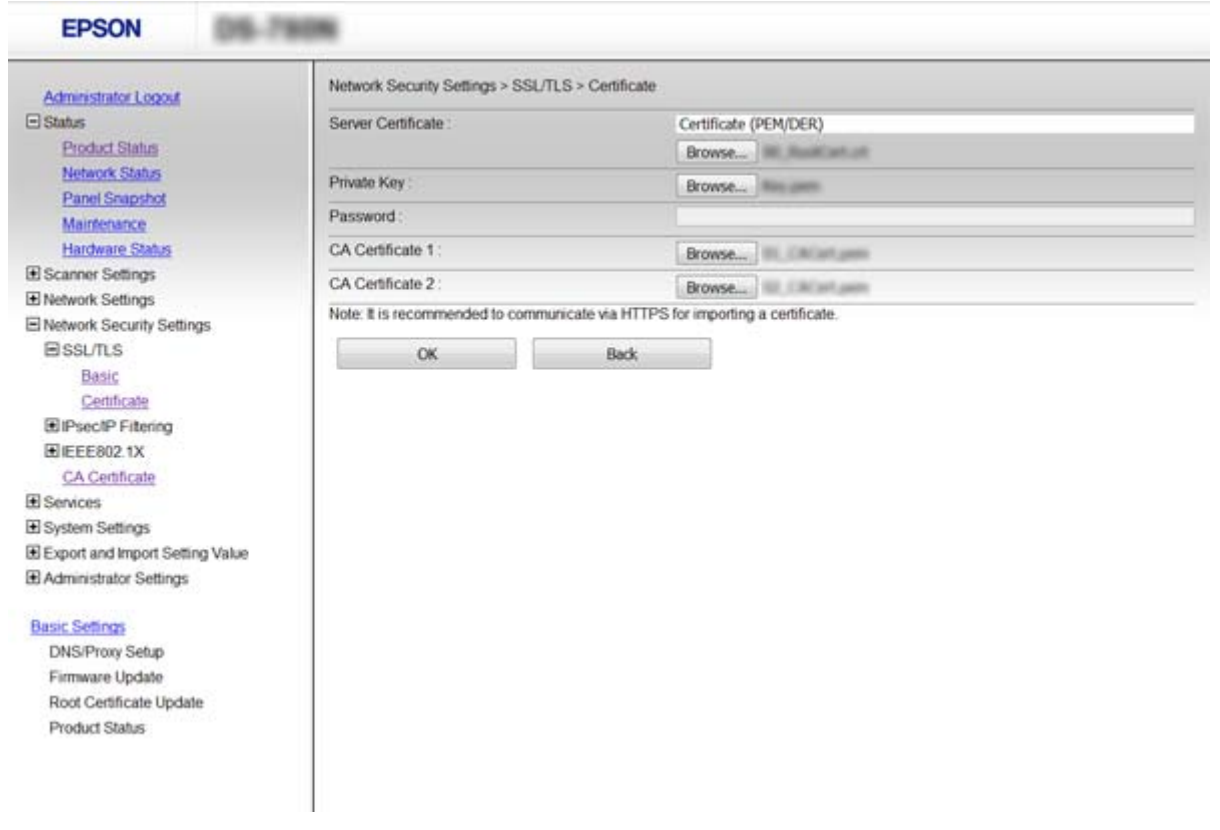

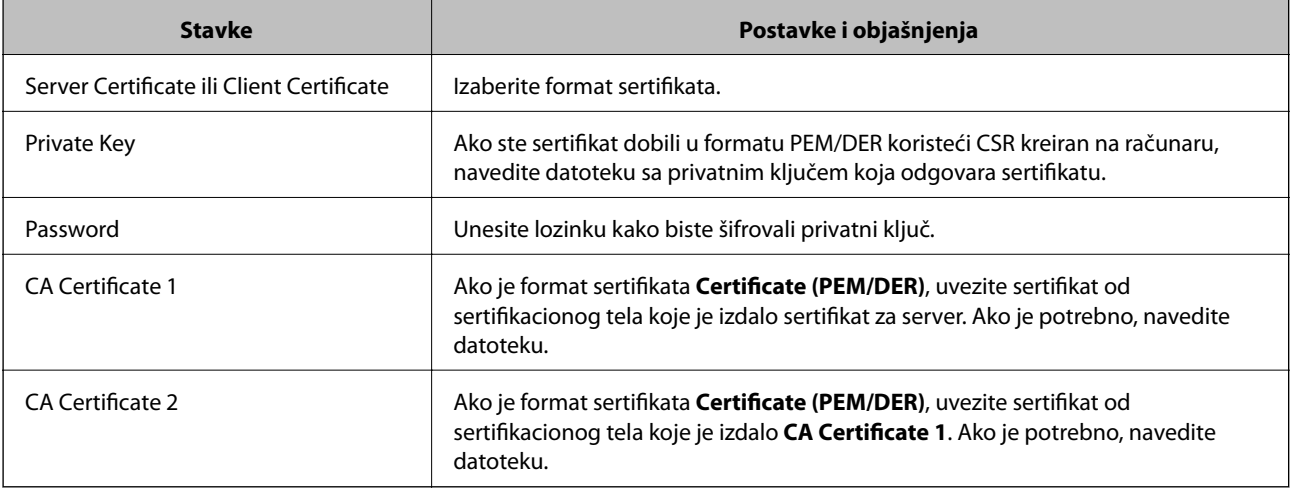

### **Povezane informacije**

& ["Uvoz CA sertifikata" na strani 66](#page-65-0)

## **Brisanje CA sertifikata**

Možete da izbrišete uvezeni sertifikat kada istekne ili kada više ne postoji potreba za šifrovanjem veze.

## <span id="page-67-0"></span>c*Važno:*

Ako ste sertifikat dobili na osnovu CSR formulara iz programa Web Config, ne možete ponovo da uvezete izbrisani sertifikat. U tom slučaju, kreirajte CSR i ponovo pribavite sertifikat.

- 1. Pristupite programu Web Config, a zatim izaberite **Network Security Settings**. Zatim izaberite **SSL/TLS** > **Certificate** ili **IPsec/IP Filtering** > **Client Certificate** ili **IEEE802.1X** > **Client Certificate**.
- 2. Kliknite na **Delete**.
- 3. Potvrdite da želite da izbrišete sertifikat u prikazanoj poruci.

#### **Povezane informacije**

& ["Pristup programu Web Config" na strani 23](#page-22-0)

## **Ažuriranje nezavisnog sertifikata**

Ako skener podržava funkciju HTTPS servera, možete da ažurirate nezavisni sertifikat. Prilikom otvaranja programa Web Config uz pomoć nezavisnog sertifikata pojavljuje se poruka sa upozorenjem.

Nezavisni sertifikat koristite privremeno dok ne dobijete i uvezete CA sertifikat.

- 1. Pristupite programu Web Config i izaberite **Network Security Settings** > **SSL/TLS** > **Certificate**.
- 2. Kliknite na **Update**.
- 3. Unesite **Common Name**.

Unesite IP adresu ili neki identifikator poput FQDN naziva skenera. Možete uneti između 1 i 128 znakova.

#### *Napomena:*

Pojedinačna imena (CN) možete da razdvojite zapetama.

4. Navedite rok važenja sertifikata.

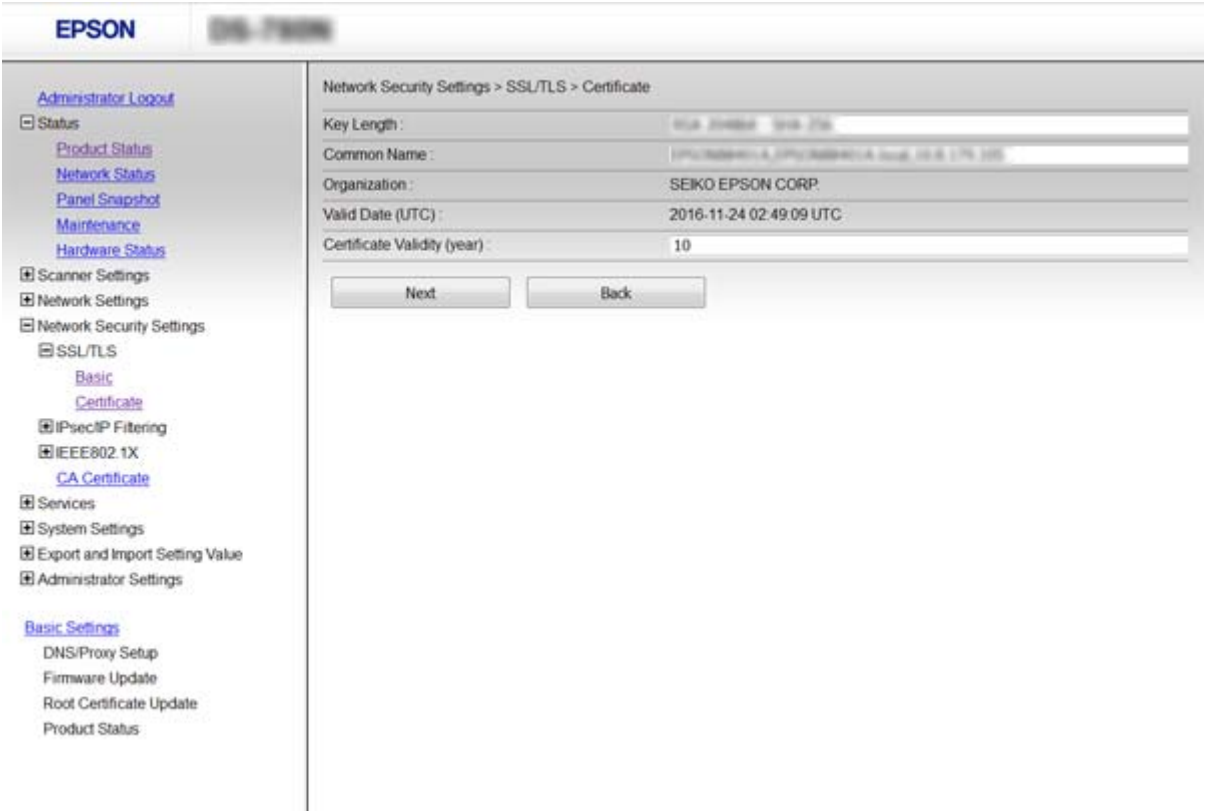

5. Kliknite na **Next**.

Prikazaće se poruka sa potvrdom.

6. Kliknite na **OK**.

Skener će biti ažuriran.

#### *Napomena:*

Kliknite na *Confirm* da biste proverili informacije u sertifikatu.

### **Povezane informacije**

& ["Pristup programu Web Config" na strani 23](#page-22-0)

## **Konfigurisanje CA Certificate**

Možete da uvezete, prikažete i izbrišete CA Certificate.

### **Uvoz CA Certificate**

- 1. Pristupite programu Web Config i izaberite **Network Security Settings** > **CA Certificate**.
- 2. Kliknite na **Import**.

3. Navedite CA Certificate koji želite da uvezete.

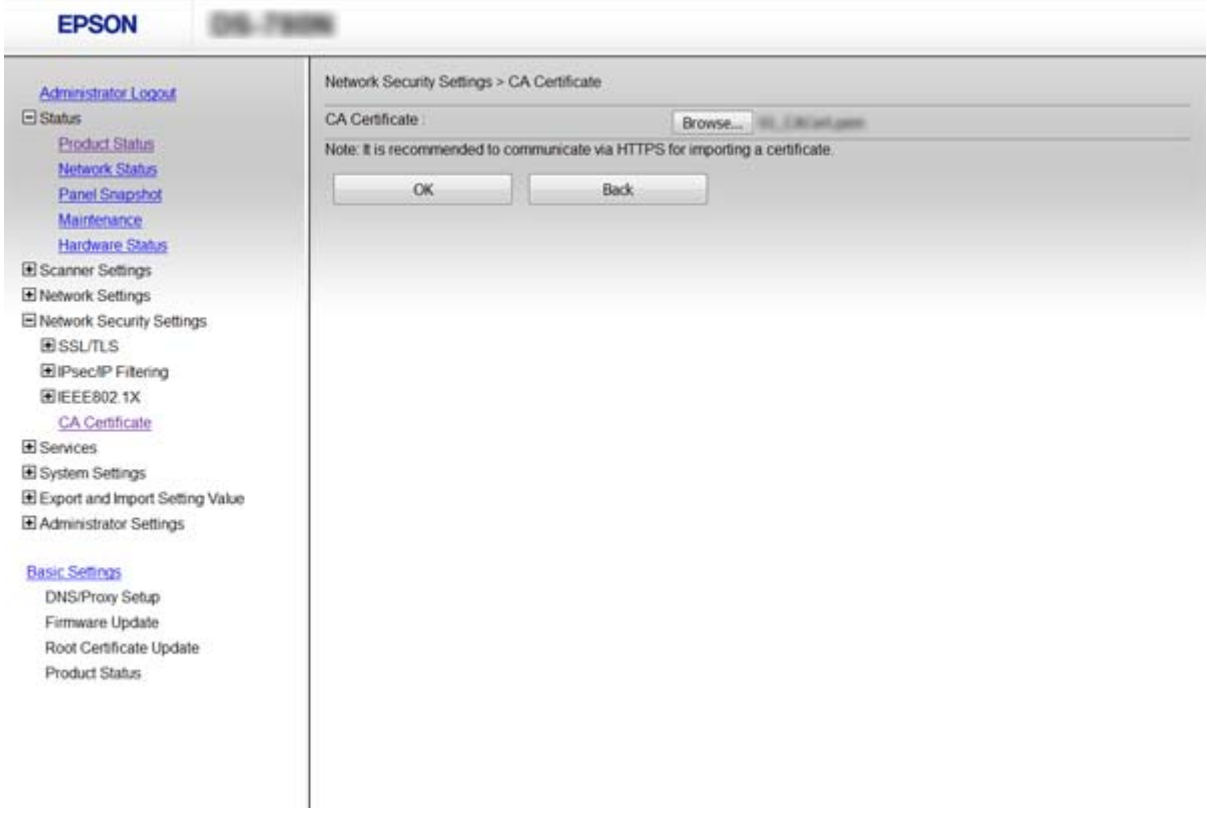

#### 4. Kliknite na **OK**.

Kada se uvoz završi, bićete vraćeni na ekran **CA Certificate** i uvezeni CA Certificate će se prikazati.

### **Povezane informacije**

& ["Pristup programu Web Config" na strani 23](#page-22-0)

## **Brisanje CA Certificate**

Možete da izbrišete uvezeni CA Certificate.

1. Pristupite programu Web Config i izaberite **Network Security Settings** > **CA Certificate**.

<span id="page-70-0"></span>2. Kliknite na **Delete** pored CA Certificate koji želite da izbrišete.

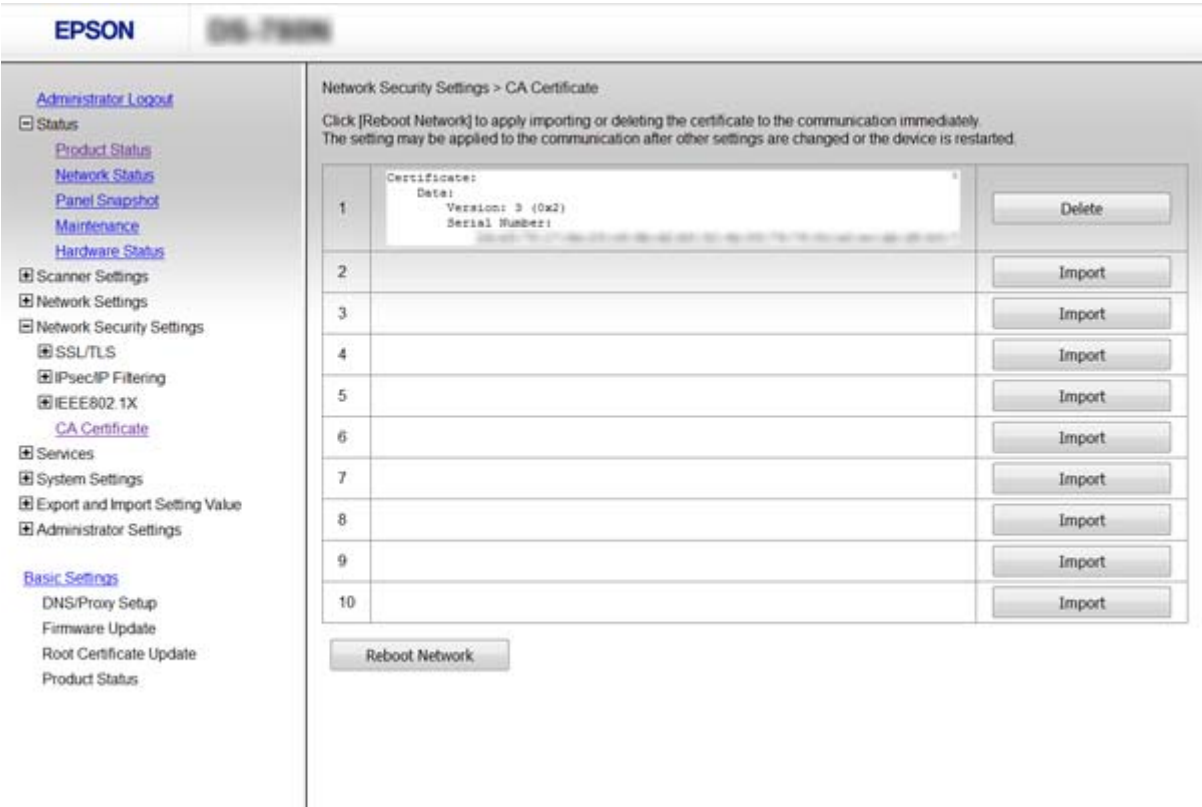

3. Potvrdite da želite da izbrišete sertifikat u prikazanoj poruci.

#### **Povezane informacije**

& ["Pristup programu Web Config" na strani 23](#page-22-0)

## **Šifrovana komunikacija pomoću IPsec/IP filtriranja**

## **O aplikaciji IPsec/IP Filtering**

Ako skener podržava IPsec/IP filtriranje, možete da konfigurišete saobraćaj na osnovu IP adrese, servisa i porta. Kombinovanjem filtera, možete da konfigurišete skener tako da prihvata ili blokira određene klijente i određene podatke. Uz to, možete da povećate bezbednost tako što ćete koristiti IPsec.

Da bi filtriranje saobraćaja bilo aktivno, konfigurišite podrazumevanu smernicu. Podrazumevane smernice važe za sve korisnike i grupe koje se povezuju sa skenerom. Ako želite da preciznije kontrolišete korisnike i grupe korisnika, konfigurišite smernice za grupe. Smernice za grupu su jedno ili više pravila koja se primenjuju na korisnika ili grupu korisnika. Skener kontroliše IP pakete koji odgovaraju konfigurisanim smernicama. Proverava se identitet IP paketa u odnosu na smernice za grupu redosledom od 1 do 10, a zatim u odnosu na podrazumevanu smernicu.

#### *Napomena:*

Računari koji koriste Windows Vista ili novije verzije, ili Windows Server 2008 ili novije verzije podržavaju IPsec.

## **Konfigurisanje opcije Default Policy**

- 1. Pristupite programu Web Config i izaberite **Network Security Settings** > **IPsec/IP Filtering** > **Basic**.
- 2. Izaberite jednu vrednost za svaku stavku.
- 3. Kliknite na **Next**.

Prikazaće se poruka sa potvrdom.

4. Kliknite na **OK**.

Skener će biti ažuriran.

#### **Povezane informacije**

- & ["Pristup programu Web Config" na strani 23](#page-22-0)
- & "Default Policy stavke podešavanja" na strani 72

## **Default Policy — stavke podešavanja**

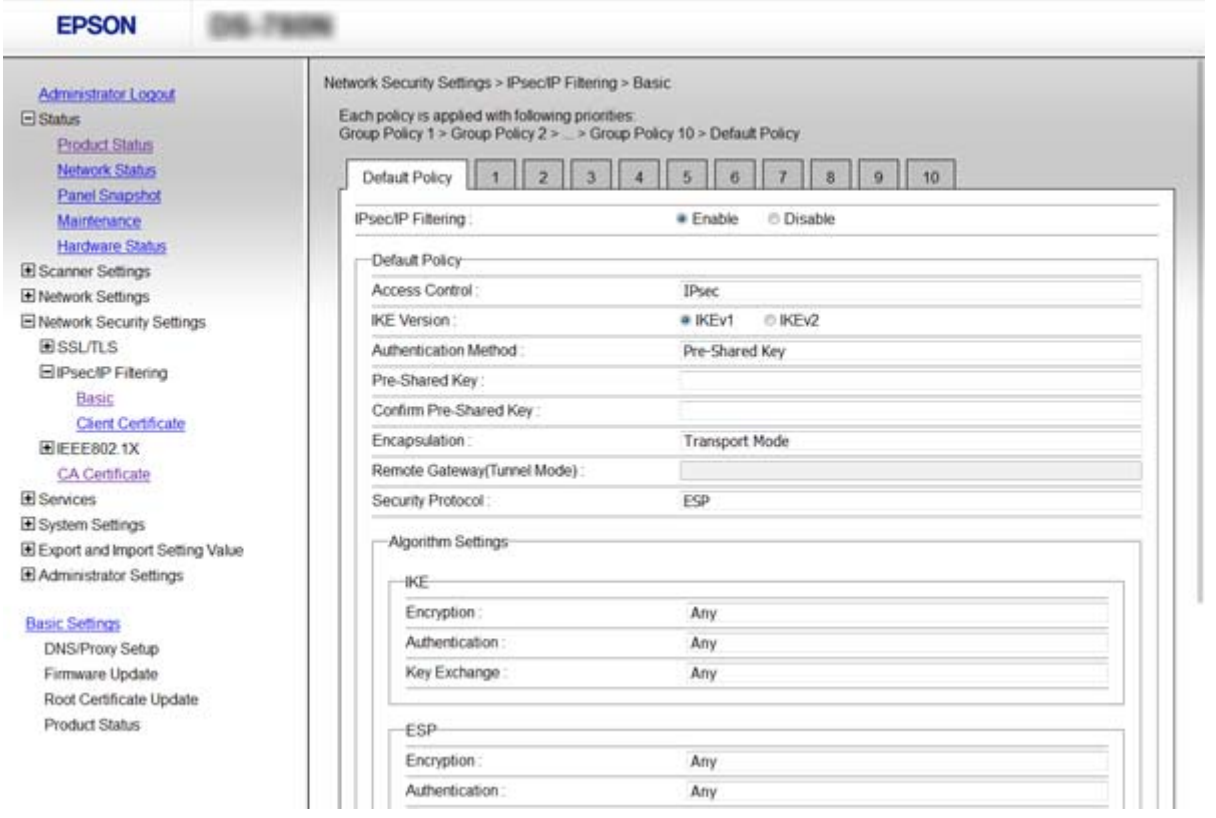

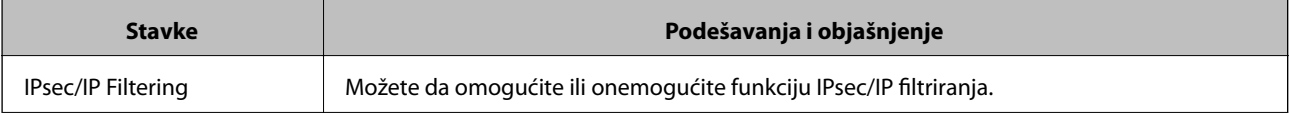
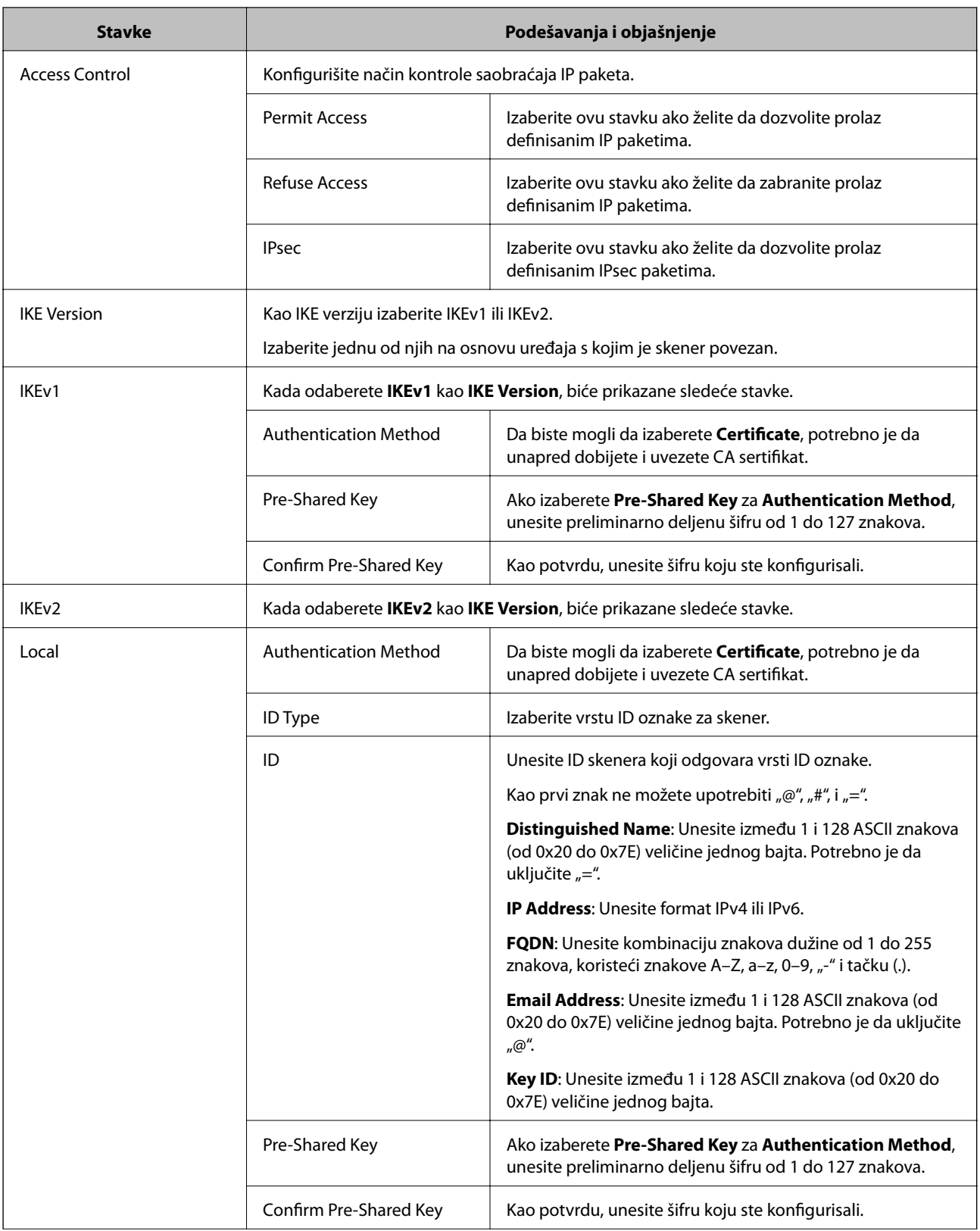

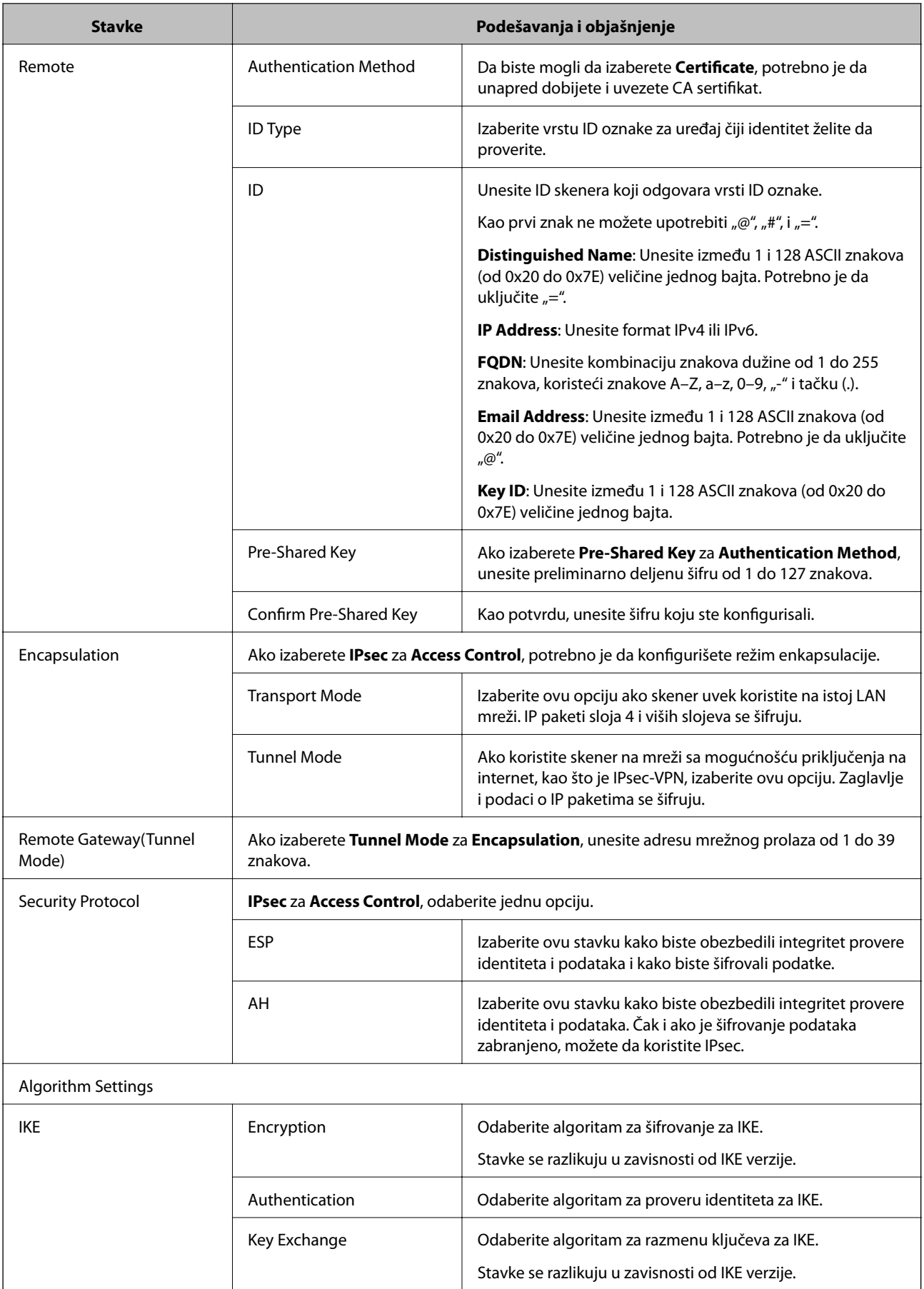

<span id="page-74-0"></span>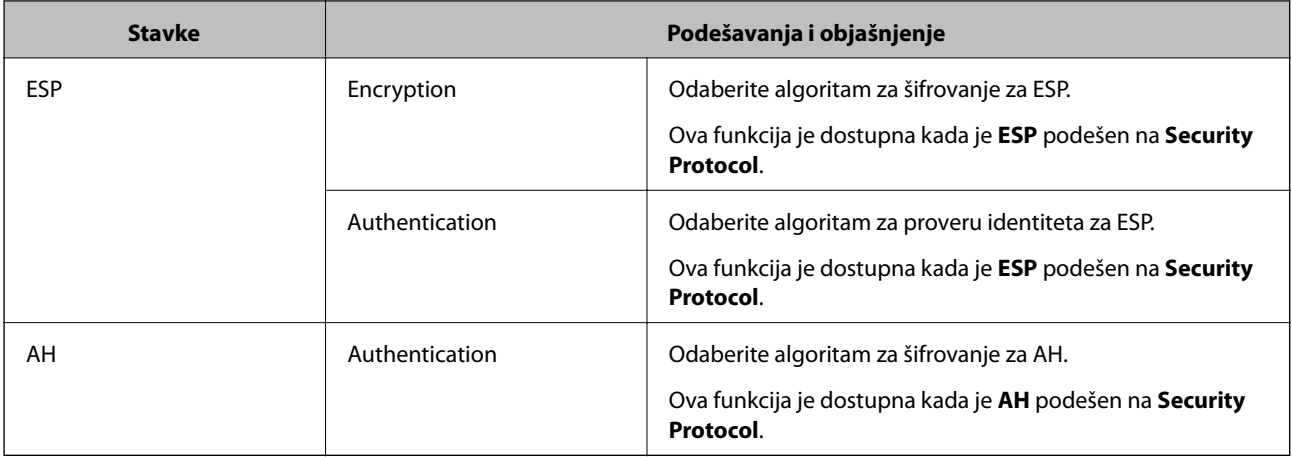

### **Povezane informacije**

& ["Konfigurisanje opcije Default Policy" na strani 72](#page-71-0)

# **Konfigurisanje opcije Group Policy**

- 1. Pristupite programu Web Config i izaberite **Network Security Settings** > **IPsec/IP Filtering** > **Basic**.
- 2. Kliknite na brojčanu karticu koju želite da konfigurišete.
- 3. Izaberite jednu vrednost za svaku stavku.
- 4. Kliknite na **Next**.

Prikazaće se poruka sa potvrdom.

5. Kliknite na **OK**.

Skener će biti ažuriran.

### **Povezane informacije**

- & ["Pristup programu Web Config" na strani 23](#page-22-0)
- & ["Group Policy stavke podešavanja" na strani 76](#page-75-0)

# <span id="page-75-0"></span>**Group Policy — stavke podešavanja**

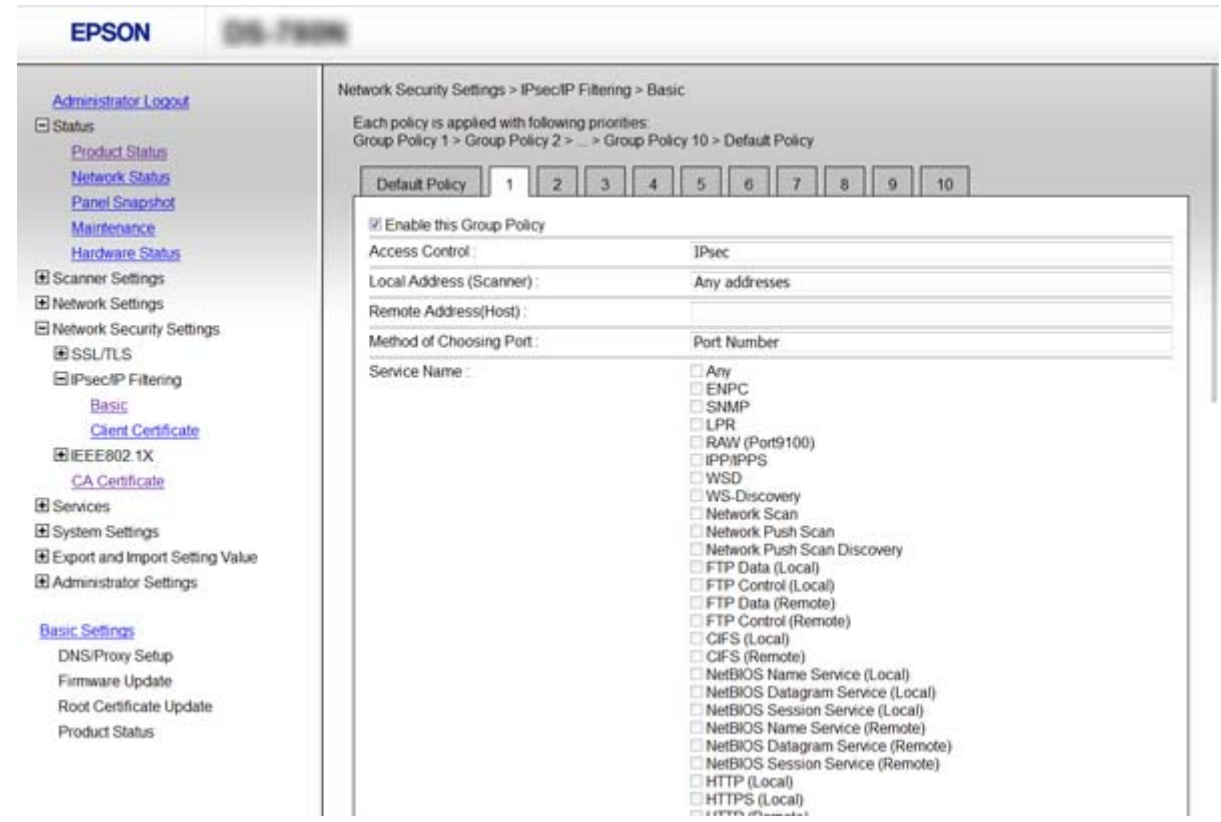

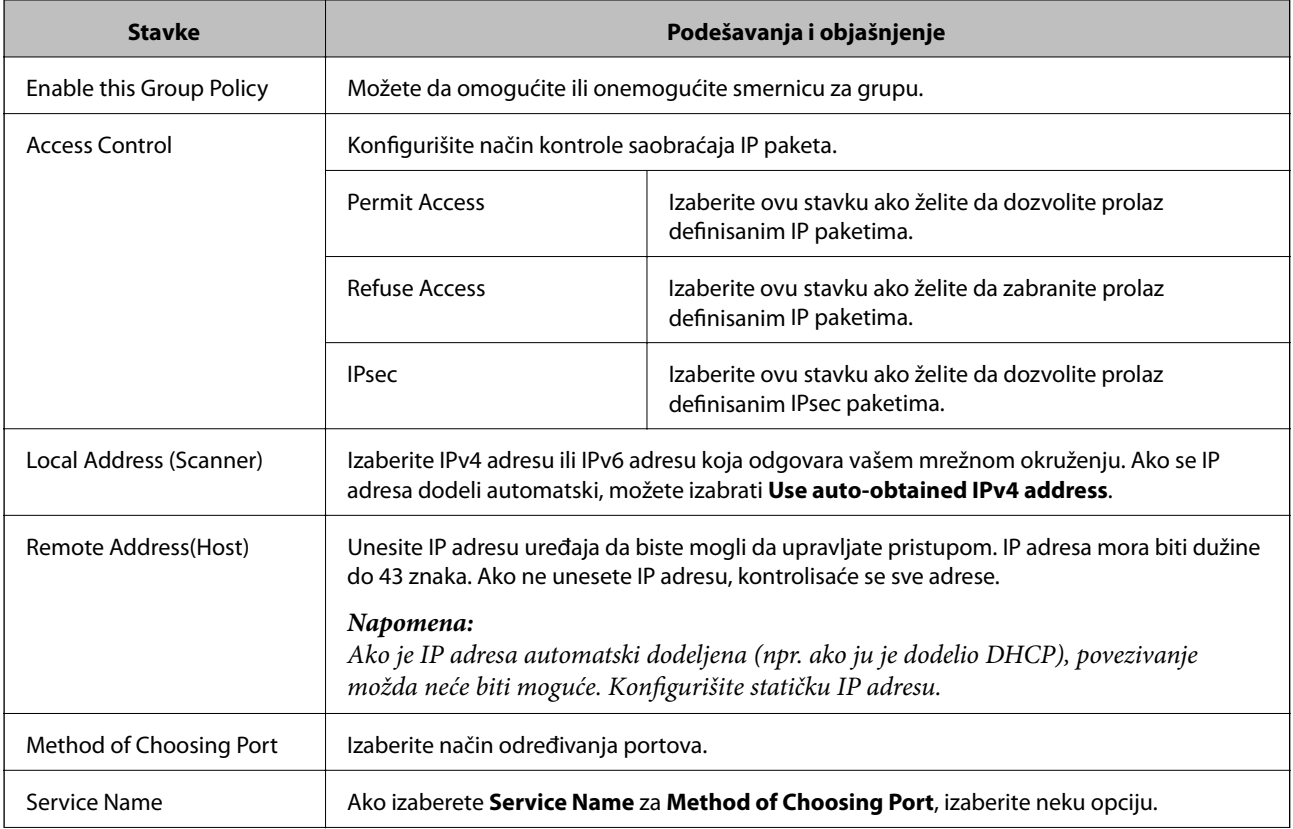

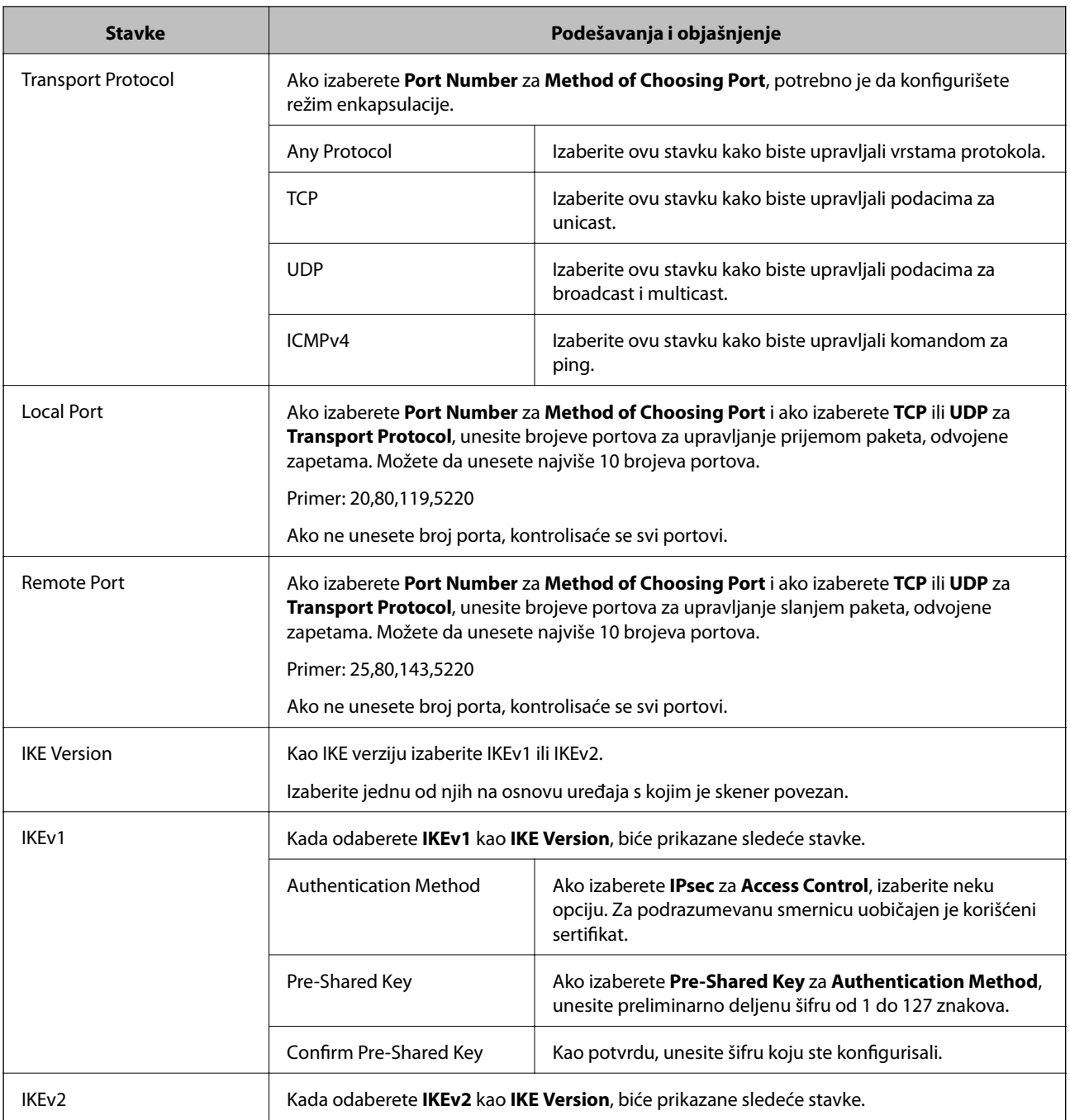

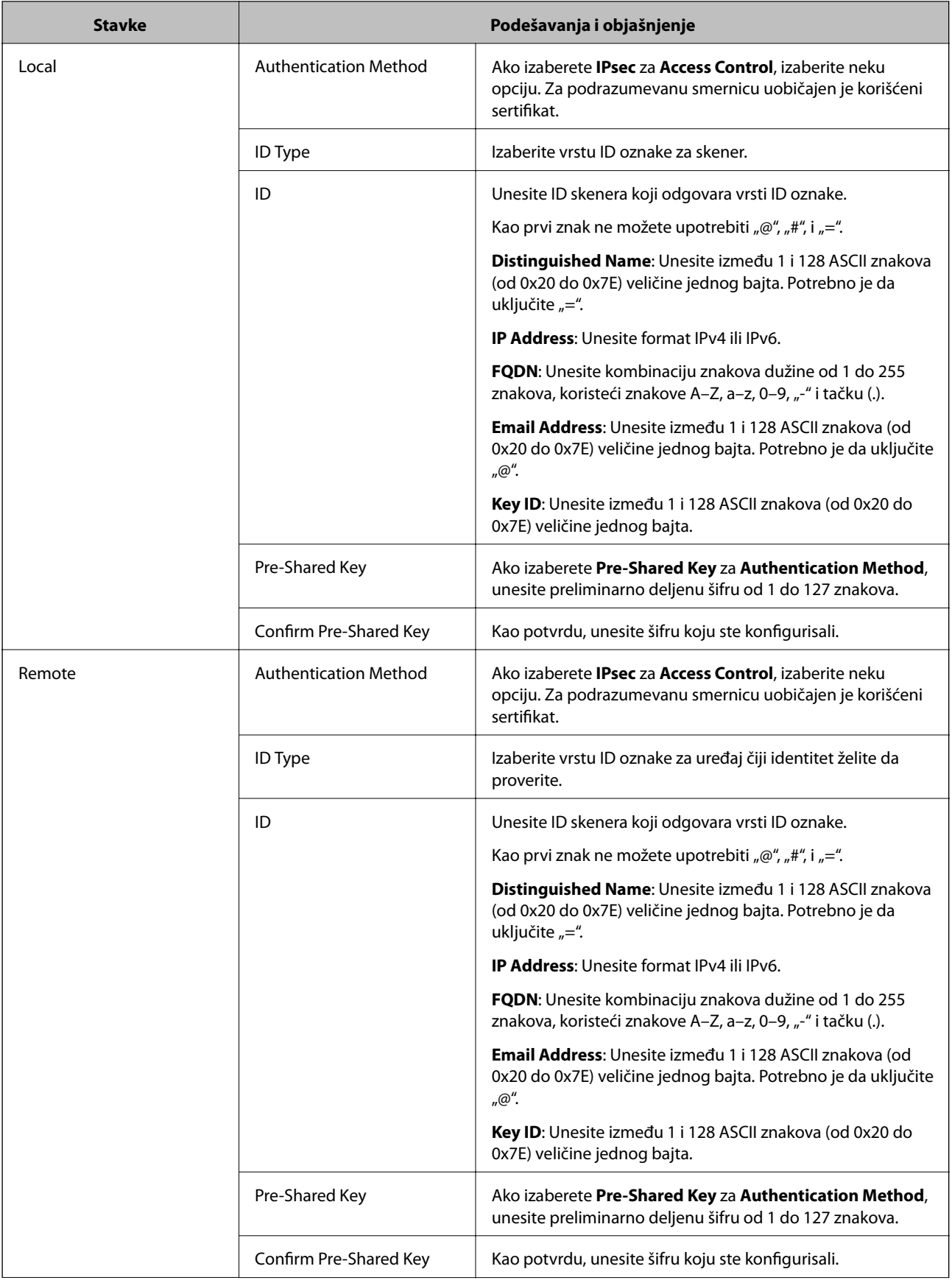

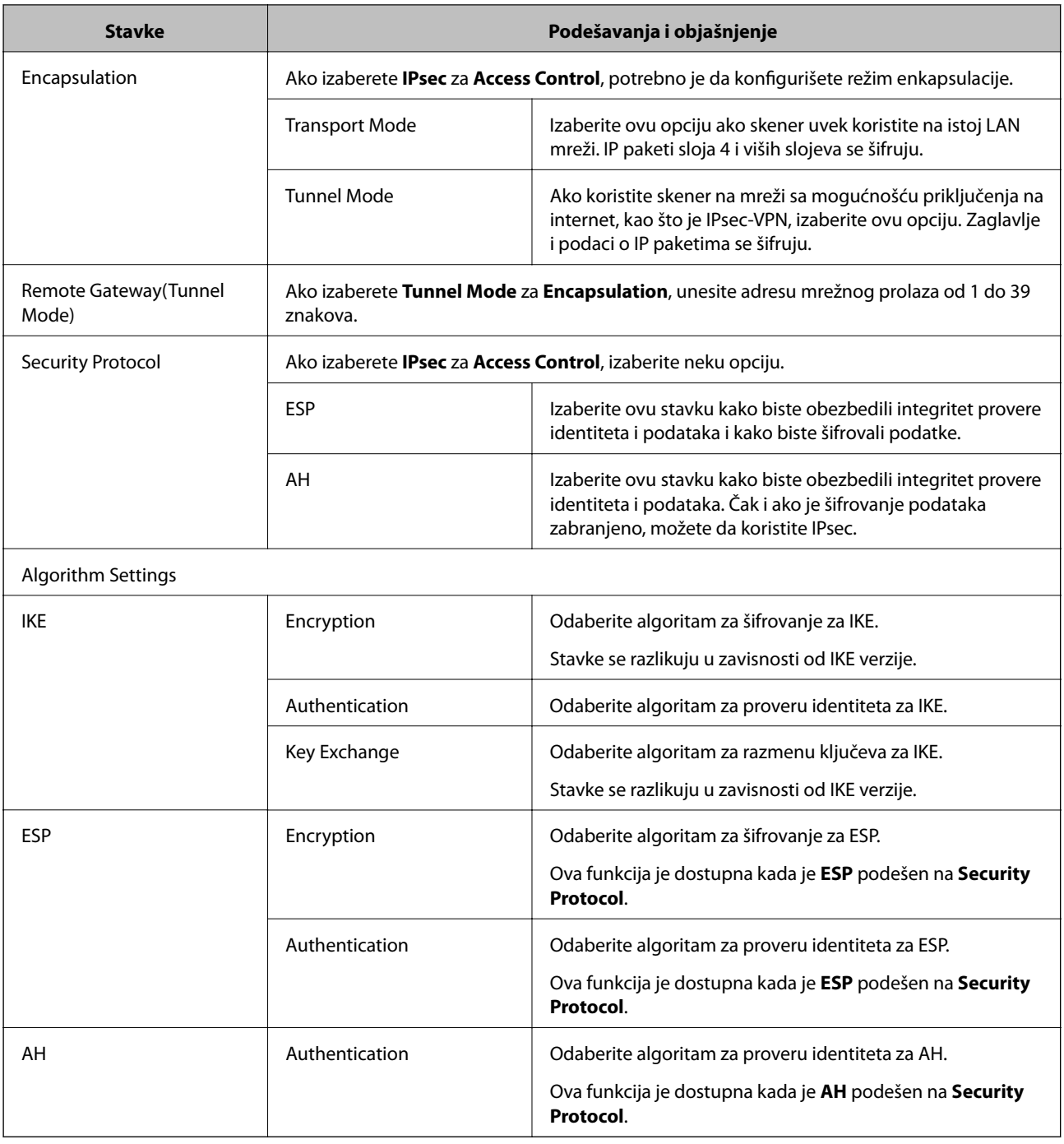

### **Povezane informacije**

- $\blacktriangleright$  ["Konfigurisanje opcije Group Policy" na strani 75](#page-74-0)
- & "Kombinacija Local Address (Scanner) i Remote Address(Host) on Group Policy" na strani 79
- & ["Reference naziva usluge u smernicama za grupe" na strani 80](#page-79-0)

## **Kombinacija Local Address (Scanner) i Remote Address(Host) on Group Policy**

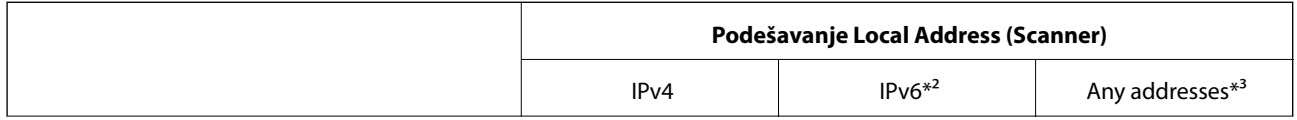

<span id="page-79-0"></span>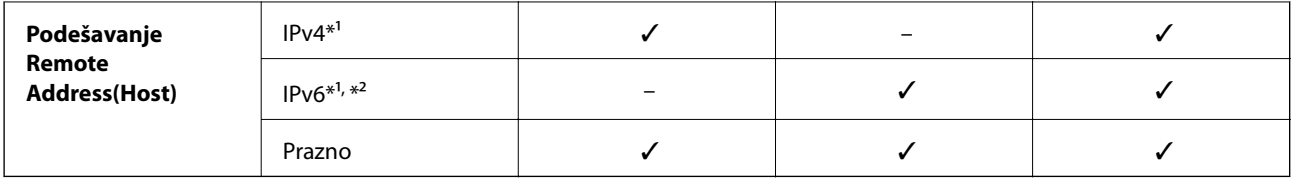

\*1 Ako je izabrano **IPsec** za **Access Control**, ne možete odrediti u unapred definisanoj dužini.

\*2 Ako je izabrano **IPsec** za **Access Control**, možete izabrati vezu sa lokalnom mrežom (fe80::), ali smernice za grupe će biti onemogućene.

\*3 Osim za lokalne adrese IPv6 linka.

## **Reference naziva usluge u smernicama za grupe**

### *Napomena:*

Nedostupne usluge su prikazane, ali se ne mogu izabrati.

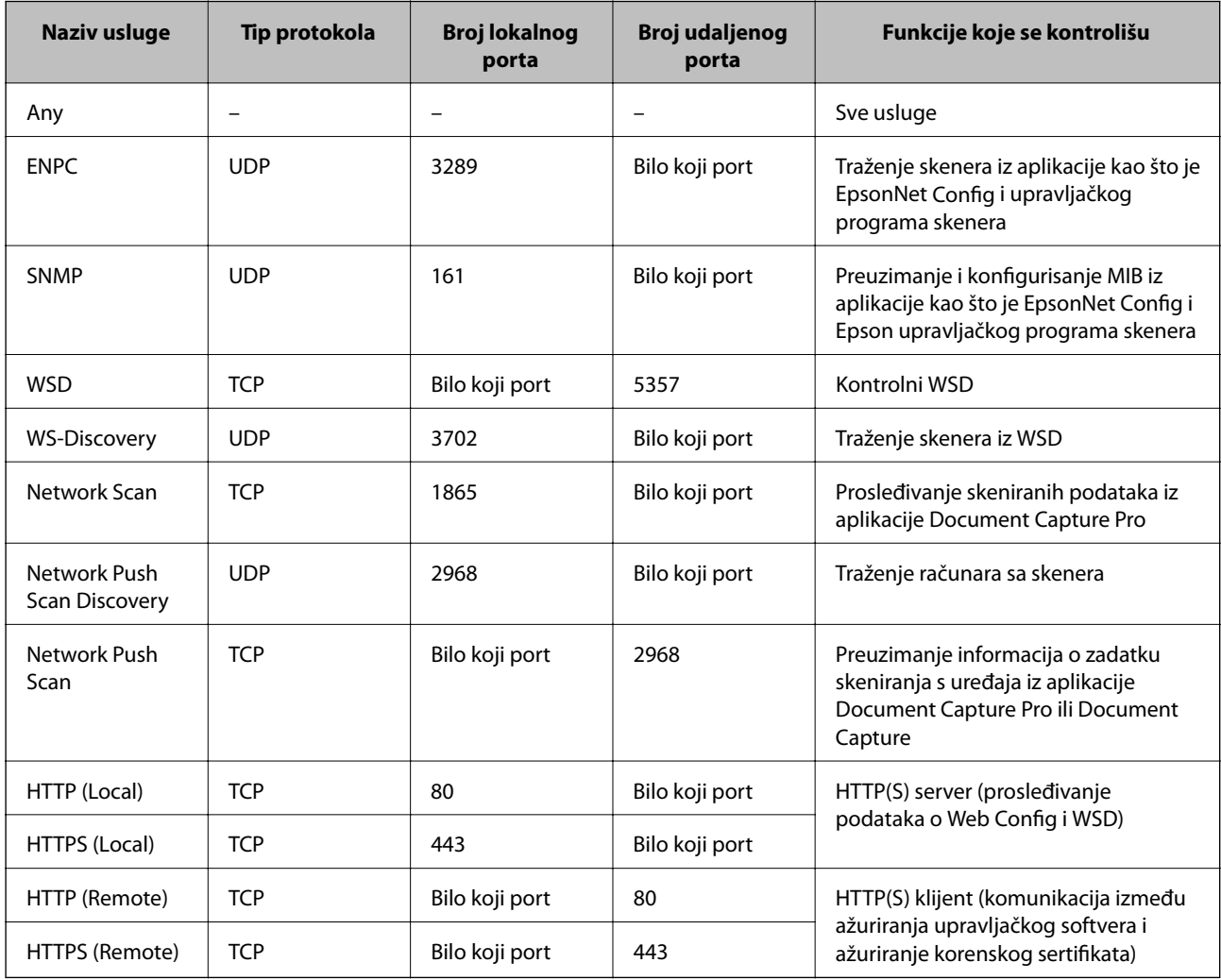

# **Primeri konfigurisanja opcije IPsec/IP Filtering**

### **Prijem samo IPsec paketa**

Ovaj primer služi samo za konfigurisanje podrazumevane smernice.

- **Default Policy**:
- ❏ **IPsec/IP Filtering**: **Enable**
- ❏ **Access Control**: **IPsec**
- ❏ **Authentication Method**: **Pre-Shared Key**
- ❏ **Pre-Shared Key**: Unesite najviše 127 znakova.

### **Group Policy**:

Nemojte je konfigurisati.

### **Prihvatanje skeniranja uz pomoć Epson Scan 2 i podešavanja skenera**

Primer pokazuje komunikacije podataka za skeniranje i konfiguracije skenera sa navedenih usluga.

**Default Policy**:

- ❏ **IPsec/IP Filtering**: **Enable**
- ❏ **Access Control**: **Refuse Access**

### **Group Policy**:

- ❏ **Enable this Group Policy**: Štiklirajte ovo polje.
- ❏ **Access Control**: **Permit Access**
- ❏ **Remote Address(Host)**: IP adresa klijenta
- ❏ **Method of Choosing Port**: **Service Name**

❏ **Service Name**: Zabeležite polje **ENPC**, **SNMP**, **Network Scan**, **HTTP (Local)** i **HTTPS (Local)**.

### **Prihvatanje pristupa samo sa određene IP adrese**

U ovom primeru pristup skeneru se dozvoljava samo određenim IP adresama.

**Default Policy**:

- ❏ **IPsec/IP Filtering**: **Enable**
- ❏ **Access Control**:**Refuse Access**

#### **Group Policy**:

- ❏ **Enable this Group Policy**: Štiklirajte ovo polje.
- ❏ **Access Control**: **Permit Access**
- ❏ **Remote Address(Host)**: IP adresa klijenta administratora

#### *Napomena:*

Bez obzira na konfiguraciju smernice, klijent će moći da pristupi skeneru i da ga konfiguriše.

# **Konfigurisanje sertifikata za IPsec/IP Filtering**

Konfigurišite klijentski sertifikat za IPsec/IP filtriranje. Ako želite da konfigurišete sertifikaciono telo, idite u **CA Certificate**.

- 1. Pristupite programu Web Config i izaberite **Network Security Settings** > **IPsec/IP Filtering** > **Client Certificate**.
- 2. Uvezite sertifikat u **Client Certificate**.

Ako ste već uvezli sertifikat objavljen od strane sertifikacionog tela u IEEE802.1X u SSL/TLS, možete da kopirate sertifikat i koristite ga u IPsec/IP filtriranju. Da biste kopirali, izaberite sertifikat u **Copy From**, a zatim kliknite na **Copy**.

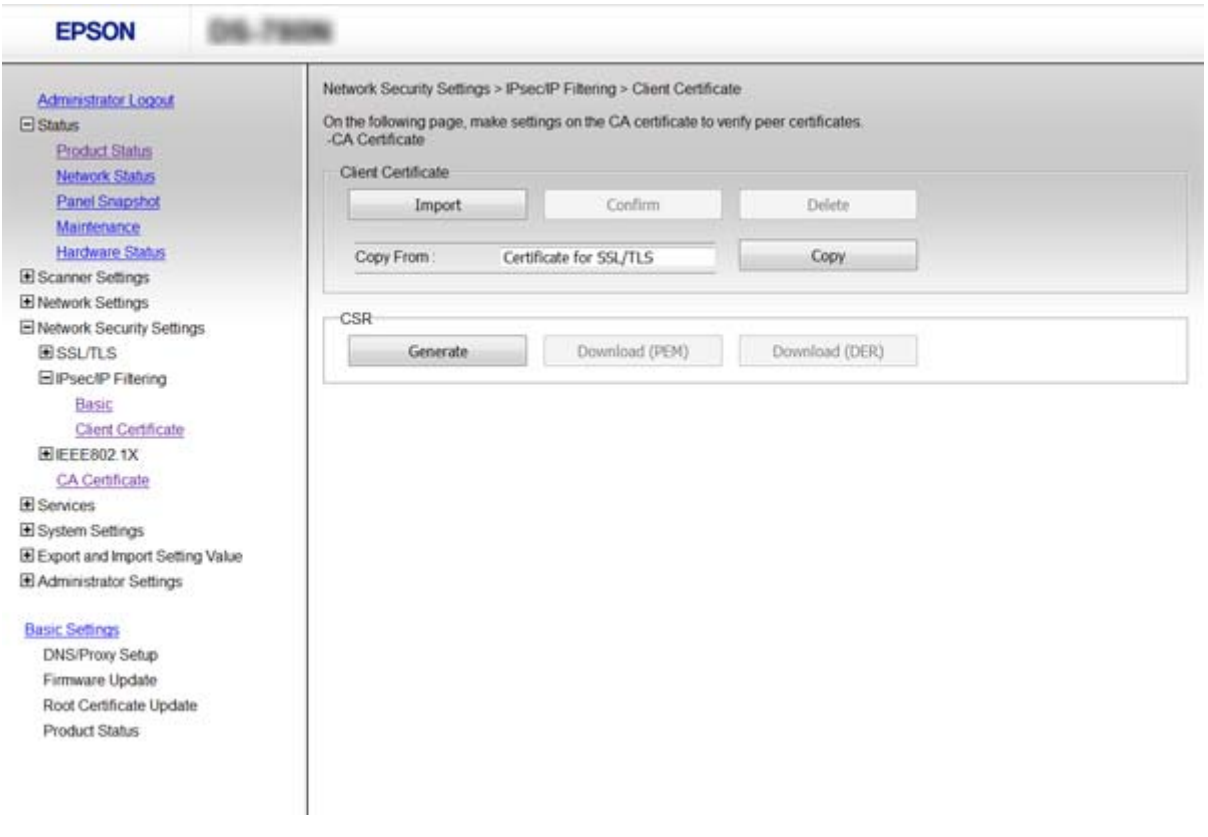

#### **Povezane informacije**

- & ["Pristup programu Web Config" na strani 23](#page-22-0)
- & ["Pribavljanje i uvoz CA sertifikata" na strani 64](#page-63-0)

# **Upotreba SNMPv3 protokola**

# **O protokolu SNMPv3**

SNMP je protokol koji vrši praćenje i kontrolu kako bi prikupio informacije od uređaja koji su priključeni na mrežu. SNMPv3 je verzija funkcije upravljanja bezbednošću koja je unapređena.

<span id="page-82-0"></span>Prilikom korišćenja protokola SNMPv3, praćenje stanja i promene postavki komunikacionog (paketa) SNMP mogu biti šifrovane i zahtevati proveru identiteta kako bi komunikacioni (paket) SNMP bio zaštićen od rizika na mreži, poput prisluškivanja, lažnog predstavljanja i neovlašćenih izmena.

# **Konfigurisanje SNMPv3**

Ako skener podržava SNMPv3 protokol, možete da nadgledate i upravljate pristupom skeneru.

- 1. Pristupite programu Web Config i izaberite **Services** > **Protocol**.
- 2. Izaberite jednu vrednost za svaku stavku na meniju **SNMPv3 Settings**.
- 3. Kliknite na **Next**.

Prikazaće se poruka sa potvrdom.

4. Kliknite na **OK**.

Skener će biti ažuriran.

### **Povezane informacije**

- & ["Pristup programu Web Config" na strani 23](#page-22-0)
- & "Postavke za SNMPv3" na strani 83

### **Postavke za SNMPv3**

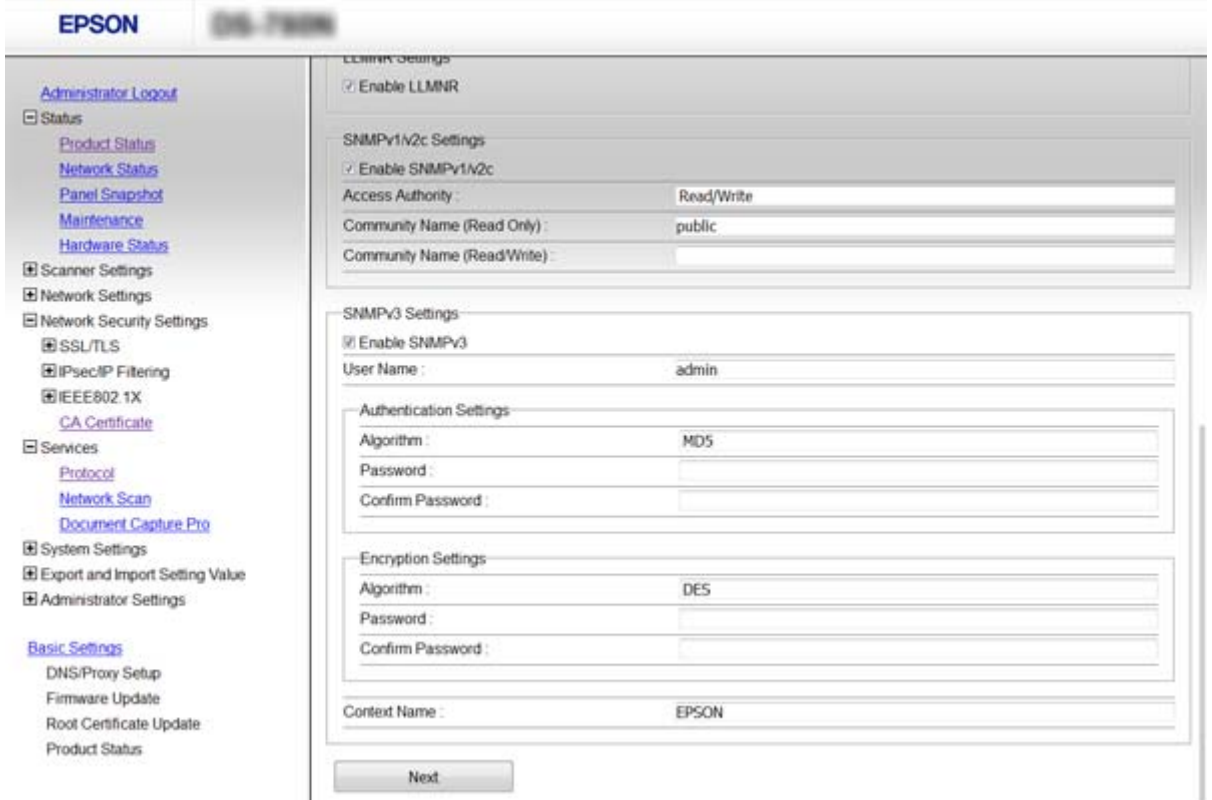

<span id="page-83-0"></span>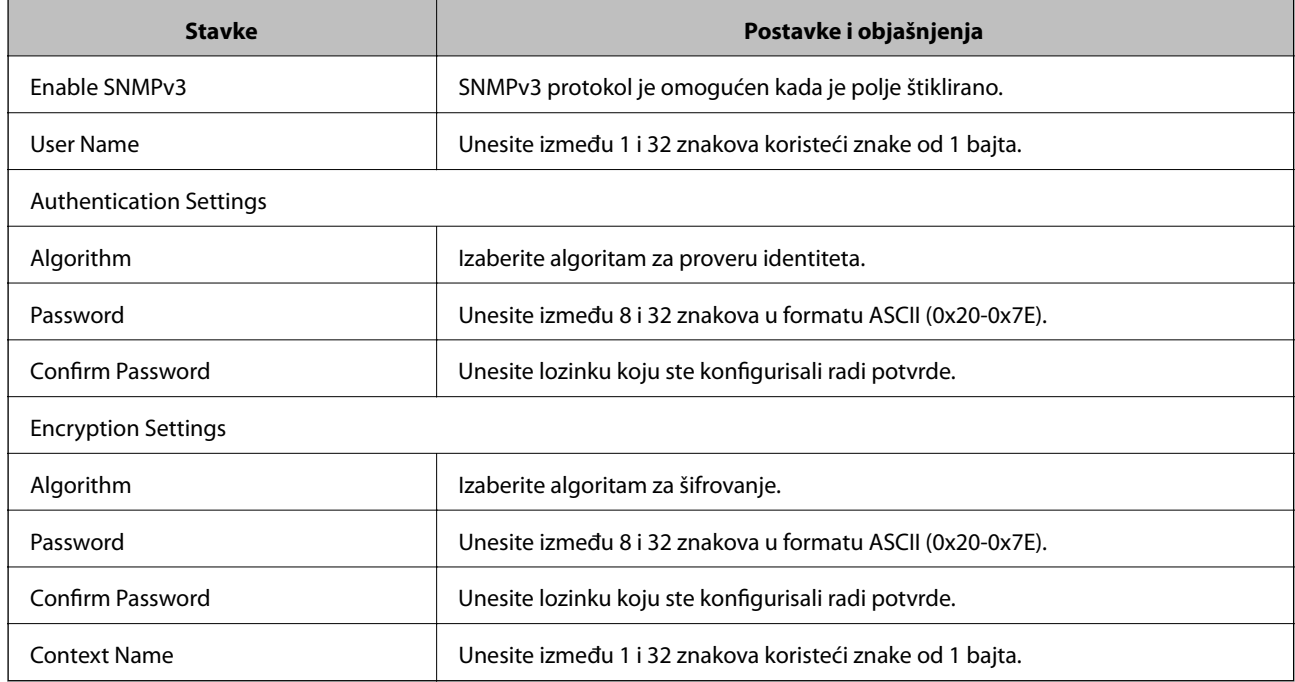

### **Povezane informacije**

& ["Konfigurisanje SNMPv3" na strani 83](#page-82-0)

# **Povezivanje skenera na IEEE802.1X mrežu**

## **Konfigurisanje IEEE802.1X mreže**

Ako skener podržava IEEE802.1X, možete da ga koristite na mreži sa proverom identiteta koja je povezana sa RADIUS serverom i čvorištem koje proverava identitet.

- 1. Pristupite programu Web Config i izaberite **Network Security Settings** > **IEEE802.1X** > **Basic**.
- 2. Izaberite jednu vrednost za svaku stavku.
- 3. Kliknite na **Next**.

Prikazaće se poruka sa potvrdom.

4. Kliknite na **OK**.

Skener će biti ažuriran.

### **Povezane informacije**

- & ["Pristup programu Web Config" na strani 23](#page-22-0)
- & ["IEEE802.1X mreža stavke podešavanja" na strani 85](#page-84-0)
- & ["Ne možete pristupiti štampaču ili skeneru nakon konfigurisanja IEEE802.1X" na strani 89](#page-88-0)

# <span id="page-84-0"></span>**IEEE802.1X mreža — stavke podešavanja**

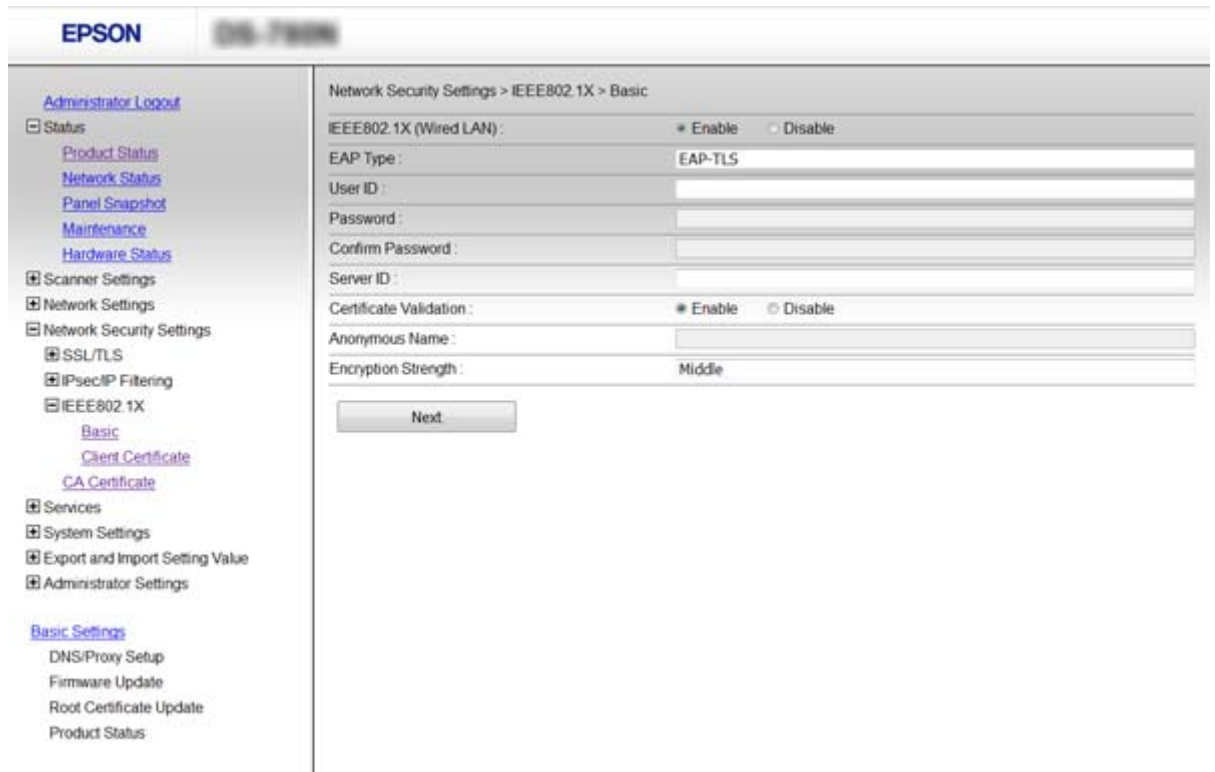

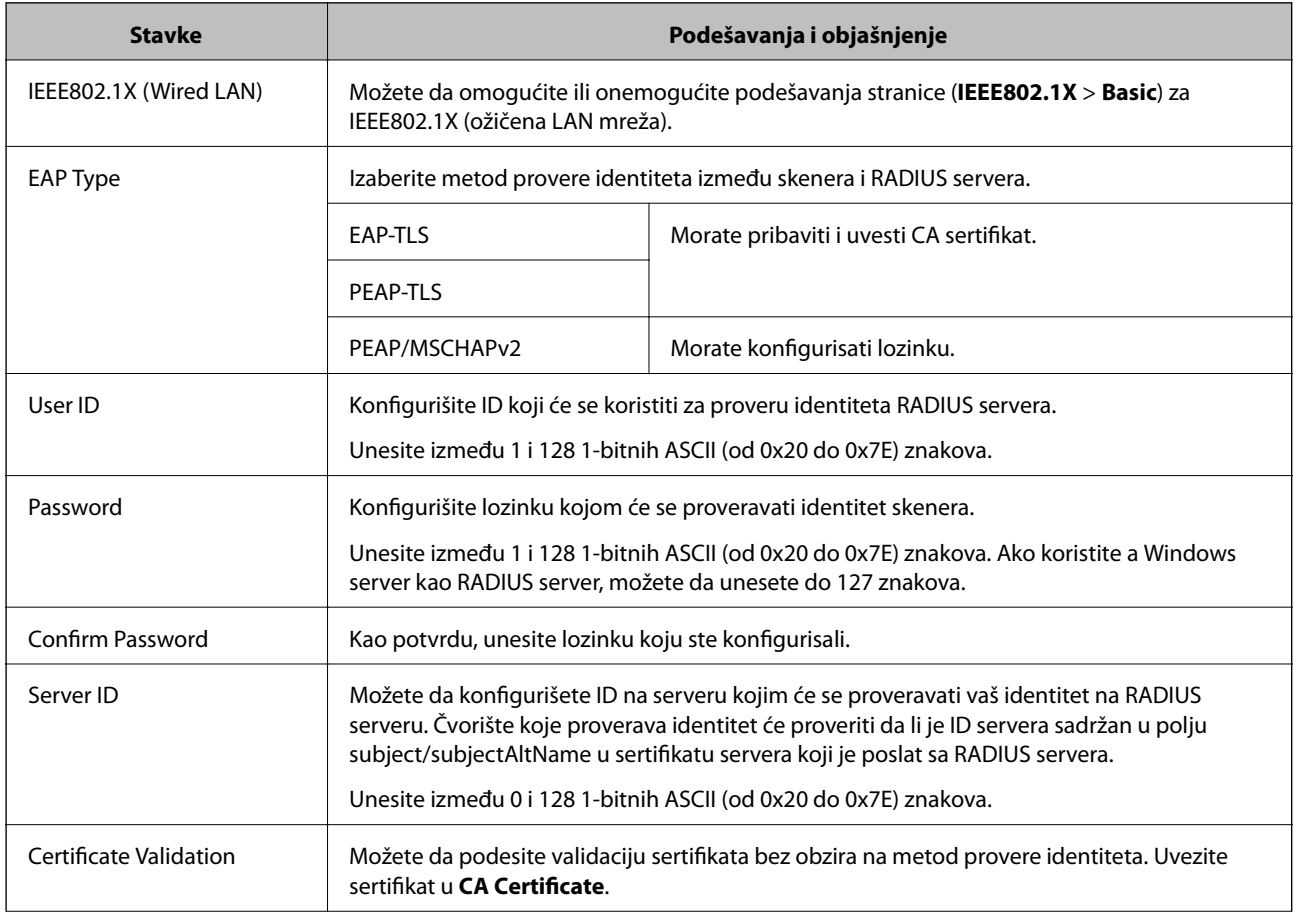

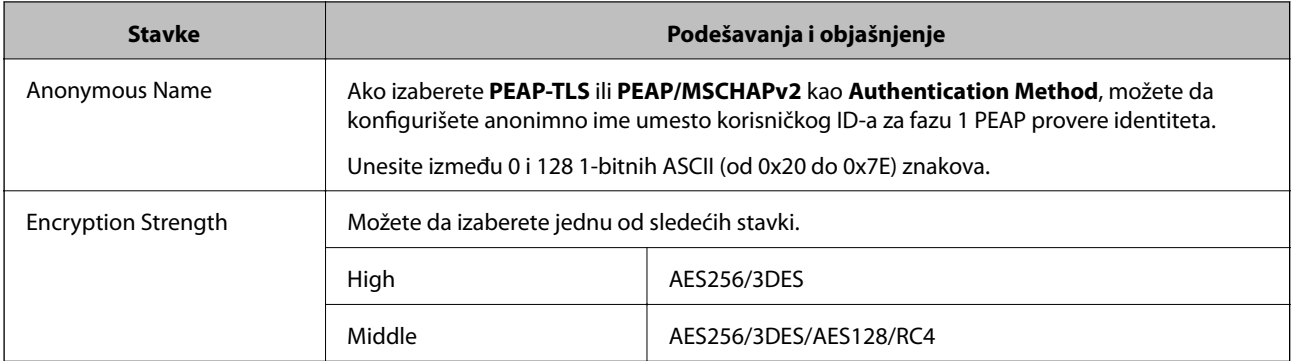

### **Povezane informacije**

& ["Konfigurisanje IEEE802.1X mreže" na strani 84](#page-83-0)

# **Konfigurisanje sertifikata za IEEE802.1X**

Konfigurišite klijentski sertifikat za IEEE802.1X. Ako želite da konfigurišete sertifikat sertifikacionog tela, idite u **CA Certificate**.

- 1. Pristupite programu Web Config i izaberite **Network Security Settings** > **IEEE802.1X** > **Client Certificate**.
- 2. Unesite sertifikat u polje **Client Certificate**.

Možete da kopirate sertifikat ako je objavljen od strane sertifikacionog tela. Da biste kopirali, izaberite sertifikat u **Copy From**, a zatim kliknite na **Copy**.

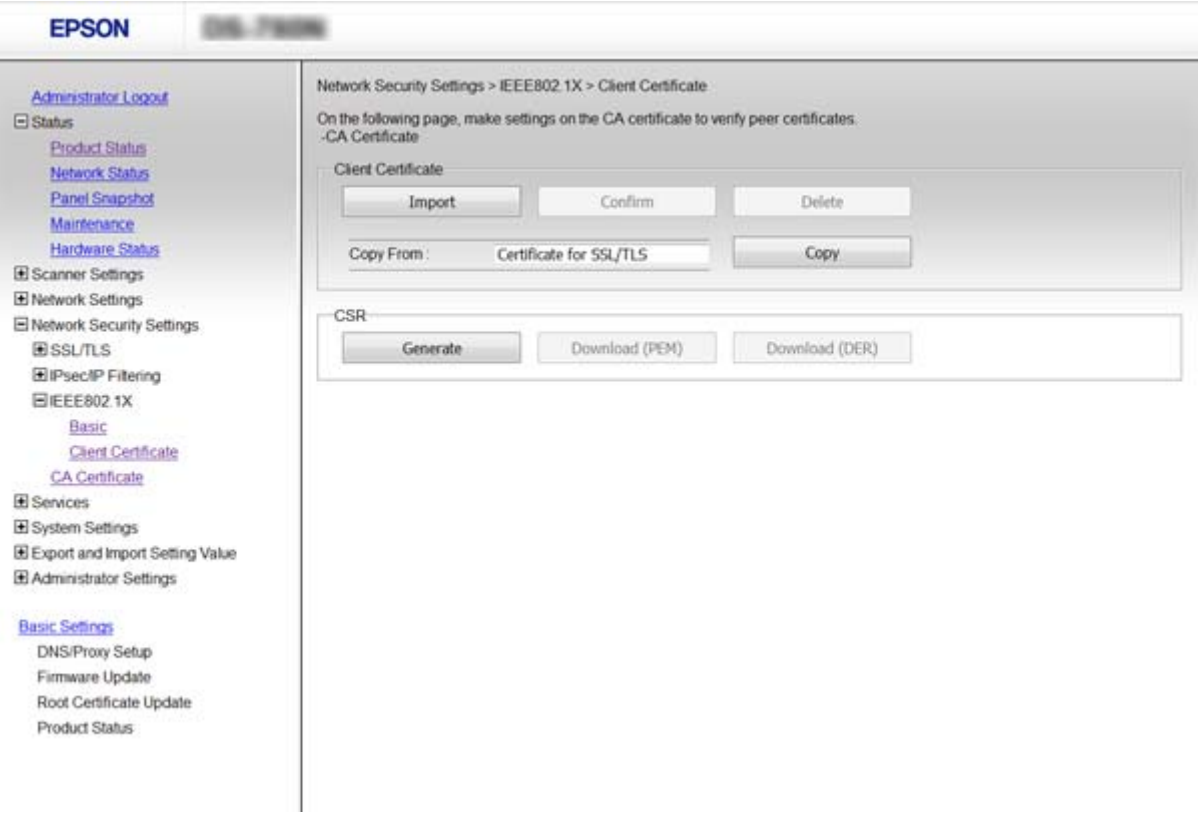

### **Povezane informacije**

- & ["Pristup programu Web Config" na strani 23](#page-22-0)
- & ["Pribavljanje i uvoz CA sertifikata" na strani 64](#page-63-0)

# **Rešavanje problema naprednih bezbednosnih postavki**

# **Vraćanje bezbednosnih podešavanja**

Kada uspostavite izuzetno bezbedno okruženje, kao što su IPsec/IP filtriranje ili IEEE802.1X, moguće je da nećete moći da komunicirate s uređajima zbog neispravnih podešavanja ili problema s uređajem ili serverom. U tom slučaju vratite bezbednosna podešavanja kako biste ponovo podesili uređaj ili kako biste mogli privremeno da ga koristite.

## **Onemogućavanje bezbednosne funkcije pomoću kontrolne table**

IPsec/IP filtriranje ili IEEE802.1X možete da onemogućite pomoću kontrolne table skenera.

- 1. Dodirnite **Podešavanja** > **Mrežne postavke**.
- 2. Dodirnite **Promeni postavke**.
- 3. Odaberite stavke koje želite da onemogućite.
	- ❏ **IPsec/IP filtriranje**
	- ❏ **IEEE802.1X**
- 4. Kada se prikaže poruka o završetku, dodirnite **Nastavi**.

### **Vraćanje bezbednosne funkcije pomoću alatke Web Config**

Kod funkcije IEEE802.1X postoji mogućnost da uređaji ne budu prepoznati na mreži. U tom slučaju onemogućite tu funkciju pomoću kontrolne table skenera.

Kod IPsec/IP filtriranja funkciju možete onemogućiti ako možete da pristupite uređaju s računara.

### *Onemogućavanje IPsec/IP filtriranja pomoću Web Config*

- 1. Pristupite programu Web Config i odaberite **Network Security Settings** > **IPsec/IP Filtering** > **Basic**.
- 2. Izaberite **Disable** za **IPsec/IP Filtering** u **Default Policy**.
- 3. Kliknite na **Next**, a zatim isključite **Enable this Group Policy** za sve grupne smernice.
- 4. Kliknite na **OK**.

### **Povezane informacije**

& ["Pristup programu Web Config" na strani 23](#page-22-0)

# **Problemi pri korišćenju funkcija za bezbednost na mreži**

## **Ako zaboravite preliminarno deljenu šifru**

### **Ponovo konfigurišite šifru uz pomoć programa Web Config.**

Da biste promenili šifru, pristupite Web Config i izaberite **Network Security Settings** > **IPsec/IP Filtering** > **Basic** > **Default Policy** ili **Group Policy**.

Kada promenite preliminarno deljenu šifru, konfigurišite preliminarno deljenu šifru za računare.

### **Povezane informacije**

& ["Pristup programu Web Config" na strani 23](#page-22-0)

## **Komunikacija preko IPsec protokola nije moguća**

### **Da li koristite nepodržani algoritam za postavke računara?**

Skener podržava sledeće algoritme.

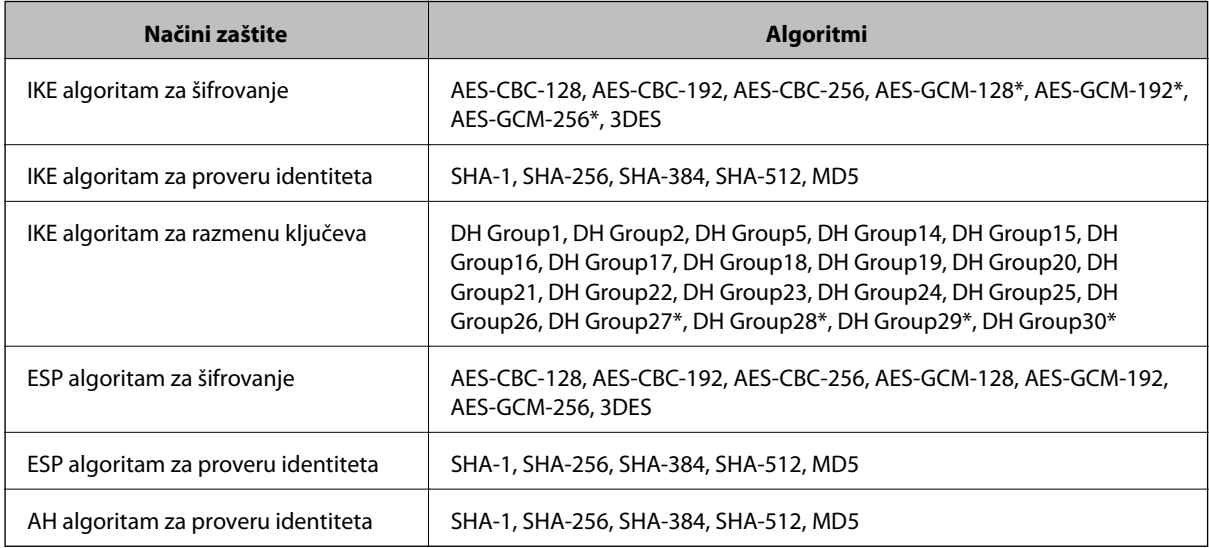

\* Dostupan samo za IKEv2

### **Povezane informacije**

& ["Šifrovana komunikacija pomoću IPsec/IP filtriranja" na strani 71](#page-70-0)

## <span id="page-88-0"></span>**Komunikacija je naglo prekinuta**

### **Da li je IP adresa skenera netačna ili se promenila?**

Onemogućite IPsec preko kontrolne table skenera.

Ako je DHCP istekao, ponovo se pokreće ili je IPv6 adresa istekla ili nije pribavljena, tada se može dogoditi da IP adresa registrovana za Web Config skenera (**Network Security Settings** > **IPsec/IP Filtering** > **Basic** > **Group Policy** > **Local Address (Scanner)**) ne bude pronađena.

Unesite statičku IP adresu.

#### **Da li je IP adresa računara netačna ili se promenila?**

Onemogućite IPsec preko kontrolne table skenera.

Ako je DHCP istekao, ponovo se pokreće ili je IPv6 adresa istekla ili nije pribavljena, tada se može dogoditi da IP adresa registrovana za Web Config skenera (**Network Security Settings** > **IPsec/IP Filtering** > **Basic** > **Group Policy** > **Remote Address(Host)**) ne bude pronađena.

Unesite statičku IP adresu.

#### **Povezane informacije**

- & ["Pristup programu Web Config" na strani 23](#page-22-0)
- & ["Šifrovana komunikacija pomoću IPsec/IP filtriranja" na strani 71](#page-70-0)

## **Povezivanje nakon konfigurisanja IPsec/IP filtriranja nije moguće**

### **Podešena vrednost možda nije tačna.**

Onemogućite IPsec/IP filtriranje na kontrolnoj tabli skenera. Povežite skener i računar i ponovo podesite IPsec/IP filtriranje.

### **Povezane informacije**

& ["Šifrovana komunikacija pomoću IPsec/IP filtriranja" na strani 71](#page-70-0)

## **Ne možete pristupiti štampaču ili skeneru nakon konfigurisanja IEEE802.1X**

#### **Moguće je da su postavke netačne.**

Onemogućite IEEE802.1X sa kontrolne table skenera. Povežite skener i računar, a zatim ponovo konfigurišite IEEE802.1X

### **Povezane informacije**

& ["Konfigurisanje IEEE802.1X mreže" na strani 84](#page-83-0)

# **Problemi pri korišćenju digitalnog sertifikata**

## **CA sertifikat ne može da se uveze**

### **Da li se CA sertifikat i informacije u CSR-u podudaraju?**

Ako CA sertifikat i CSR ne sadrže iste informacije, CSR ne može da se uveze. Proverite sledeće stavke:

- ❏ Da li pokušate da uvezete sertifikat na uređaj koji ne sadrži iste informacije? Proverite informacije u CSR-u, pa uvezite sertifikat na uređaj koji sadrži iste informacije.
- ❏ Da li ste zamenili CSR sačuvan na skeneru nakon slanja CSR-a sertifikacionom telu? Ponovo pribavite CA sertifikat sa CSR-om.

### **Da li je CA sertifikat veći od 5 KB?**

CA sertifikat veći od 5 KB ne može da se uveze.

### **Da li je lozinka za uvoz sertifikata tačna?**

Ako zaboravite lozinku, nećete moći da uvezete sertifikat.

### **Povezane informacije**

◆ ["Uvoz CA sertifikata" na strani 66](#page-65-0)

## **Nezavisni sertifikat nije moguće ažurirati**

### **Da li je uneto Common Name?**

Potrebno je uneti **Common Name**.

### **Da li su u polje Common Name uneti neki znakovi koji nisu podržani? Na primer, japanski jezik nije podržan.**

Unesite između 1 i 128 znakova u formatu IPv4, IPv6, kao ime hosta ili u formatu FQDN u obliku ASCII (0x20-0x7E).

### **Da li Common Name sadrži razmak ili zapetu?**

Ako unesete zapetu, **Common Name** se deli na tom mestu. Ako se unese samo razmak pre ili posle zapete, pojaviće se greška.

### **Povezane informacije**

& ["Ažuriranje nezavisnog sertifikata" na strani 68](#page-67-0)

## **Nije moguće kreirati CSR**

### **Da li je uneto Common Name?**

Potrebno je uneti **Common Name**.

### **Da li su u polja Common Name, Organization, Organizational Unit, Locality, State/Province uneti neki znakovi koji nisu podržani? Na primer, japanski jezik nije podržan.**

Unesite znakove u formatu IPv4, IPv6, kao ime hosta ili u formatu FQDN u obliku ASCII (0x20-0x7E).

### **Da li Common Name sadrži razmak ili zapetu?**

Ako unesete zapetu, **Common Name** se deli na tom mestu. Ako se unese samo razmak pre ili posle zapete, pojaviće se greška.

### **Povezane informacije**

& ["Pribavljanje CA sertifikata" na strani 64](#page-63-0)

## **Pojavljuje se upozorenje koje se odnosi na digitalni sertifikat**

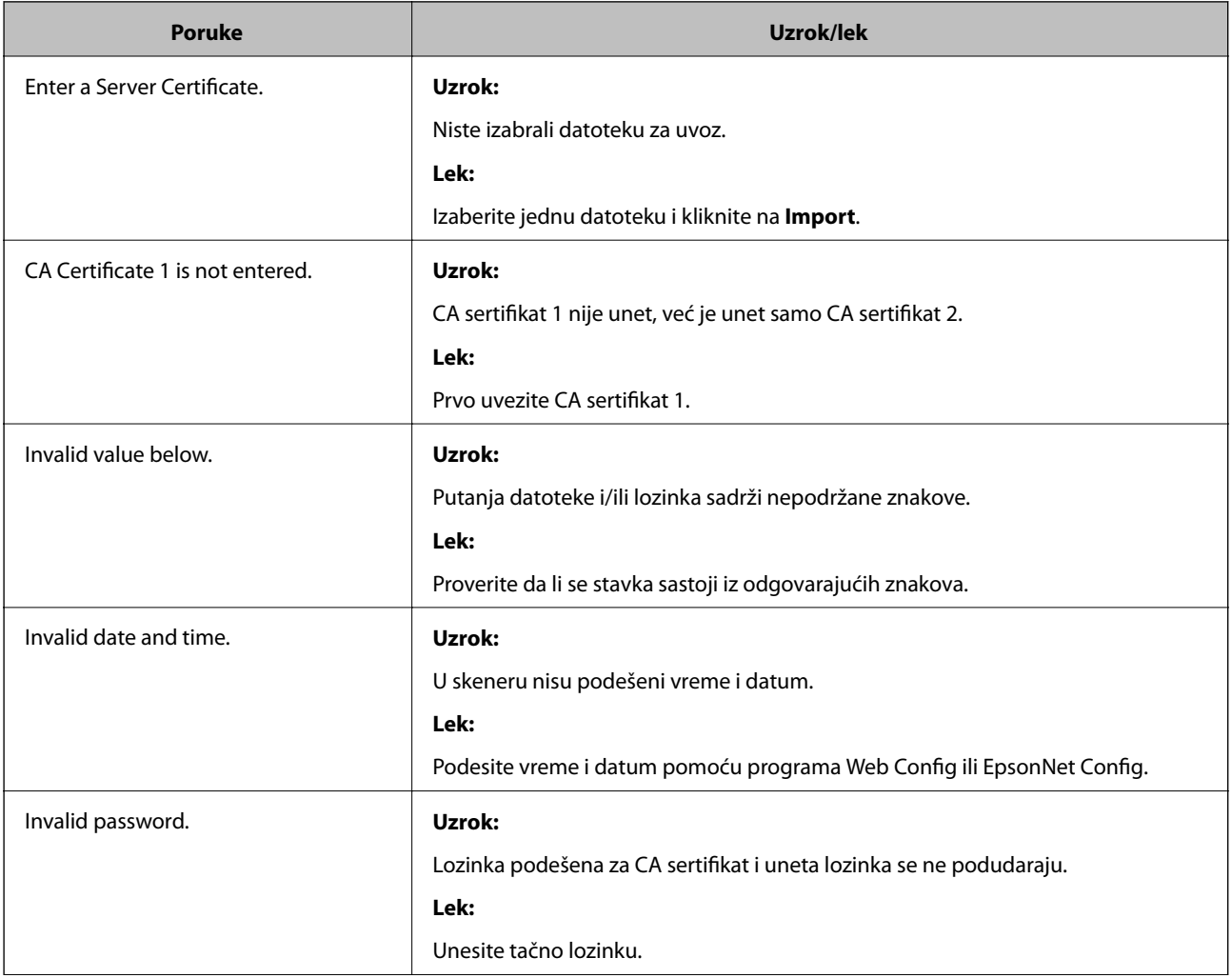

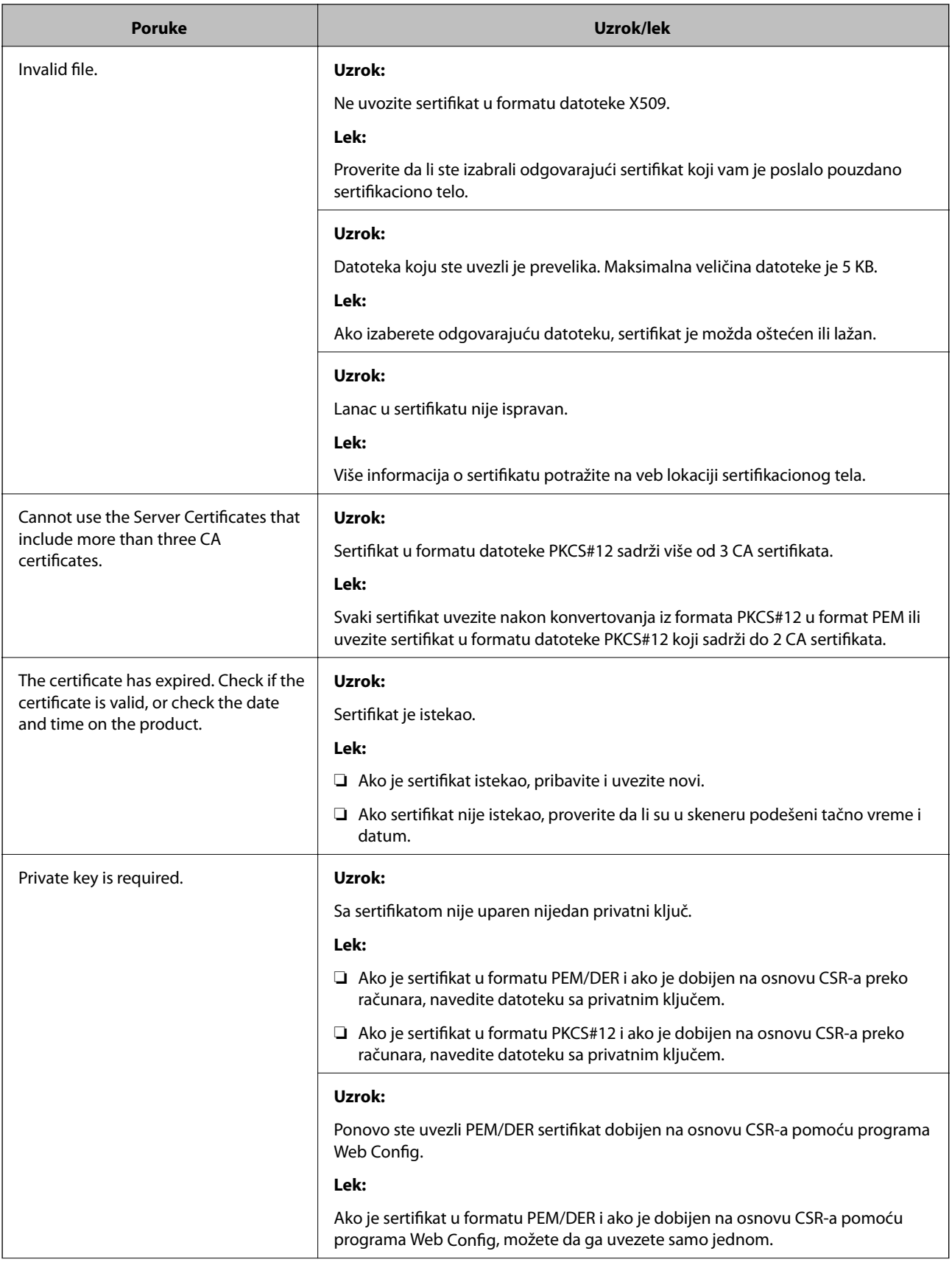

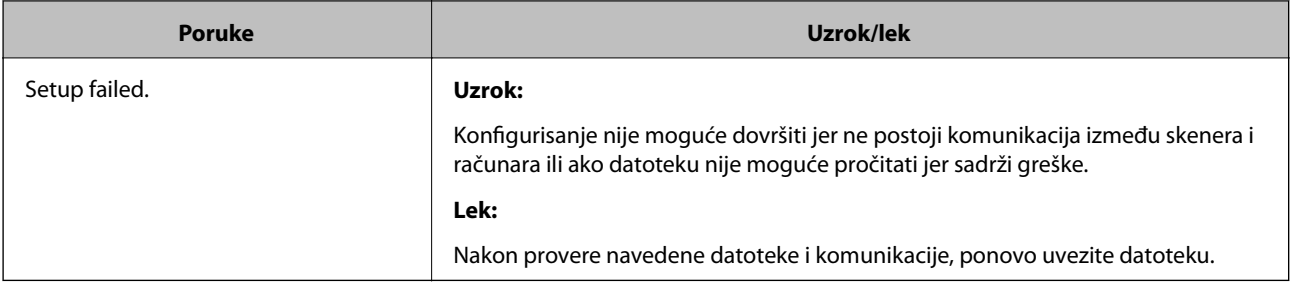

### **Povezane informacije**

& ["O digitalnim sertifikatima" na strani 63](#page-62-0)

## **Greškom ste izbrisali CA sertifikat**

### **Postoji li rezervna kopija datoteke sertifikata?**

Ako imate rezervnu kopiju datoteke, ponovo uvezite sertifikat.

Ako ste sertifikat dobili na osnovu CSR formulara iz programa Web Config, ne možete ponovo da uvezete izbrisani sertifikat. Kreirajte CSR i pribavite novi sertifikat.

### **Povezane informacije**

- $\blacktriangleright$  ["Brisanje CA sertifikata" na strani 67](#page-66-0)
- & ["Uvoz CA sertifikata" na strani 66](#page-65-0)